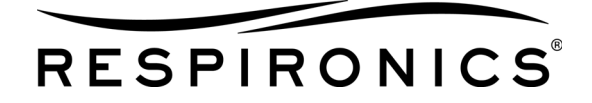

# **BiPAP® Focus™ Ventilator**

### **SERVICE MANUAL**

Copyright © 2006. Respironics, Inc. ALL RIGHTS RESERVED.

This work is protected under Title 17 of the United States copyright code and is the sole property of Respironics. No part of this document may be copied or otherwise reproduced, or stored in any electronic information retrieval system, except as specifically permitted under United States copyright law, without the prior written consent of Respironics.

**In the U.S. and Canada** Respironics California, Inc. 2271 Cosmos Court Carlsbad, CA 92011 USA 1-800-345-6443

#### **For Technical support, contact:**

Respironics, Inc. Customer Service Within the U.S.A. **1-800-345-6443** Outside the U.S.A. **724-387-4000** Facsimile **724-387-5012** service@respironics.com

## **Table of Contents**

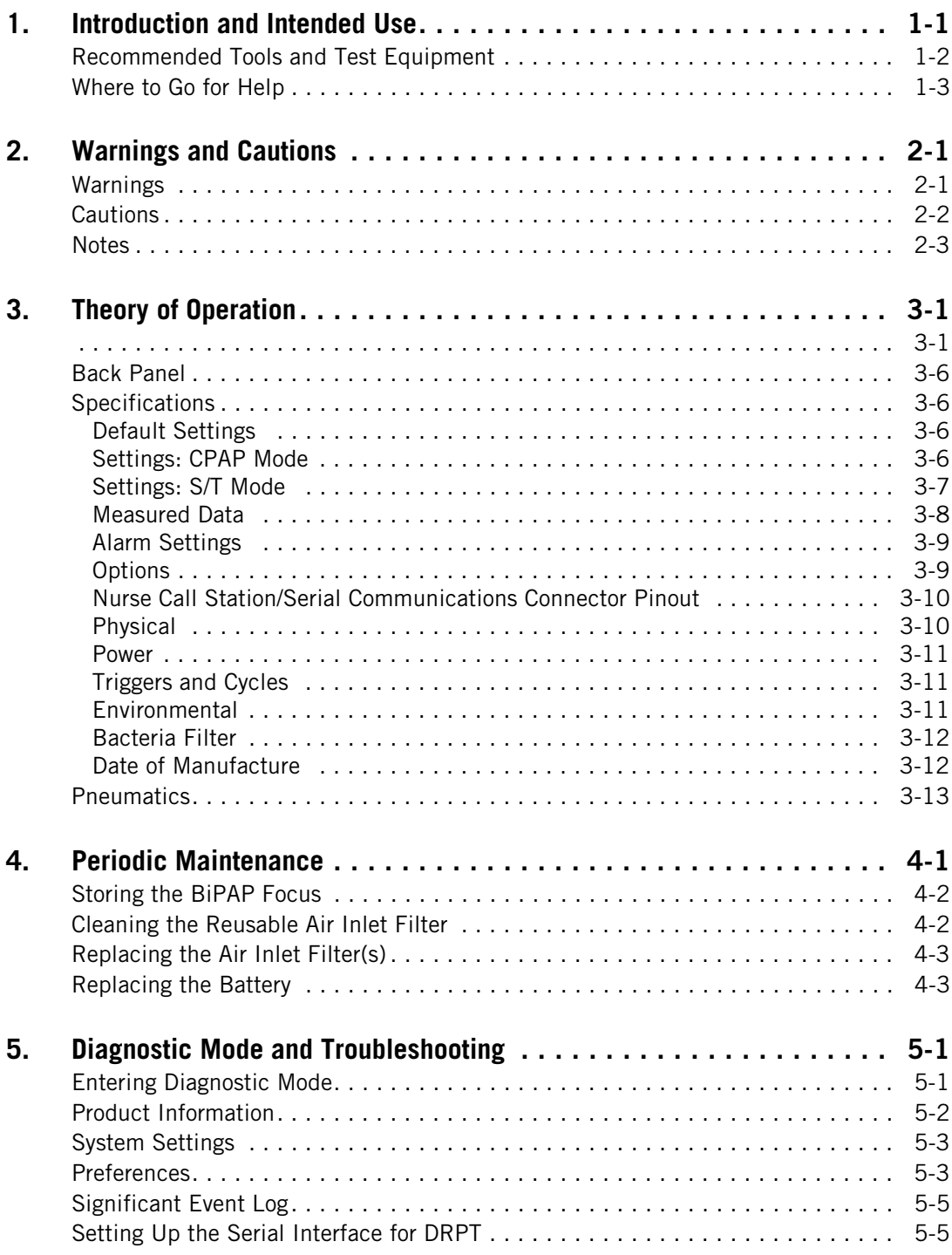

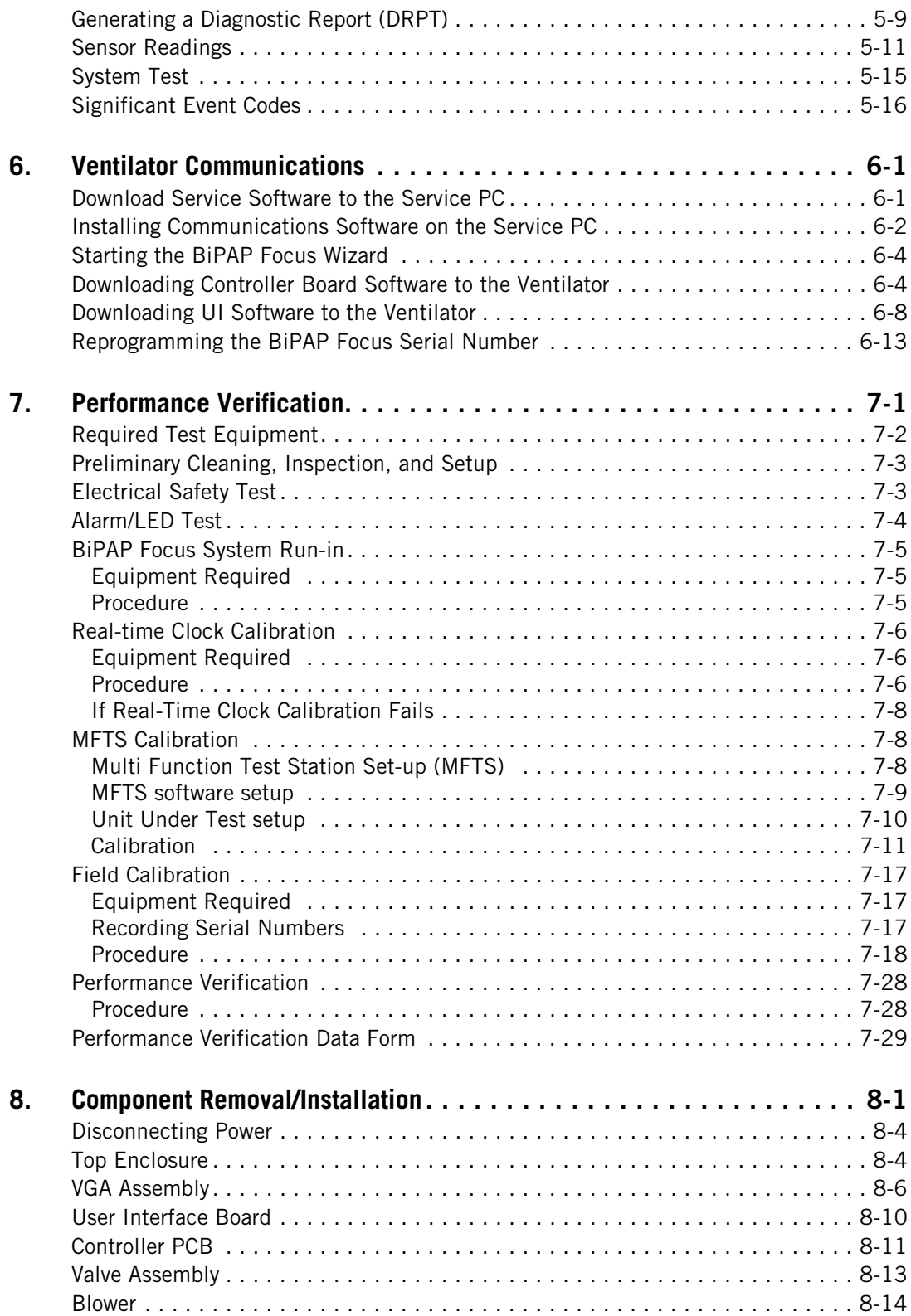

### **Table of Contents**

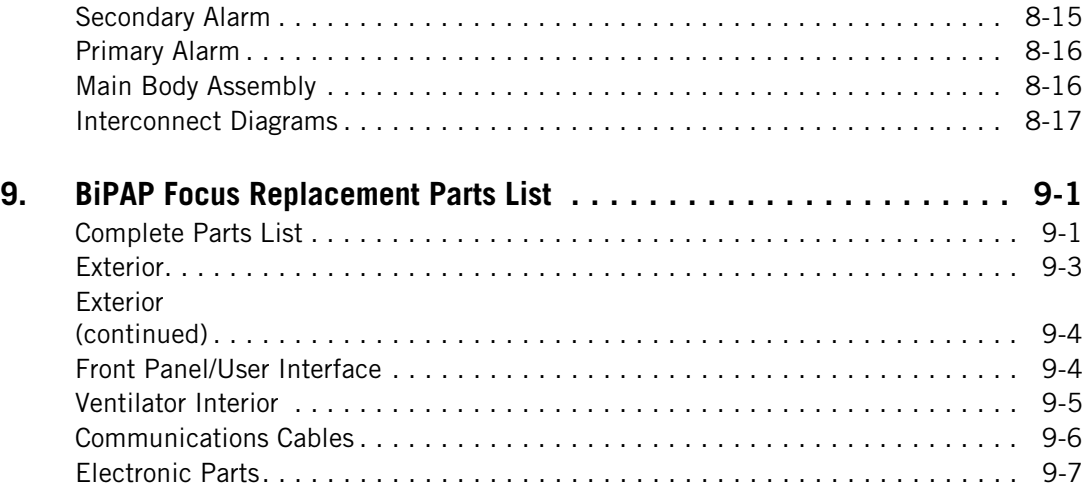

**Table of Contents**

## <span id="page-6-0"></span>**Chapter 1. Introduction and Intended Use**

The BiPAP Focus Non-invasive Ventilator is a microprocessor-controlled, electrically powered mechanical ventilator. The BiPAP® Focus™ Ventilator System provides noninvasive ventilation for adult (over 30 kg or 66 lbs.) patients for the treatment of respiratory insufficiency and distress, and obstructive sleep apnea. The BiPAP Focus is appropriate for acute, sub-acute, and intra-hospital transport settings.

The BiPAP Focus System is intended for use with nasal and full face masks. The BiPAP Focus is not intended to be a life-support device.

The BiPAP Focus Ventilator meets or exceeds all applicable safety requirements, consensus guidelines, US regulatory statutes, and international regulatory standards for life support/mechanical ventilation devices.

Read this manual thoroughly prior to performing service or maintenance on the BiPAP Focus Ventilator. This manual contains advanced troubleshooting, calibration, and maintenance instructions for the BiPAP Focus. All maintenance and repair work should be performed by qualified biomedical technicians who have received appropriate training and authorization to provide maintenance, repair, and service for the BiPAP Focus.

Review the operating instructions for the BiPAP Focus Ventilator before running tests, checking operational readiness, or initiating patient use. These instructions include important information about ventilator safety and operation.

For additional information about accessories or related equipment, such as humidifiers and remote alarm systems, refer to the appropriate instruction manual prior to operating with the BiPAP Focus Ventilator.

The *BiPAP Focus Operator's Manual* for the BiPAP Focus Ventilator lists all applicable warnings and cautions. Review these notices thoroughly before operating the ventilator.

# <span id="page-7-0"></span>**Recommended Tools**

**and Test Equipment** [Table 1-1](#page-7-1) lists the recommended tools, test equipment, and materials required and Test Equipment to service and maintain the BiPAP Focus Ventilator.

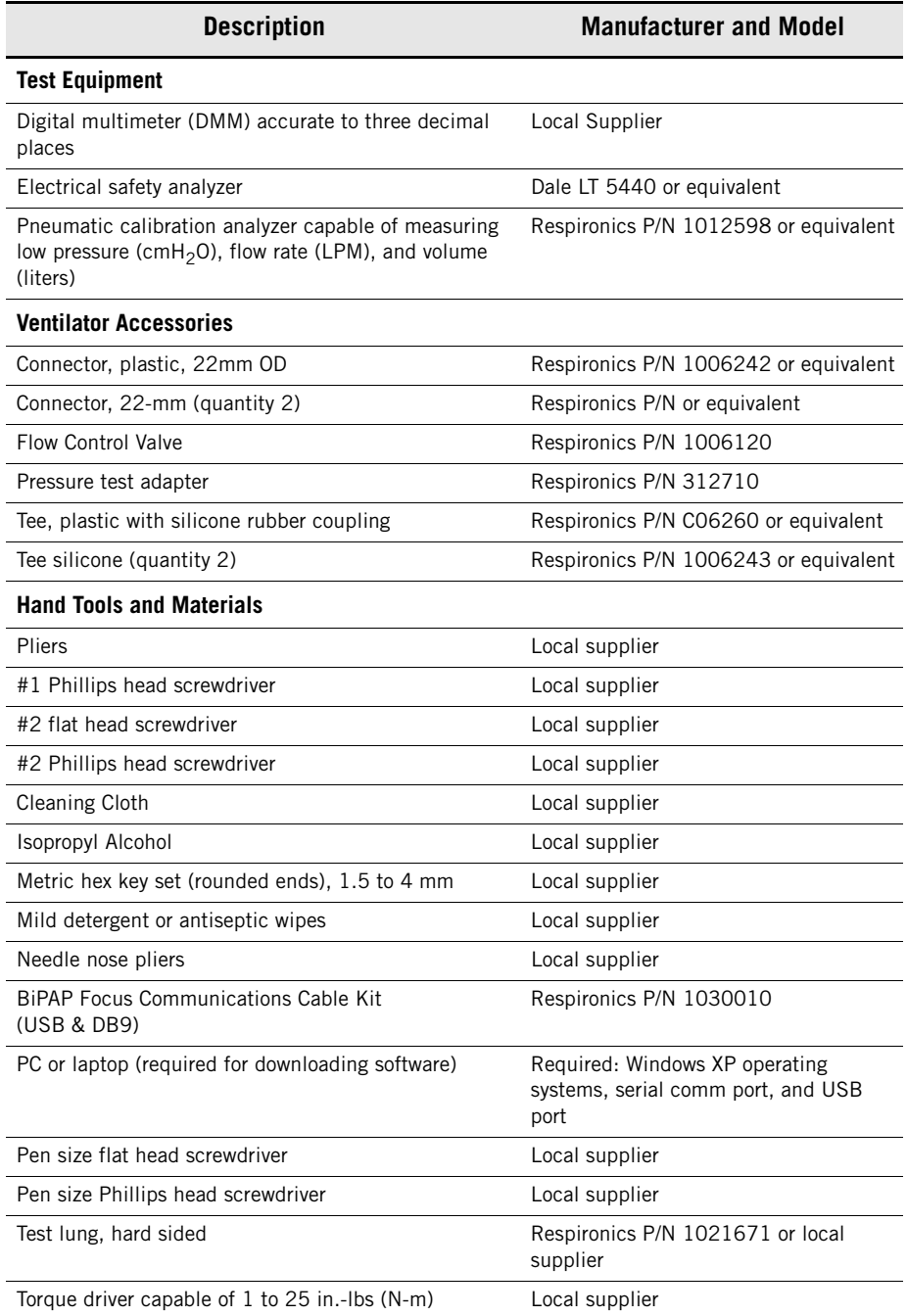

<span id="page-7-1"></span>*Table 1-1: Recommended Test Equipment, Tools, and Materials*

<span id="page-8-0"></span>Where to Go for Help For Customer Service and Product Support contact:

Respironics, Inc. USA telephone: 1-800-345-6443 USA: 1-800-886-0245 International telephone: 724-387-4000 International fax: 724-387-5012 service@respironics.com. clinical@respironics.com. www.respironics.com.

**Chapter 1 Introduction and Intended Use**

*(This page is intentionally blank.)*

## <span id="page-10-0"></span>**Chapter 2. Warnings and Cautions**

Warnings, Cautions, and Notes are used throughout this manual to identify possible safety hazards, conditions that may result in equipment or property damage, and important information that must be considered when performing service and testing procedures on the BiPAP Focus.

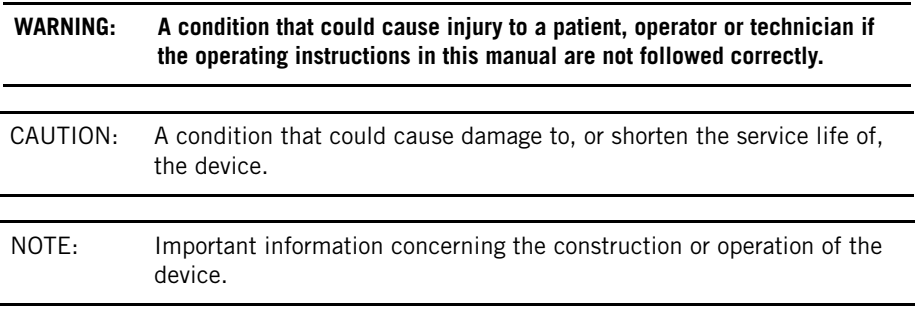

- <span id="page-10-1"></span>**Warnings** • To assure the safety of the service technician and the specified performance of the device, Respironics recommends that only technicians having prior training or experience servicing ventilatory devices perform any repairs or adjustment to the BiPAP Focus.
	- Use only Respironics repair/service parts. Use of non-Respironics parts may alter ventilator reliability resulting in damage. Use of non-Respironics repair parts will affect the ventilator warranty. Contact Customer Service at 1-800-345-6443 or 724-387-4000 for more information.
	- High voltages are present in the AC/DC Power Supply, Power Cord and VGA PCB. To avoid electrical shock, disconnect the power cord before attempting any repairs on the device or cleaning.
	- DO NOT immerse this device into any fluids or allow any liquid to enter the cabinet or the filter intake.
	- To avoid personal injury, always disconnect external AC and DC power sources from the ventilator before servicing or cleaning.
	- To avoid personal injury or the possibility of damage to the ventilator, regularly inspect the power cord to ensure it is free from defects and any obvious wear and is properly grounded.
	- This device is not for life support.

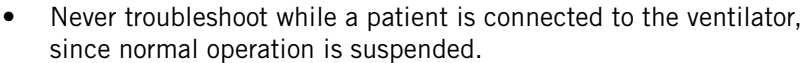

- If the ventilator has been operating, the internal parts may be hot. Use caution when accessing.
- To prevent disease transmission, use protective equipment when handling contaminated bacteria filters or other patient accessories. Follow manufacturers' labeling and institutional guidelines for disposal of contaminated accessories.
- To avoid cross-contamination between the test equipment and ventilator, always install a bacteria filter between the main outlet and test device.
- Explosion hazard. Do not operate the ventilator in the presence of flammable anesthetic agents.
- <span id="page-11-8"></span>• To avoid the risk of fire, use only Respironics-approved batteries. All battery connections are keyed to ensure proper connection. Do not attempt to connect a battery incorrectly. Only qualified technicians should install the battery.
- <span id="page-11-1"></span>• Use only Respironics-supplied cables with the nurse call station/ serial communications connector.
- <span id="page-11-3"></span><span id="page-11-2"></span>To avoid personal injury or the possibility of damage to the ventilator, DO NOT operate this device if it has failed any of its diagnostic tests, either self or service initiated.

- <span id="page-11-9"></span><span id="page-11-7"></span><span id="page-11-6"></span><span id="page-11-5"></span><span id="page-11-4"></span><span id="page-11-0"></span>**Cautions** • Federal law (US) restricts this device to sale by, or on the order of, a physician.
	- Failure to replace a dirty filter may cause the device to operate at higher than normal temperatures and damage the device.
	- Use only Respironics-approved filters.
	- Use only Respironics-approved batteries.
	- The gray reusable air inlet filter must be completely dry before use. Never place a wet filter into the device.
	- Do not place more than one gray reusable air inlet filters that come with the ventilator into the device at the same time. One gray reusable air inlet filter and one white disposable ultra-fine filter may be used.
	- Replace any filter that is damaged.
	- Do not attempt to clean or reuse disposable air inlet filters.
	- Electronic components used in this device are subject to damage from static electricity. Repairs made to this device must be performed only in an antistatic, Electro-static Discharge (ESD) protected environment.
- Care should be taken to avoid exposure of the BiPAP Focus to temperatures at or near the extremes of those specified in Chapter 3. If exposure to such temperatures has occurred, the device should be allowed to return to room temperature before being turned on.
- Never place liquids on or near the BiPAP Focus.
- The information in this manual is provided for service personnel reference.
- Always ensure that you are following proper electrostatic discharge (ESD) grounding procedures before handling static-sensitive devices.
- Be careful not to pull or crimp any cables, tubes or wires.
- Troubleshooting and repair should be performed only by a qualified service technician.

<span id="page-12-0"></span>**Notes** • Refer to the BiPAP Focus Operator's Manual for product use, additional Warnings, Cautions and Notes.

**Chapter 2 Warnings and Cautions**

*(This page is intentionally blank.)*

<span id="page-14-1"></span><span id="page-14-0"></span>The BiPAP® Focus™ Ventilator System provides noninvasive breathing support for adult patients weighing 30 kg (66 lbs.) or greater.

The BiPAP Focus System offers two ventilation modes:

- Continuous positive airway pressure (CPAP), which provides a single level of positive pressure to the patient.
- Spontaneous/Timed (S/T), which provides two levels of positive pressure (one during inspiration and one during exhalation), and delivers timed breaths if the patient does not initiate a breath.

The BiPAP Focus System alarms annunciate when high or low pressure regulation, apnea, patient disconnect, low power, or loss of mains power conditions occur. The system displays a real-time estimated delivered pressure bar graph.

An Apnea Rate (#Apnea) Alarm is provided to alert the caregiver to repeated periods of short apneas of 10 seconds or more. The caregiver can set the value for how many apnea periods (10 seconds or more) can occur within an hour before alarming. The total number of Apnea periods (10 seconds or more) for the previous hour is displayed as part of the patient data. Because the previous hours data is displayed, the number of apnea periods for the first hour is an estimate only.

The BiPAP Focus System includes alarm silence and alarm pre-silence features. Battery backup provides a minimum of 45 minutes of backup power at default settings in case AC power is not available (for example, during transport within the hospital).

The BiPAP Focus System features Digital Auto-Trak™, which allows it to recognize and compensate for unintentional leaks and promote synchrony by adjusting its trigger and cycle algorithms to maintain optimum performance.

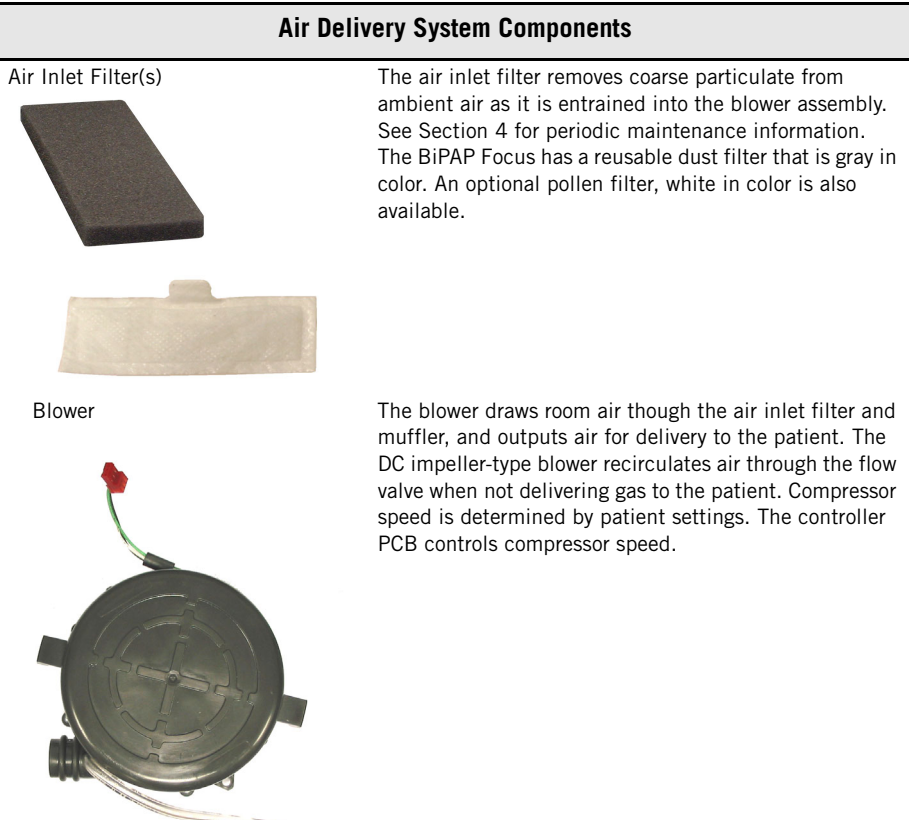

*Table 3-1: Air Delivery System Components*

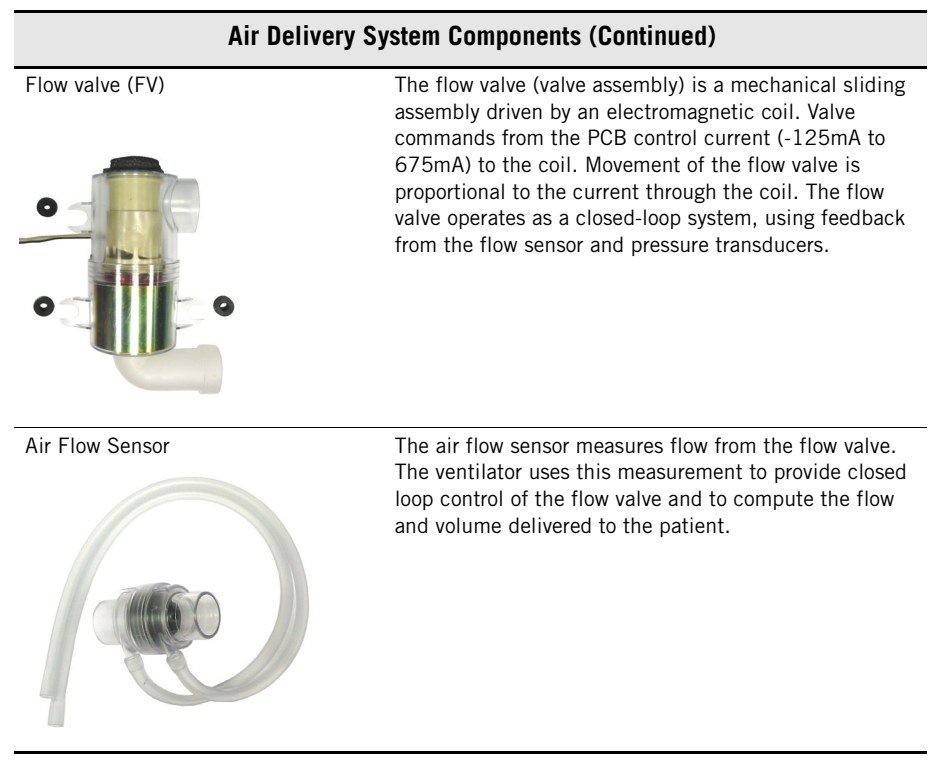

*Table 3-1: Air Delivery System Components*

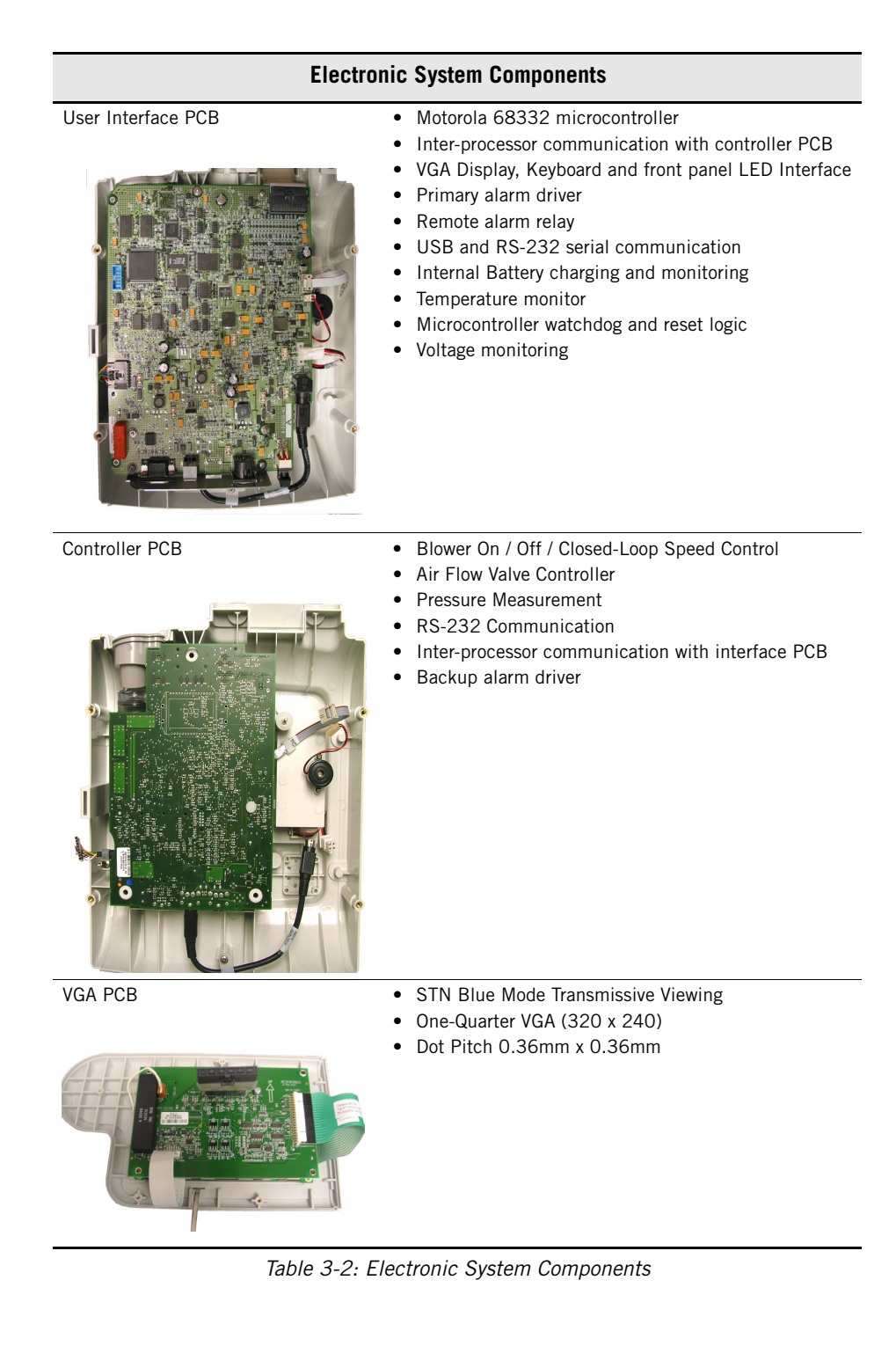

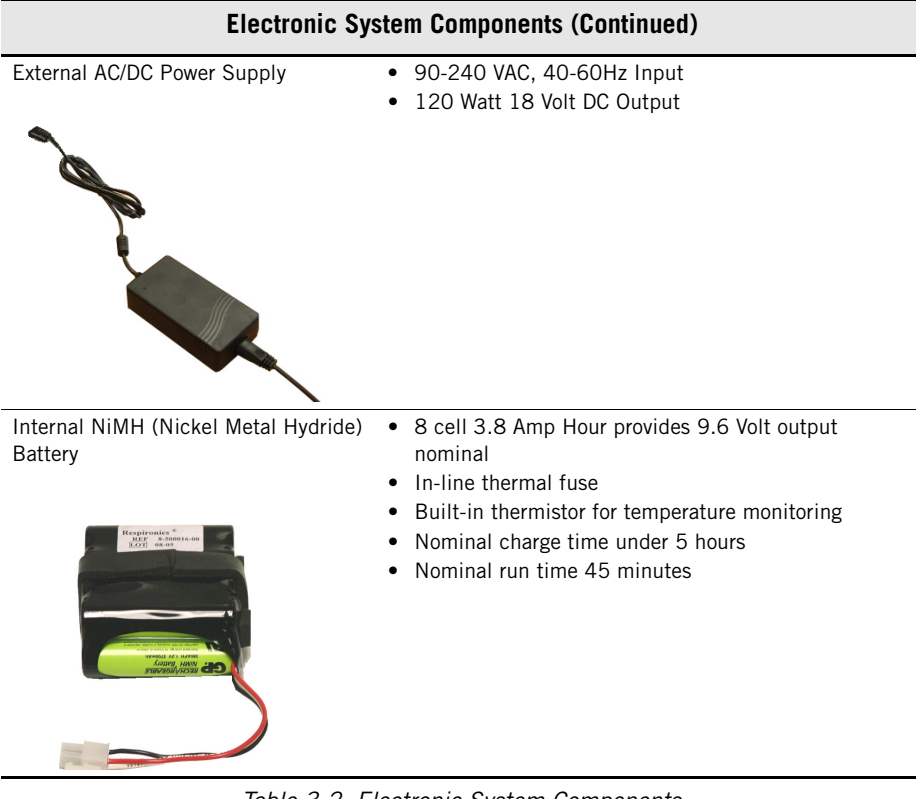

*Table 3-2: Electronic System Components*

<span id="page-19-0"></span>

**Back Panel** The back panel has three connection points and the On/Off switch.

- Nurse call station / serial communications port
- USB port
- AC/DC Power supply input & power cord relief clip
- ON/OFF switch

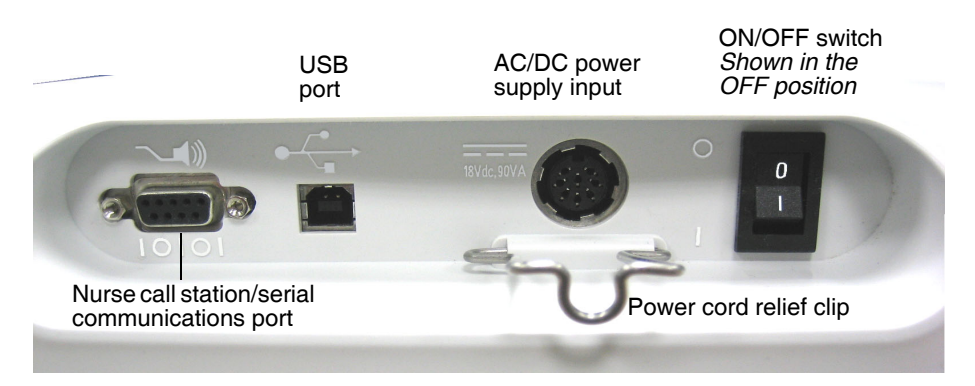

*Figure 3-1: Back Panel*

### <span id="page-19-1"></span>**Specifications Default Settings**

<span id="page-19-2"></span>

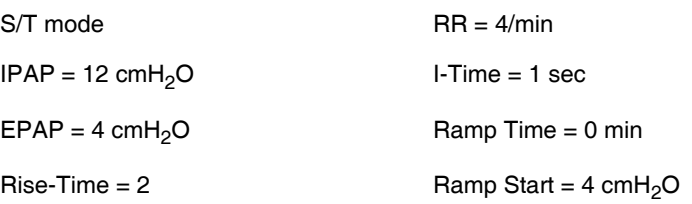

#### <span id="page-19-3"></span>**Settings: CPAP Mode**

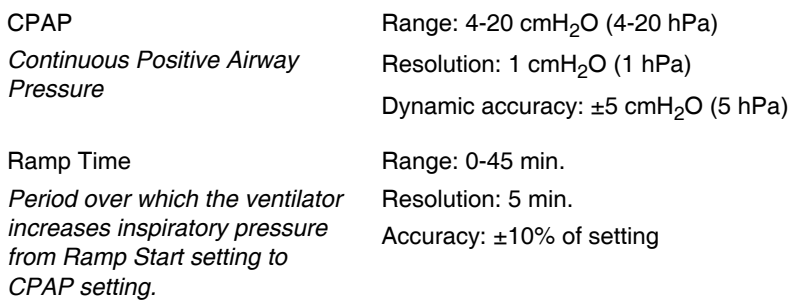

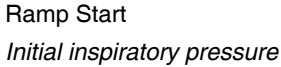

Range: 4 cmH<sub>2</sub>O to CPAP setting (4 hPa to CPAP setting) Resolution: 1 cmH<sub>2</sub>O (1 hPa)

### <span id="page-20-0"></span>**Settings: S/T Mode**

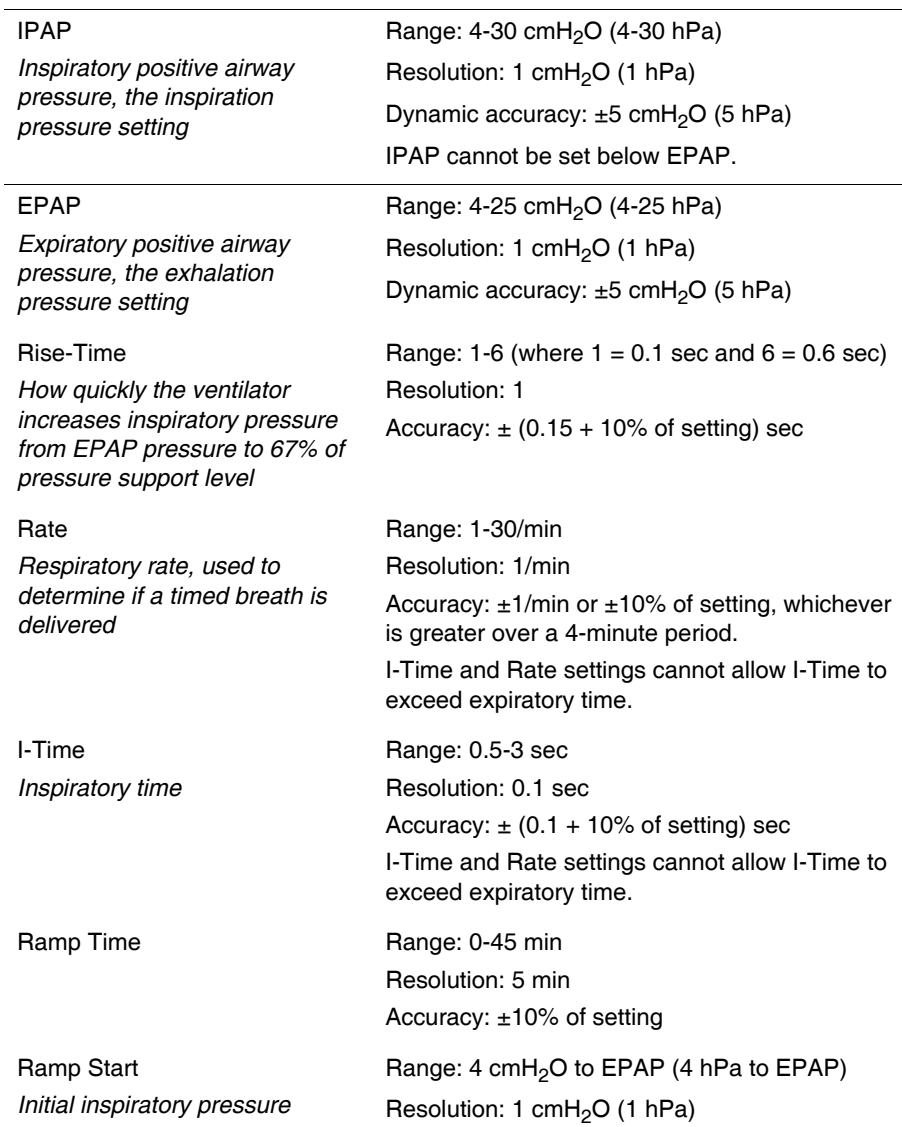

#### <span id="page-21-0"></span>**Measured Data**

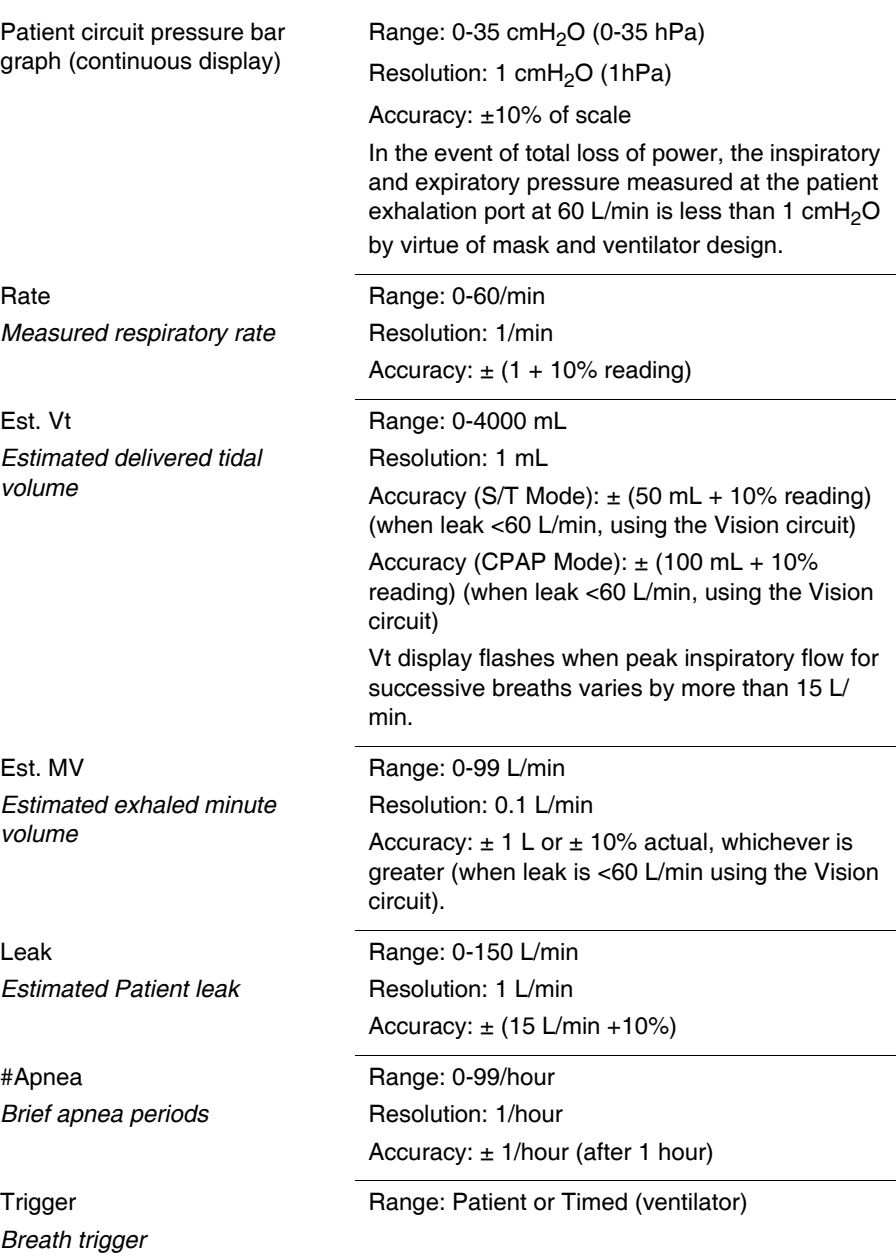

*NOTE: Est. Vt and Est. MV estimates are at ambient temperature and pressure, dry (ATPD). Pressure signals are filtered using a 50-Hz low pass Butterworth filter.*

#### <span id="page-22-0"></span>**Alarm Settings**

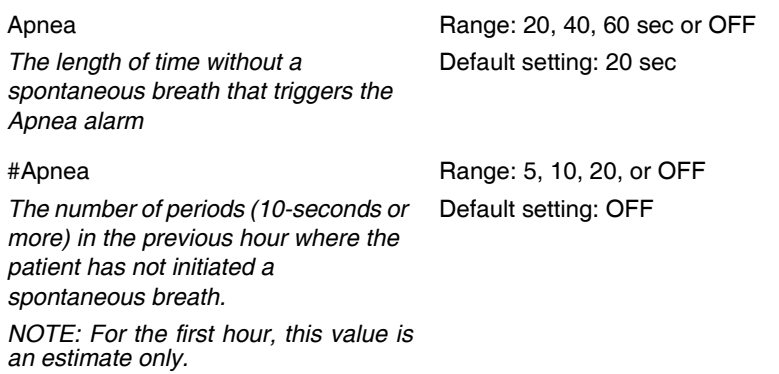

#### <span id="page-22-1"></span>**Options**

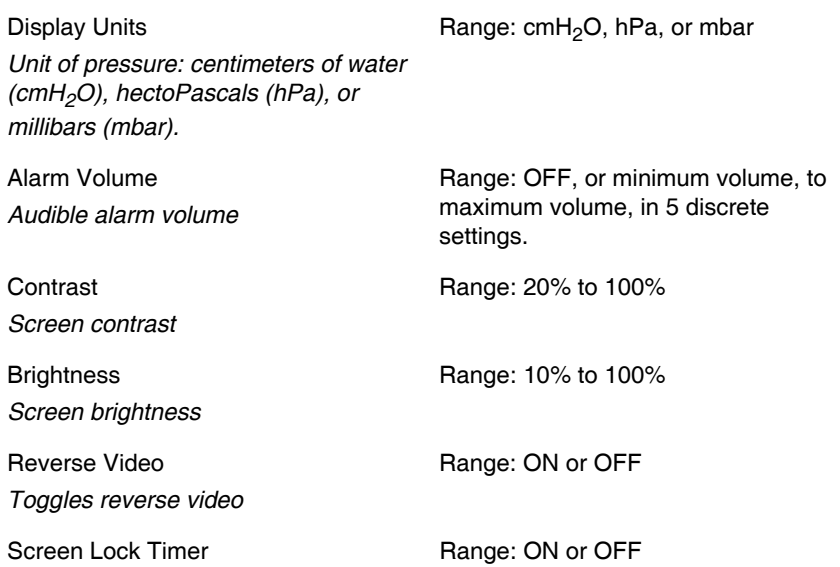

### <span id="page-23-0"></span>**Nurse Call Station/Serial Communications Connector Pinout**

<span id="page-23-1"></span>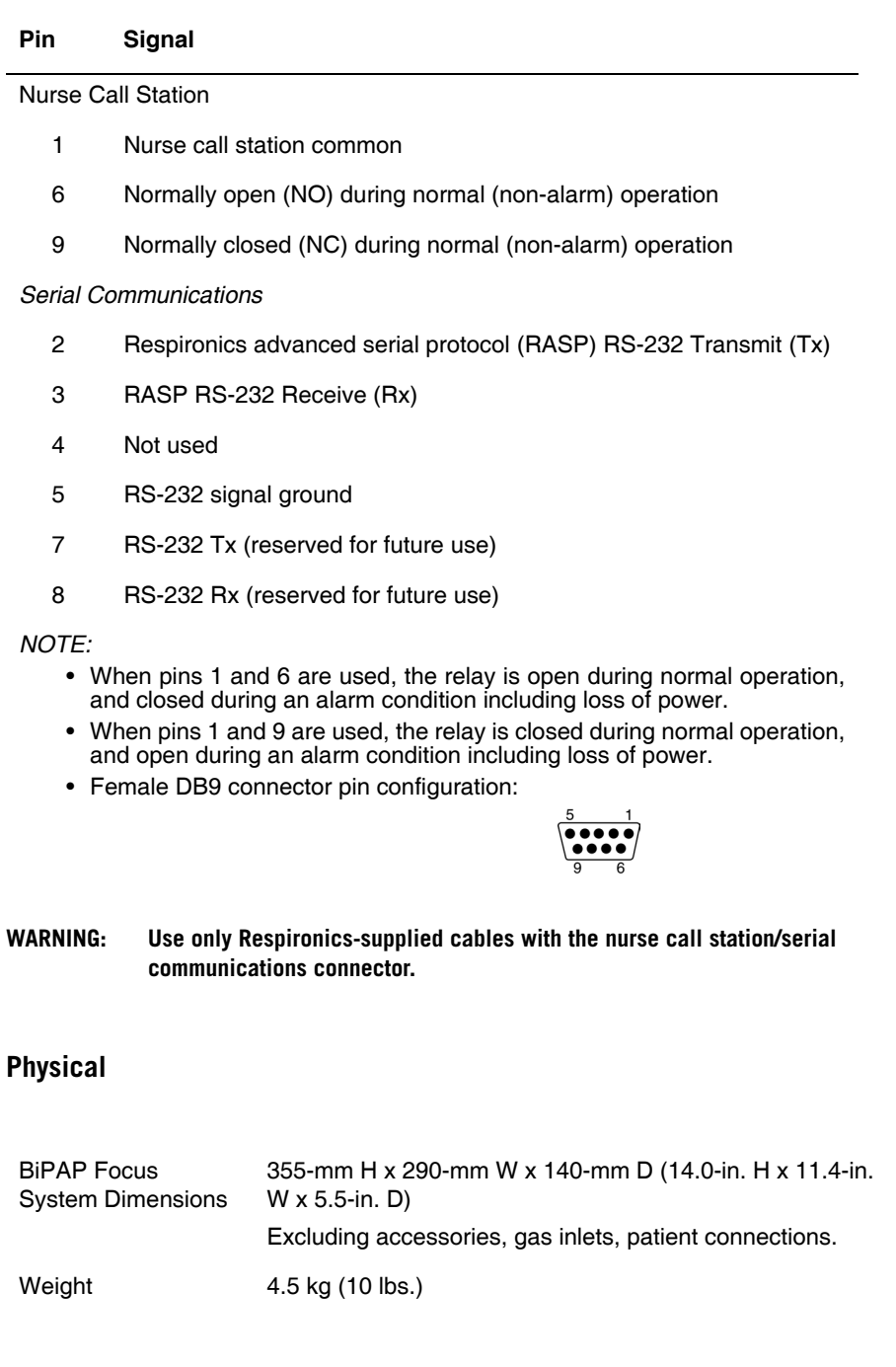

#### <span id="page-24-3"></span><span id="page-24-0"></span>**Power**

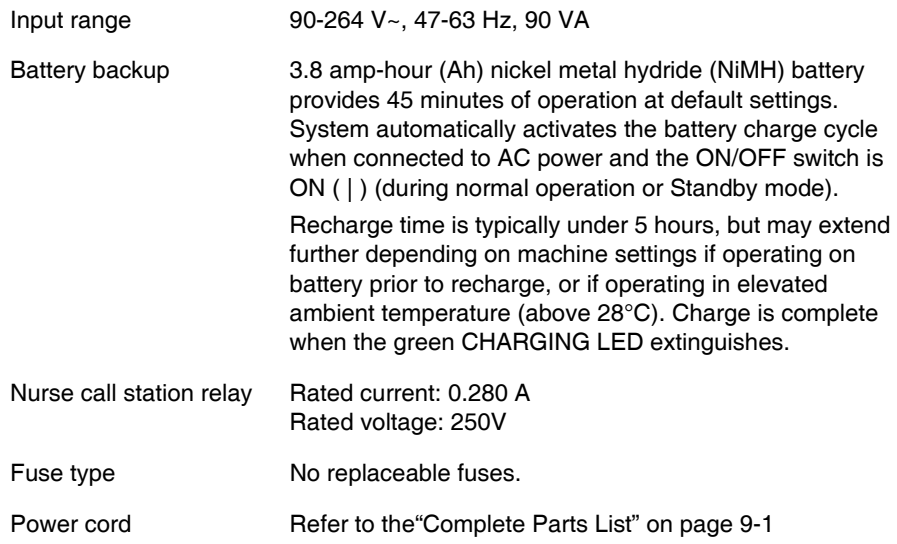

#### <span id="page-24-1"></span>**Triggers and Cycles**

Volume-based trigger Flow reversal cycle Shape signal Timed trigger IPAP maximum of 3.0 seconds Peak flow cycle

#### **Supplemental Oxygen**

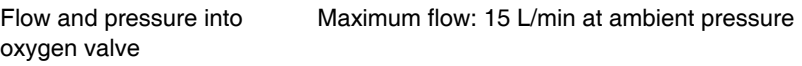

#### <span id="page-24-2"></span>**Environmental**

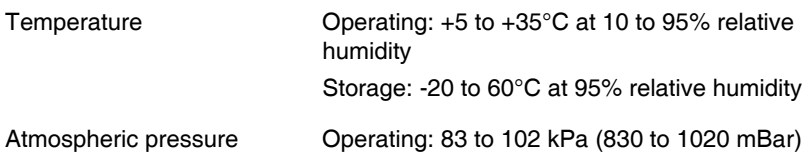

Storage When the BiPAP Focus is not in use for periods of 2 weeks or longer, it is recommended that the unit be stored in a clean, sanitized plastic bag.

#### <span id="page-25-0"></span>**Bacteria Filter**

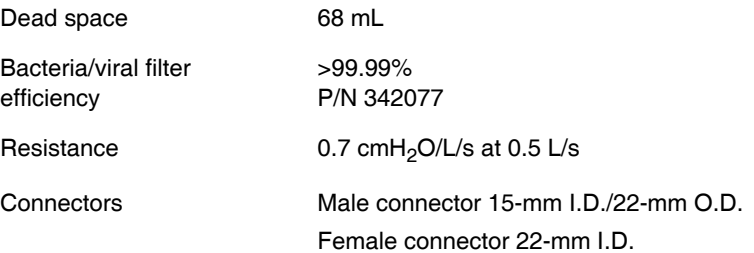

#### <span id="page-25-1"></span>**Date of Manufacture**

The 12-digit serial number located on the base of the unit indicates the date of manufacture. From left to right, the fifth and sixth digits indicate the year; the seventh and eighth, the month; the ninth and tenth, the day. For example, the serial number *0001050903-20* indicates that the device was manufactured 3 September, 2005.

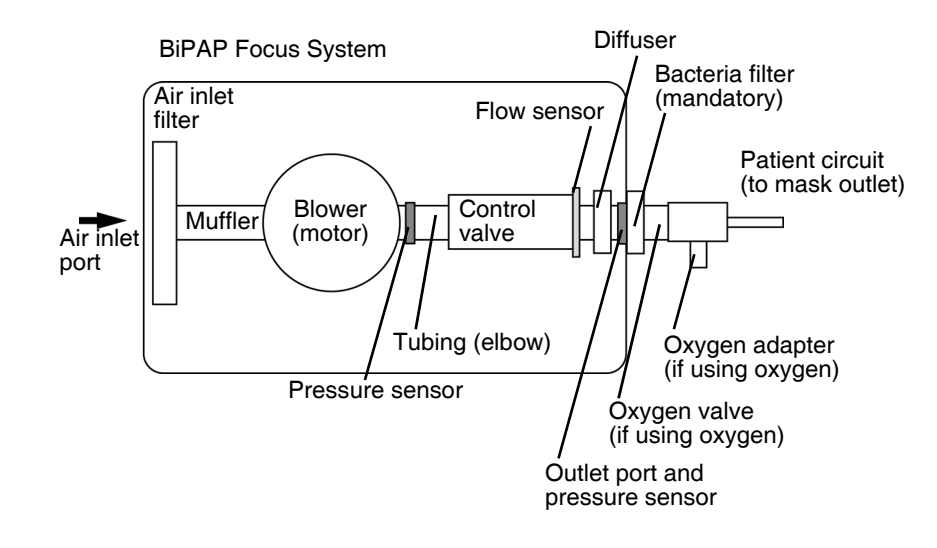

### <span id="page-26-0"></span>**Pneumatics** BiPAP Focus System pneumatic diagram:

*(This page is intentionally blank.)*

## <span id="page-28-0"></span>**Chapter 4. Periodic Maintenance**

This chapter provides guidelines and illustrates the cleaning and maintenance procedures for the BiPAP Focus system.

Table summarizes maintenance procedures for the BiPAP Focus System.

To ensure correct operation, perform all maintenance at the recommended intervals*.*

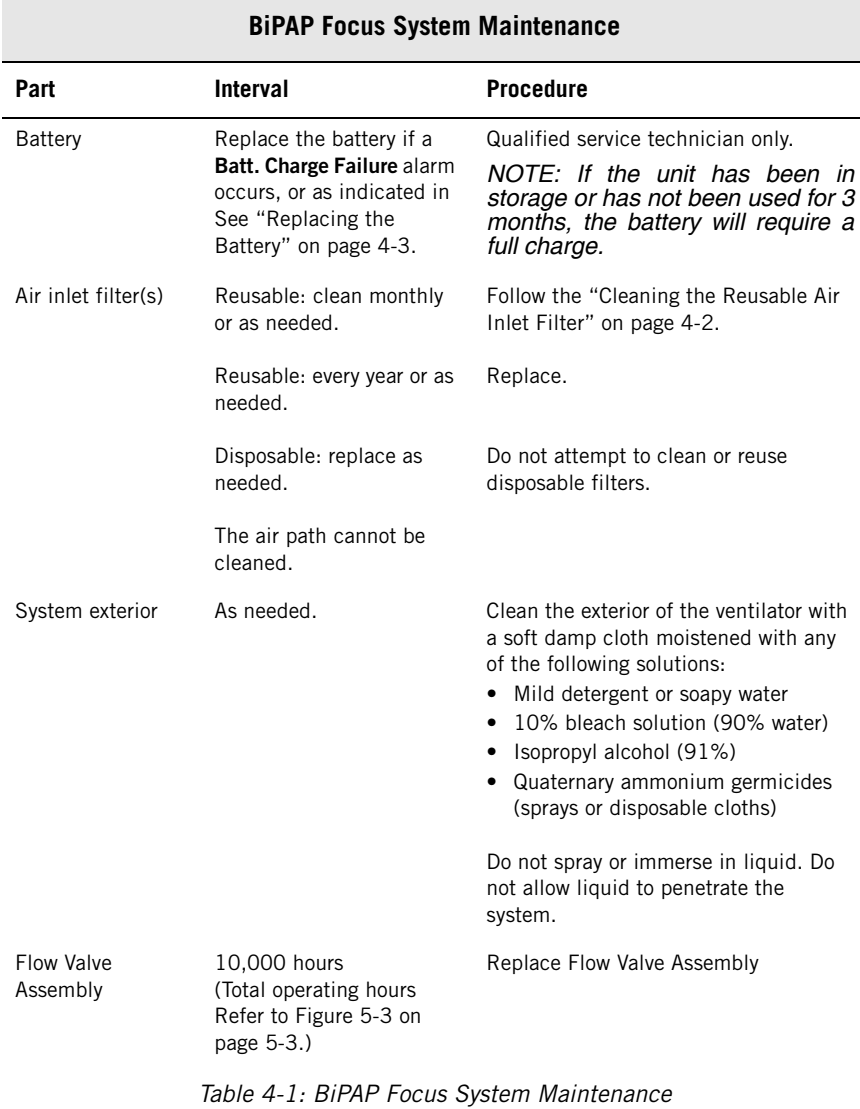

#### **Chapter 4 Periodic Maintenance**

<span id="page-29-0"></span>**Storing the BiPAP Focus** When the BiPAP Focus is not in use for periods of 2 weeks or longer, it is recommended that the unit be stored in a clean, sanitized plastic bag.

While the unit is being stored, ensure that the power switch on the back of the unit is in the **OFF (O)** position. If the switch is not turned **OFF**, the internal battery will be depleted within two weeks. If the unit is stored with the power switch in the **OFF (O)** position, the internal battery will deplete within 3 months.

### <span id="page-29-1"></span>**Cleaning the Reusable Air Inlet Filter**

- Follow these steps to clean the reusable air inlet filter (Figure 1):
	- 1. Remove the filter via the main rear access door (filter door) and examine for damage or debris on the filter.
	- 2. Wash using one of the following solutions, then rinse thoroughly:
		- Liquid dishwashing detergent
		- White distilled vinegar (5% acidicy)
		- Isopropyl alcohol (99.9%)
		- Hydrogen peroxide (3%)
		- Bleach
		- Sodium hypochloride (6%)
	- 3. Allow the filter to dry completely before reinstalling.

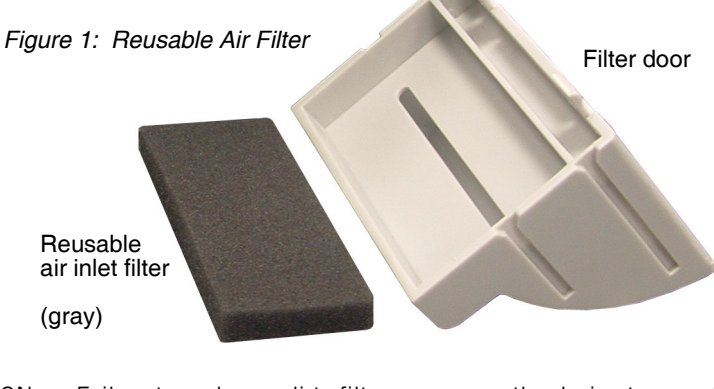

- CAUTION: [Failure to replace a dirty filter may cause the device to operate at higher](#page-11-2)  [than normal temperatures and damage the device.](#page-11-2)
- CAUTION: [Use only Respironics-approved filters.](#page-11-3)
- CAUTION: [The gray reusable air inlet filter must be completely dry before use. Never](#page-11-4)  [place a wet filter into the device.](#page-11-4)

#### <span id="page-30-0"></span>**Replacing the Air Inlet Filter(s)** The reusable air inlet filter (gray) must be installed and replaced every year. An additional ultra-fine disposable filter (white) is also recommended for enhanced particulate filtering. CAUTION: [Replace any filter that is damaged.](#page-11-6) CAUTION: [Do not attempt to clean or reuse disposable air inlet filters.](#page-11-7)

CAUTION: [Do not place more than one gray reusable air inlet filters that come with](#page-11-5)  [the ventilator into the device at the same time. One gray reusable air inlet](#page-11-5)  [filter and one white disposable ultra-fine filter may be used.](#page-11-5)

#### <span id="page-30-1"></span>**Replacing the Battery WARNING: [To avoid the risk of fire, use only Respironics-approved batteries. All battery](#page-11-8)  [connections are keyed to ensure proper connection. Do not attempt to connect](#page-11-8)  [a battery incorrectly. Only qualified technicians should install the battery.](#page-11-8)**

- NOTE: NOTE: If a Low Battery or Battery Depleted alarm occurs during Pre-Operational Check, then the battery requires charging. If a Batt. Charge Failure alarm occurs, the battery may be fully depleted. A re-charge is recommended before proceeding. If the battery does not begin to charge after one hour and the Batt. Charge Failure persists, contact customer service for a replacement battery.
- NOTE: Battery alarms will sound towards the end of the battery test. Gas delivery will continue during this time, until the battery is depleted.

If the number of battery powered operations is greater than 220 per year, the battery should be replaced every six months. If the number of battery powered operations is less than 220 per year, the battery should be replaced every year. It is recommended that the battery be tested once per month. A fully charged battery is designed to operate for 45 minutes at default settings (See ["Power" on page 3-11](#page-24-3)). If the battery does not continue to deliver gas for 45 minutes at these settings, it should be replaced.

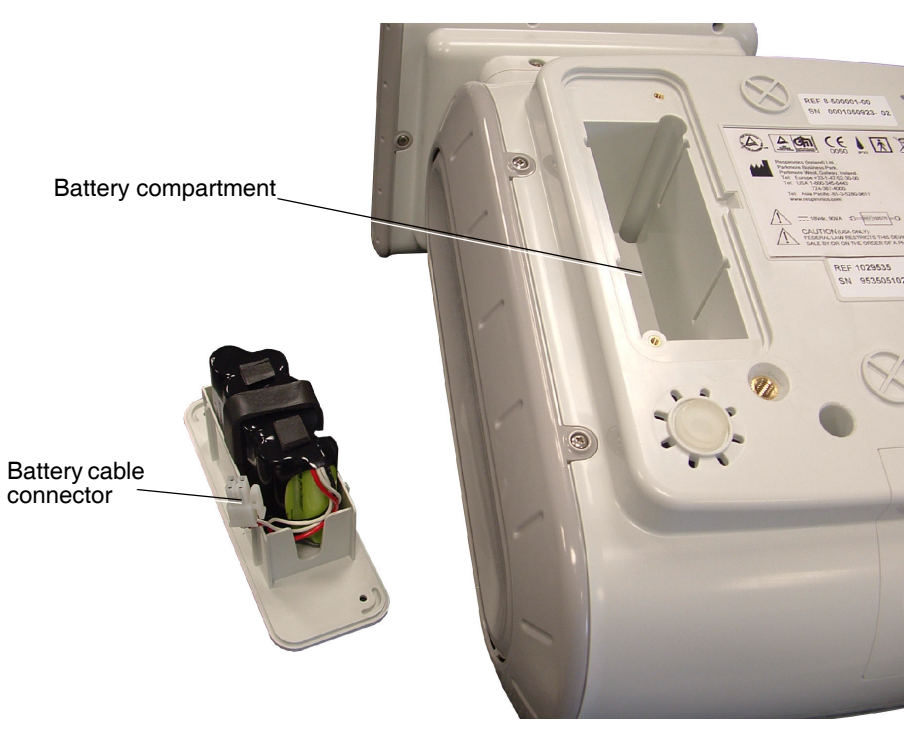

*Figure 4-1: Replacing the Battery*

Follow these steps:

- 1. Turn the system **OFF** and disconnect the DC power supply.
- 2. Remove the two screws that secure the battery compartment door.
- 3. Unplug the battery cable and remove the old battery from its compartment.
- 4. Insert a new Respironics-approved battery (see ["BiPAP Focus](#page-136-3)  [Replacement Parts List" on page 9-1\)](#page-136-3) into the compartment and plug the battery cable into its connector.
- 5. Replace the battery compartment door and screws.
- 6. Reconnect the DC power supply.

CAUTION: [Use only Respironics-approved batteries.](#page-11-9)

## <span id="page-32-0"></span>**Chapter 5. Diagnostic Mode and Troubleshooting**

This section describes the BiPAP Focus diagnostic mode and other troubleshooting procedures. Diagnostic mode allows:

- View product information, including serial numbers and versions of software and hardware.
- View and adjust system settings, including Language, time since last service, date and time.
- View and adjust operator preferences, including units of pressure, alarm volume, contrast, brightness, reverse video and screen lock.
- View the significant event log.
- View the UI board controls and sensor readings for troubleshooting.
- Test alarm indicators and view internal voltages for troubleshooting.
- Test blower and controller board backup alarm.

**WARNING: Diagnostic mode suspends normal ventilation: disconnect the patient from the ventilator before entering diagnostic mode.** CAUTION: Troubleshooting and repair should be performed only by a qualified service technician.

### <span id="page-32-1"></span>**Entering Diagnostic Mode**

To enter diagnostic mode, simultaneously press the **Alarm/Reset** and **Alarm/ Silence** keys on the ventilator front panel at power up for 15 seconds or until diagnostic mode appears on the screen. At the warning prompt, press **Enter** to start diagnostic mode. The diagnostic main menu [\(Figure 5-1\)](#page-33-1) appears.

#### **Chapter 5 Diagnostic Mode and Troubleshooting**

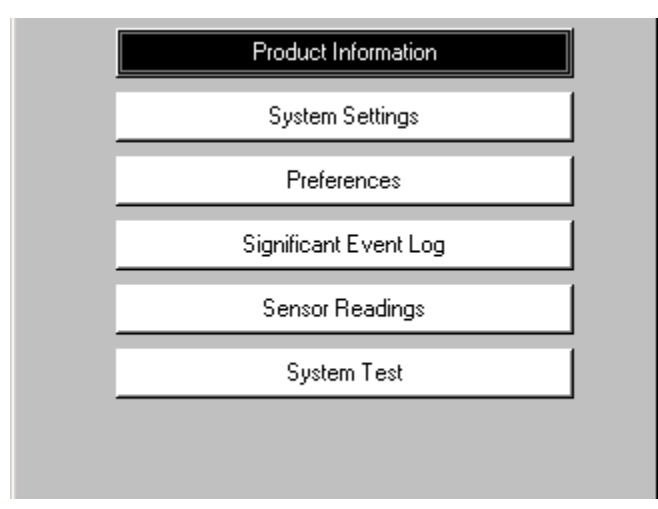

*Figure 5-1:* Diagnostic Mode Main Menu

<span id="page-33-1"></span>Press the arrow keys to highlight the menu selection, then press **Enter**.

To exit diagnostic mode at any time, turn the ventilator off.

<span id="page-33-0"></span>**Product Information** The product information screen [\(Figure 5-2](#page-33-2)) displays serial number and version number information for hardware and software components of the ventilator.

To view the product information screen, use the arrow keys to highlight *PRODUCT INFORMATION* on the diagnostic mode main menu, then press **Enter**. Press **Menu** to return to the main menu.

| <b>Product Information</b>     |               |
|--------------------------------|---------------|
| Serial Number                  | 8772060206-06 |
| Blower Subsystem Serial Number | 3860570       |
| Hardware ID                    | 8             |
| Software Version               | C             |
| User Interface Board CRC       | 0xD5E57C10    |
| Controller Board CBC           | 0x0000D0D0    |
|                                |               |
|                                |               |
|                                |               |
|                                |               |

<span id="page-33-2"></span>*Figure 5-2: Diagnostic Mode: Product Information Screen*

#### **Chapter 5 Diagnostic Mode and Troubleshooting**

<span id="page-34-0"></span>**System Settings** The systems settings screen (Figure 5-3) allows:

- *Set the date and time:* select the month, day, year, hour, minute, and 12- or 24-hour format.
- *Language, Time Since Service:* choose the Language and reset the time since the last service
- 1. Use the arrow keys to highlight the field or button whose value to change, then press **Enter**.
- 2. Use the arrow keys to adjust a value or select a setting from a dropdown menu, then press **Enter** (or press Cancel to exit without making a change).
- 3. Press the **Menu** key to return to the main menu.

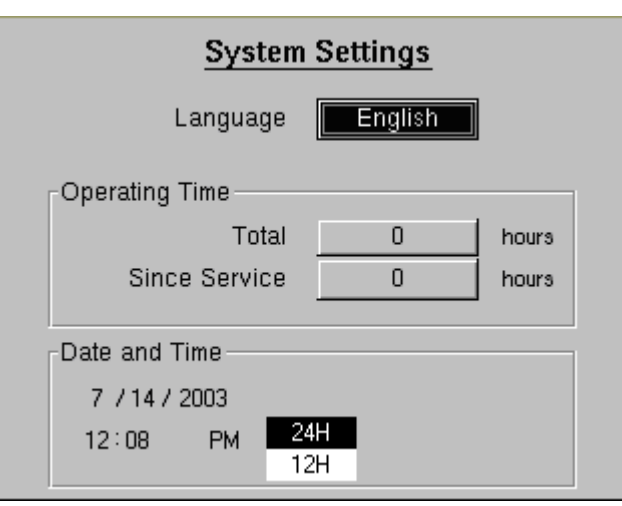

<span id="page-34-2"></span>*Figure 5-3: Diagnostic Mode: System Settings Screen*

<span id="page-34-1"></span>**Preferences** The preferences screen [\(Figure 5-13](#page-42-1)) allows:

- Adjust display units.
- Adjust alarm volume.
- Adjust display contrast.
- Adjust display brightness.
- Select reverse or normal video.
- Adjust screen lock timer.

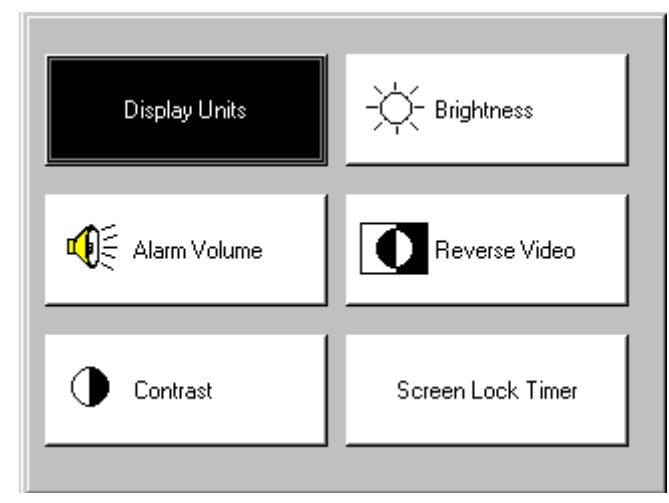

*Figure 5-4: Diagnostic Mode: Preferences Screen*

To view the preferences screen, use the arrow keys to highlight PREFERENCES on the diagnostic mode main menu, then press **Enter**.

- 1. Use the arrow keys to highlight the button whose value to change, then press **Enter**:
- 2. If selected:

*Display Units*, the screen shows the current ventilator units settings. Use the arrow keys to highlight cmH2O, hPa, or mbar then press **Enter**.

*Alarm Volume*, a popup screen displays the current alarm volume setting. Use the arrow keys to adjust the volume from 1 to 5 (in increments of 1), then press **Enter** (or press **Cancel** to exit without making a change). The alarm volume cannot be turned completely off.

*Contrast*, a popup screen displays the current display contrast setting. Use the arrow keys to adjust the contrast from 20% to 100% (in increments of 20%), then press **Enter** (or press **Cancel** to exit without making a change).

*Brightness*, a popup screen displays the current display brightness setting. Use the arrow keys to adjust the contrast from 10% to 100% (in increments of 10%), then press **Enter** (or press **Cancel** to exit without making a change).

*Reverse Video*, pressing Enter toggles between reverse and normal video.

*Screen Lock Timer*, the screen displays on/off lock setting. Use the arrow keys to select, the press **Enter**.

3. Press the **Menu** key to return to the main menu.
<span id="page-36-0"></span>**Significant Event Log** The significant event log (Figure 5-5) allows viewing a log of system events, including settings changes, alarms, and codes that can be used for troubleshooting. [See "Significant Event Log" on page 5.](#page-36-0)which describes significant event codes in detail. The log includes the 200 most recent events.

| Event ID                                                                                                    | Date                                                                                                    | Time                                                                                       |
|----------------------------------------------------------------------------------------------------|----------------------------------------------------------------------------------------------------|--------------------------------------------------------------------------------------------|
| 103 Unknown Reset<br>105 Unexpected Pwr Off<br>300 POST Successful<br>301 POST Blower Switch Co<br>302 S AW Version mismatch<br>308 POST Max. Sys. Resets<br>309 Indicator Failure<br>310 POST Abnormal Restart<br>332 POST VBattery Mon Fail<br>333 POST 3_3VMon Fail | 7/14/03 12:16<br>7/14/03<br>7/14/03<br>7/14/03<br>7/14/03<br>7/14/03<br>7/14/03<br>7/14/03<br>7/14/03<br>7/14/03 | -12:15<br>12:14<br>$-12:13$<br>12.12<br>12:11<br>12:10<br>$-12:09$<br>$-12:08$<br>$-12:07$ |

*Figure 5-5: Diagnostic Mode: Significant Event Log*

To view the significant event log, use the arrow keys to highlight *SIGNIFICANT EVENT LOG* on the diagnostic mode main menu, use the arrow keys to scroll up and down. Press **Menu** to return to the main menu.

### **Setting Up the Serial Interface for DRPT**

Follow these steps to connect the ventilator and a PC to create a diagnostic report (DRPT):

- 1. Connect BiPAP Focus Communications Cable (P/N 1030010) between the PC and BiPAP Focus ventilator. Connect the male end labeled *Diagnostics* to the back of the ventilator and the female end to the service PC.
- 2. Power up the ventilator in diagnostic mode: simultaneously press the **Alarm/Reset** and **Alarm Silence** keys for approximately 15 seconds while turning ventilator power on.
- 3. Launch the HyperTerminal program on the PC by clicking **Start > Programs > Accessories > Communications > HyperTerminal**, then double-clicking on the *HyperTerminal* icon.
- 4. Enter a name for the connection (*BiPAP Focus Communications* is entered in Figure 5-6) and choose an icon, then click **OK**).

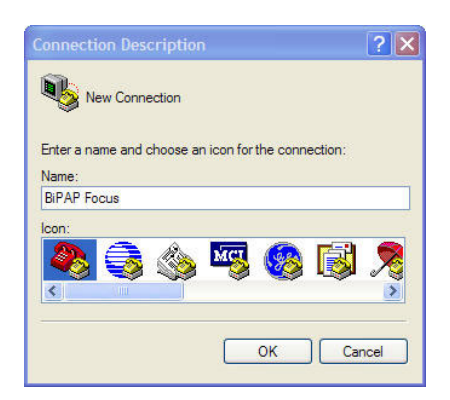

*Figure 5-6: Entering a Name for the Connection to the BiPAP Focus Ventilator*

5. Select the appropriate serial port (Figure 5-7 shows *Com1* selected), then click **OK**.

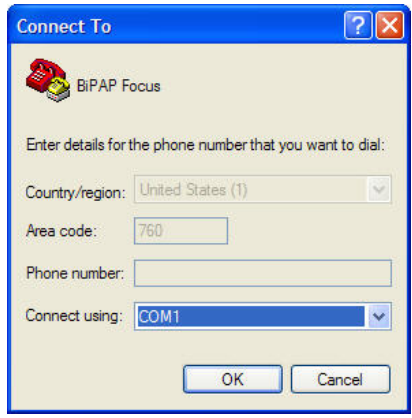

*Figure 5-7: Selecting the Serial Port*

6. Enter these settings for the serial port (Figure 5-8):

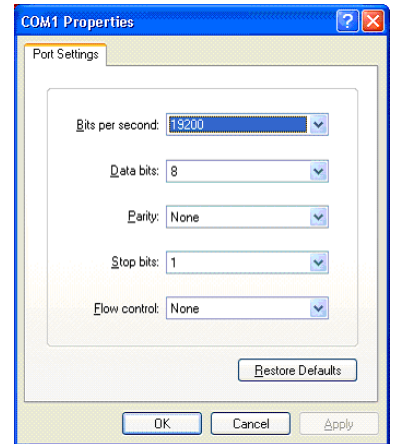

*Figure 5-8: Serial Port Settings*

- 7. Click **OK**.
- 8. The blank HyperTerminal window remains. Continue configuring the properties. Click **File > Properties** from the menu bar.
- 9. Click on the **Settings** tab (Figure 5-9).
- 10. Select **ANSIW** from the Emulation drop-down list box.

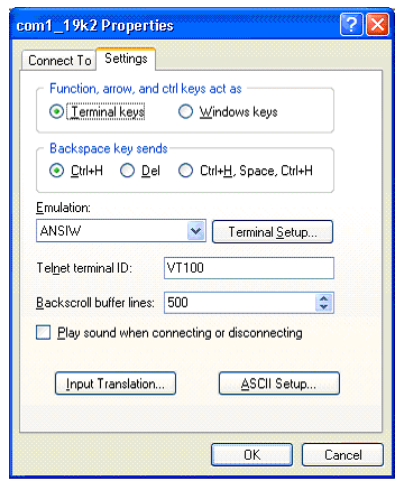

*Figure 5-9: HyperTerminal Settings Tab*

- 11. Click the **Terminal Setup** button.
- 12. Select underline and blink for cursor settings then click **OK**.

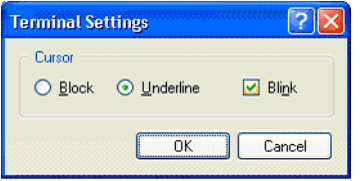

*Figure 5-10: Terminal Settings*

13. Click the **ASCII Setup** button (Figure 5-9).

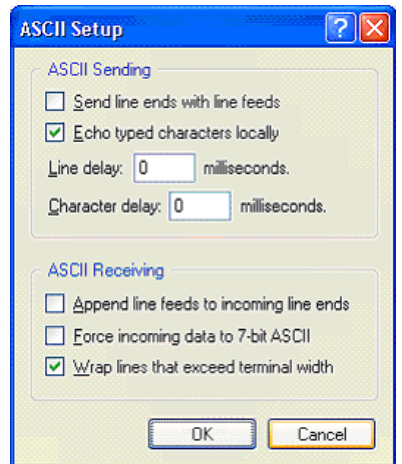

14. Match the *ASCII Setup* screen (Figure 5-11), then click **OK**.

*Figure 5-11: ASCII Setup Screen*

15. Save this configuration. Select **File > Save As** and save to the desktop if you want to create an icon for BiPAP Focus Communications on the Windows desktop.

## **Generating a Diagnostic Report (DRPT)**

- 1. With the BiPAP Focus ventilator in diagnostic mode and the serial communcations cable, the end labeled Diagnostics connected to the ventilator, start HyperTerminal, open the BiPAP Focus Communications file, or click on the BiPAP Focus Communications icon on the PC (if created).
- 2. Type **DRPT** (all caps) in the dialog box, and press the **Enter** key. This pulls information found in the significant event log.
- 3. If the ventilator is connected and communication occurs, a response similar to the following appears:

Respironics Inc. BiPAP Focus Ventilator Serial Number: 8772060206-04 Date & Time : 6/19/06 20:49

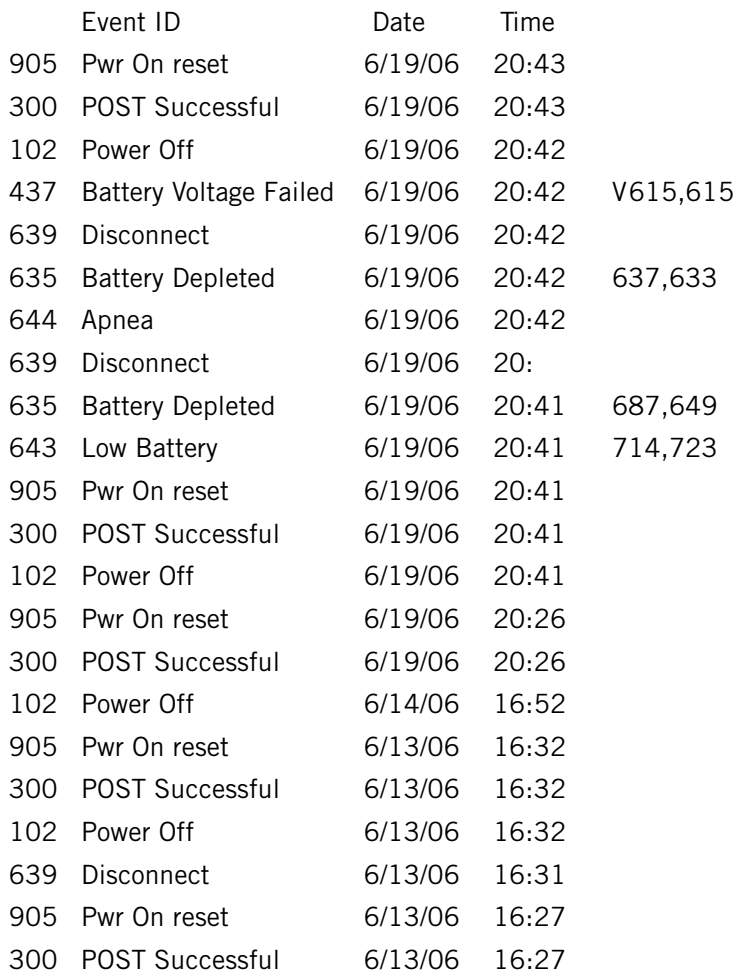

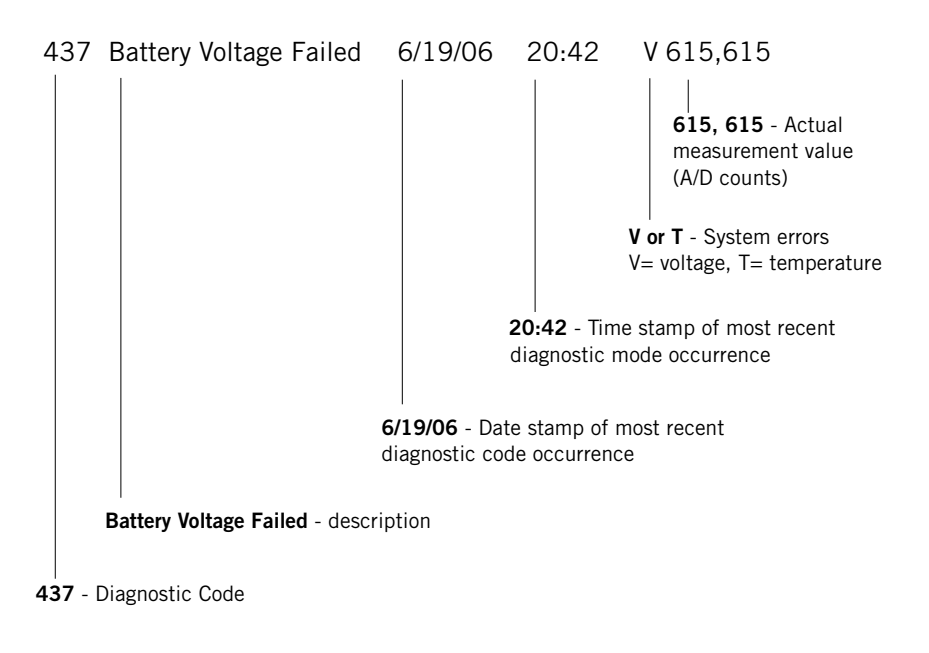

Figure 5-12 shows how to interpret each line of the DRPT report.

*Figure 5-12: Interpreting the DRPT Report*

**Sensor Readings** The sensor readings screen [\(Figure 5-13](#page-42-0)) allows:

*View sensor readings:* view these readings to see the real-time effect of changes to voltages, temperature and control signals.

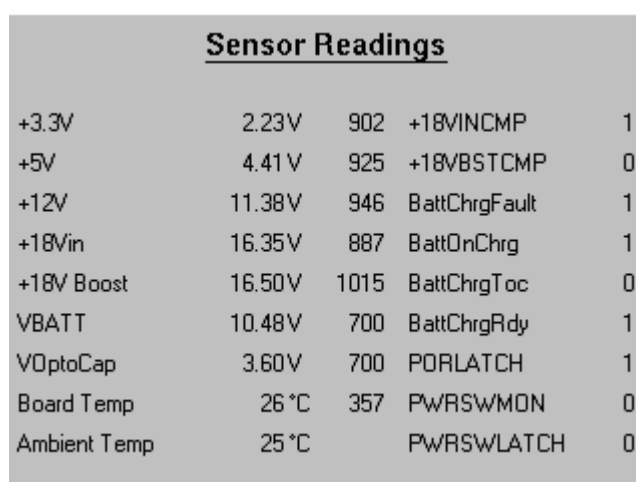

*Figure 5-13: Diagnostic Mode: Sensors Screen*

<span id="page-42-0"></span>Table 5-1 defines sensor readings for the BiPAP Focus.

NOTE:  $Hi = 1$  and  $Lo = 0$ 

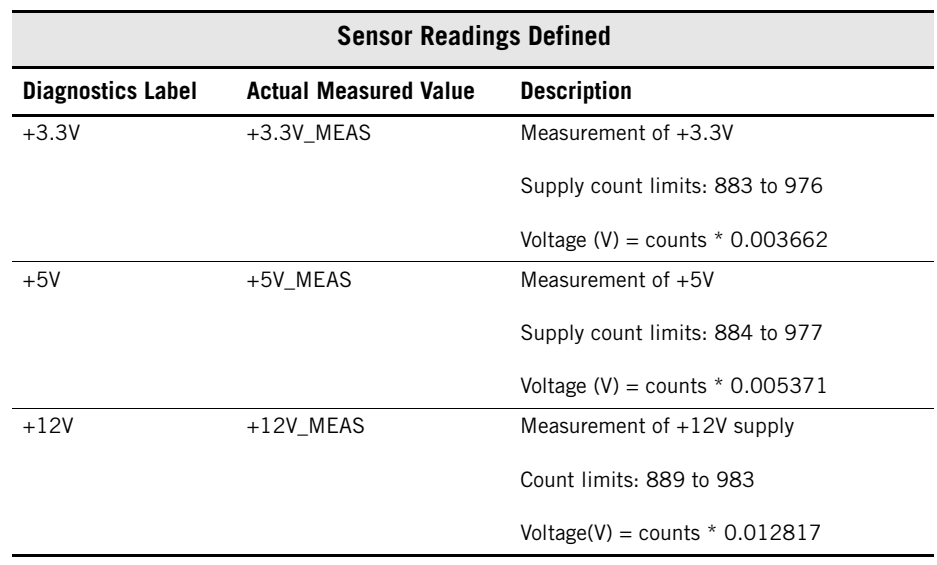

*Table 5-1: Sensor Readings Defined (Sheet 1 of 4)*

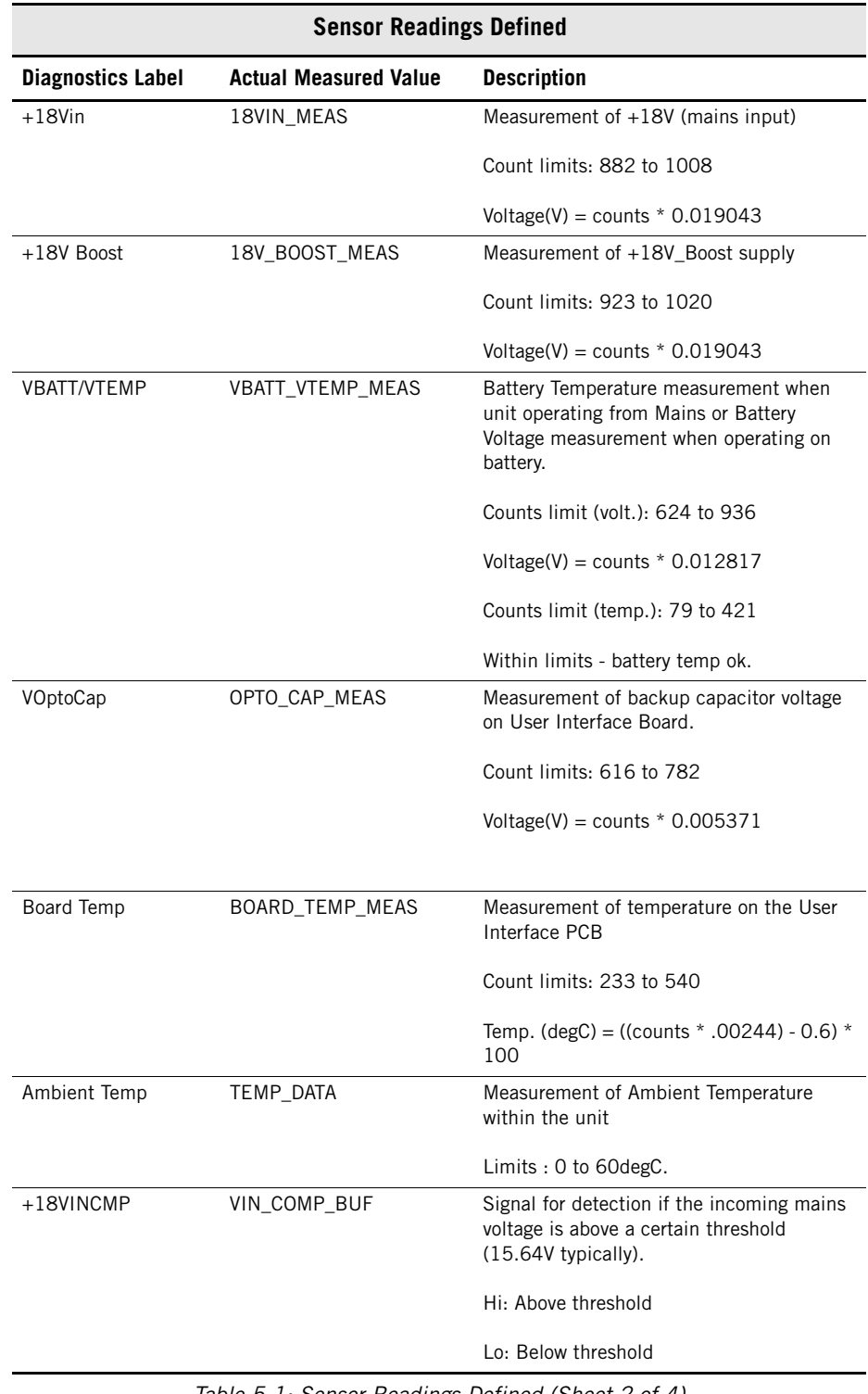

*Table 5-1: Sensor Readings Defined (Sheet 2 of 4)*

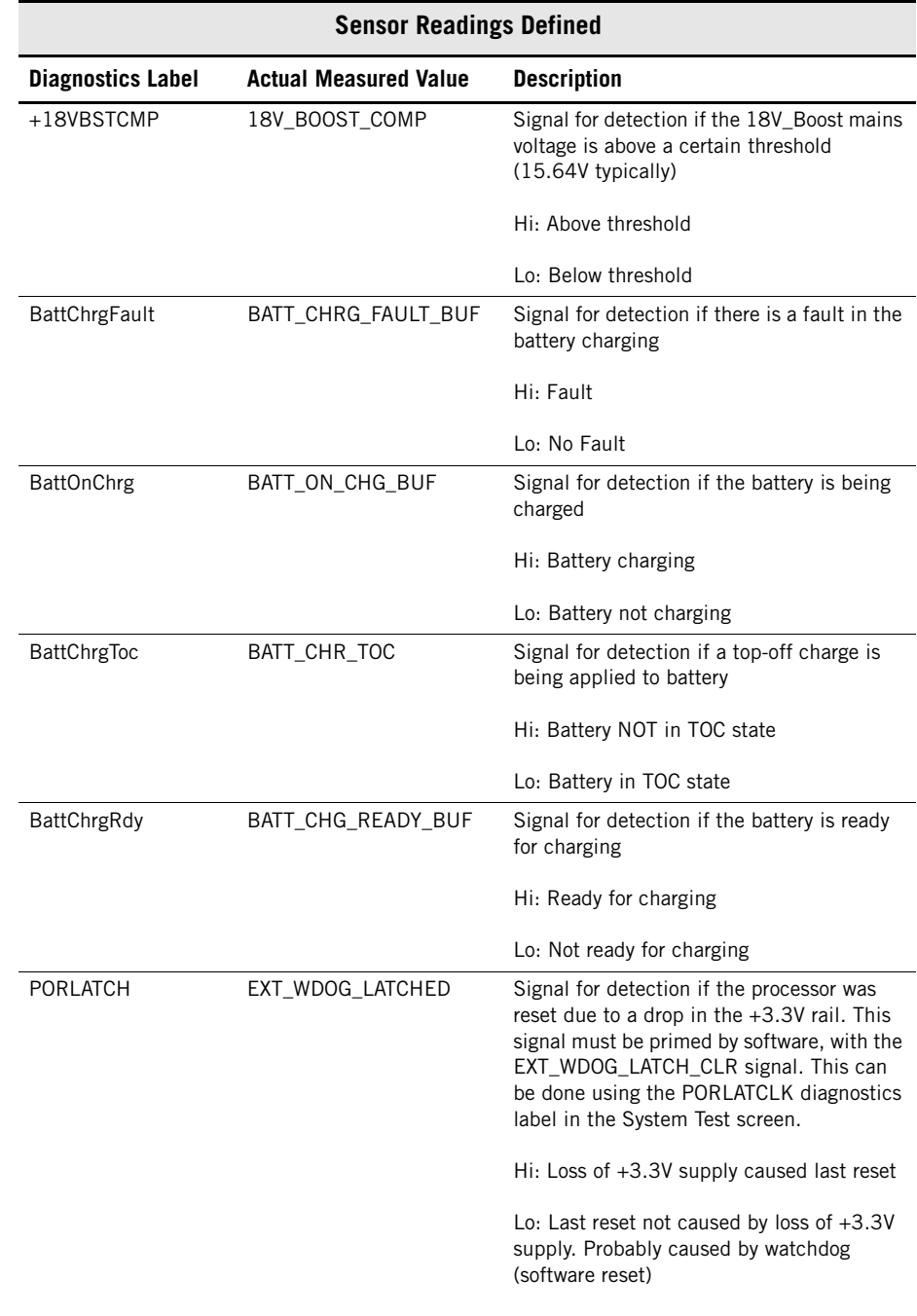

*Table 5-1: Sensor Readings Defined (Sheet 3 of 4)*

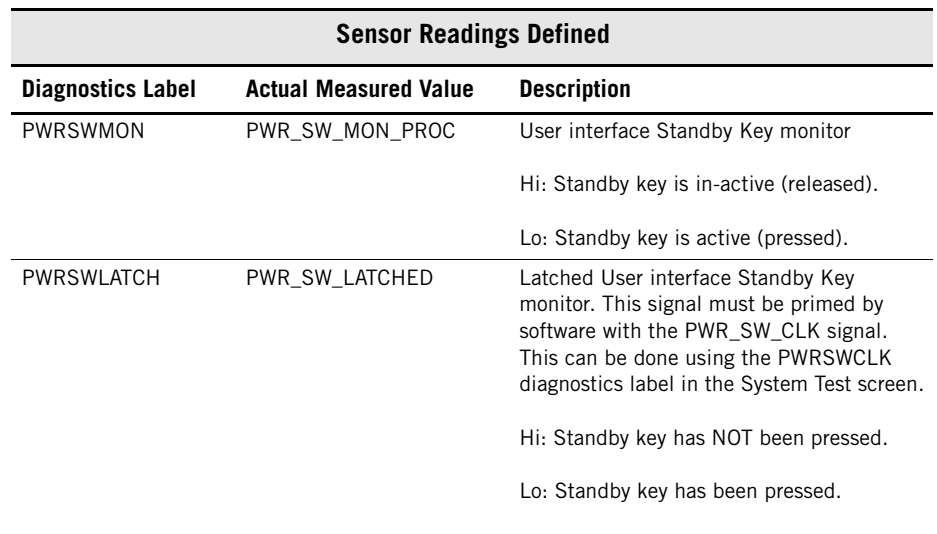

*Table 5-1: Sensor Readings Defined (Sheet 4 of 4)*

**System Test** The alarm, indicator, and voltage screen ([Figure 5-14\)](#page-46-0) allows:

- *Test alarms:* toggle the primary alarm speaker, backup alarm speaker, or remote alarm ON or OFF.
- *Indicators:* toggle the Alarm LED, Silence LED, and the On Battery LED, ON or OFF.
- Miscellaneous Tests: toggle the following settings ON or OFF: Blower, VBattMeasEn, V Out Enable, POWERSWCLK, PWRTUIOFF, PORLATCLK, WDSTROBE.

NOTE: When the V BattMeasEn signal is asserted is enables the measurement of the Battery Thermistor temperature on the sensor readings screen.

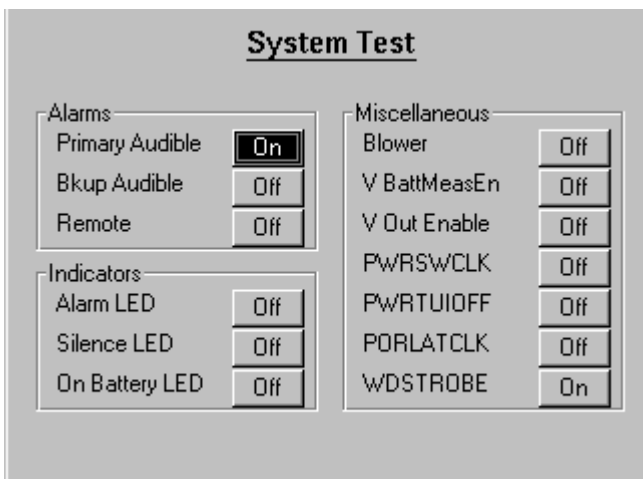

*Figure 5-14: Diagnostic Mode: System Test Screen*

<span id="page-46-0"></span>

| <b>Diagnostics</b><br>Label<br><b>Schematic Label</b><br><b>Description</b><br><b>BLOWER</b><br>TCB SWITCH ON<br>Used to turn blower on/off TCB SWITCH ON Hi and<br>TCB SWITCH OFF Lo: Blower ON TCB SWITCH ON Lo<br>and<br>and TCB SWITCH OFF Hi: Blower OFF<br>TCB SWITCH OFF<br>These signals are mutually exclusive in software<br><b>VBATT MEAS EN</b><br>V BattMeasEn<br>Selects ADC measurement of battery voltage or battery | <b>System Test Defined</b> |  |  |
|----------------------------------------------------------------------------------------------------|----------------------------|--|--|
|                                                                                                    |                            |  |  |
|                                                                                                    |                            |  |  |
|                                                                                                    |                            |  |  |

*Table 5-2: System Test Defined (Sheet 1 of 2)*

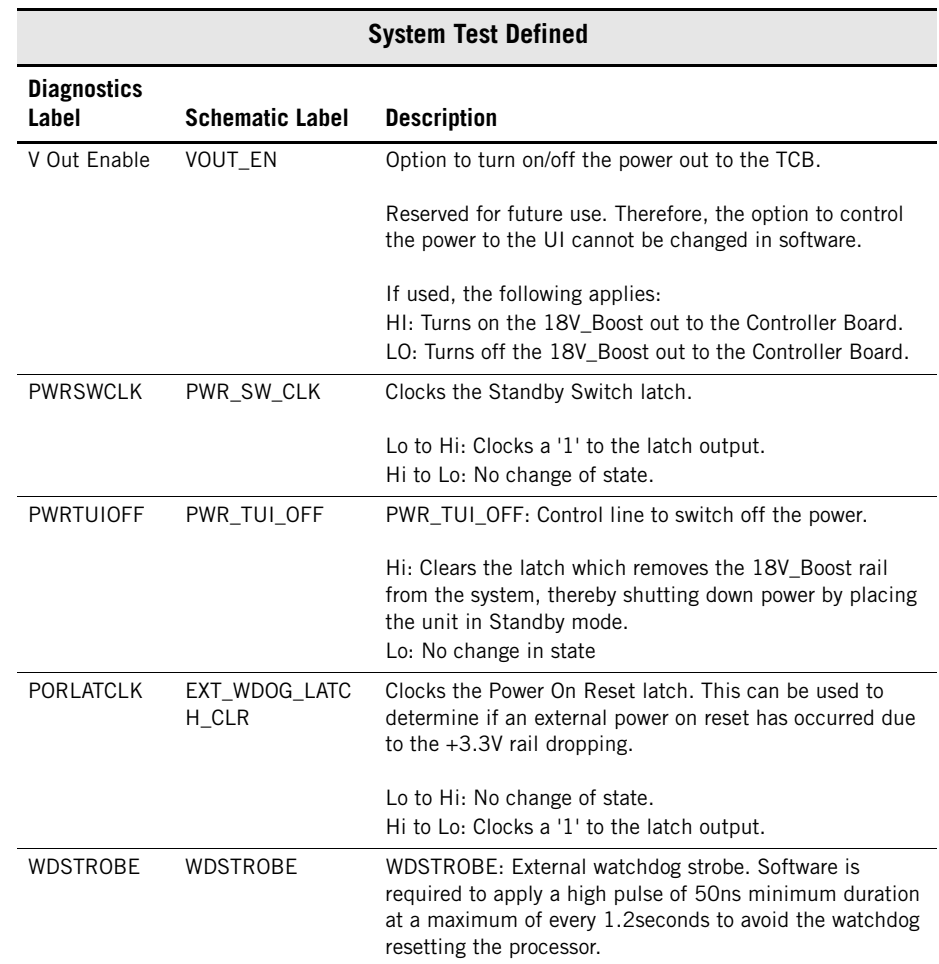

*Table 5-2: System Test Defined (Sheet 2 of 2)*

### **Significant Event Codes**

The BiPAP Focus Ventilator generates a log of system events, including settings changes, alarms, and codes that can be used for troubleshooting. If a ventilator inoperative condition or unexpected reset occurs, the significant event log includes the ventilator settings, patient data, and alarm conditions that were in effect.

The significant event log can include at least 200 of the most recent events, with the most recent events listed first. The ventilator maintains the significant event log regardless of whether there is power to the ventilator.

The significant event log includes the following information:

1. *Event ID:* This includes a code and brief text description of the event.

- 2. *Date:* Each event is date-stamped in a month/day/year format (for example, 10/20/02).
- 3. *Time:* Each event is time-stamped in hour/minute/second format (for example, 09:15:23).
- 4. *Old value:* For settings changes, the previously selected value is displayed.
- 5. *New value:* For settings changes, the most recently selected value is displayed.

### Use the arrow keys to scroll through the log.

- NOTE: [Table 5-3](#page-48-0) lists event IDs, and recommends corrective actions if appropriate. When performing corrective actions:
	- Perform the corrective actions in the order listed (if applicable) until the problem is resolved.
	- Before replacing a part, slave in a replacement part to verify that it corrects the problem. If so, verify that the problem recurs with the original part installed, then replace the part and confirm that the problem is corrected.

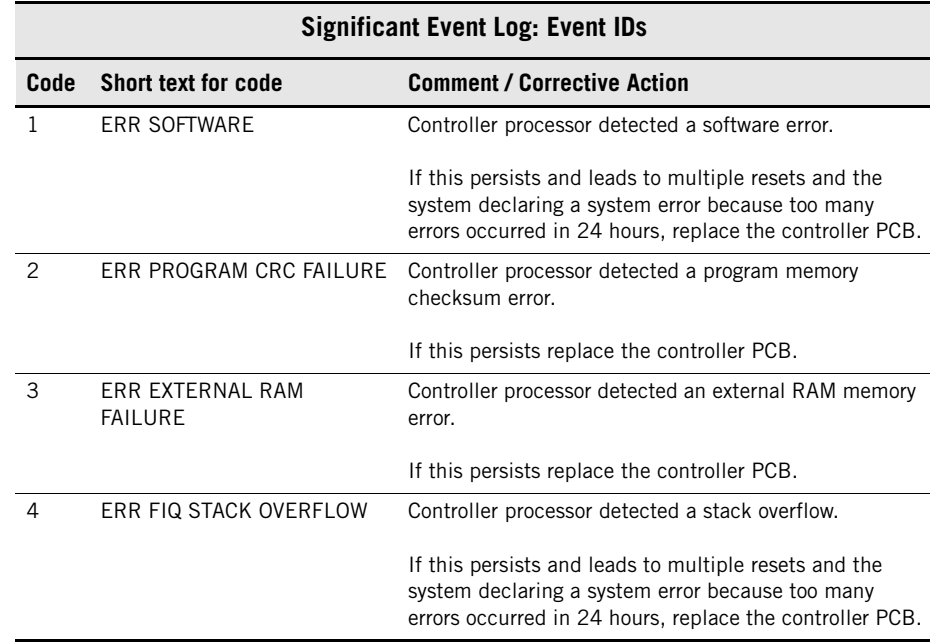

<span id="page-48-0"></span>*Table 5-3: Significant Event Log: Event IDs (Sheet 1 of 22)*

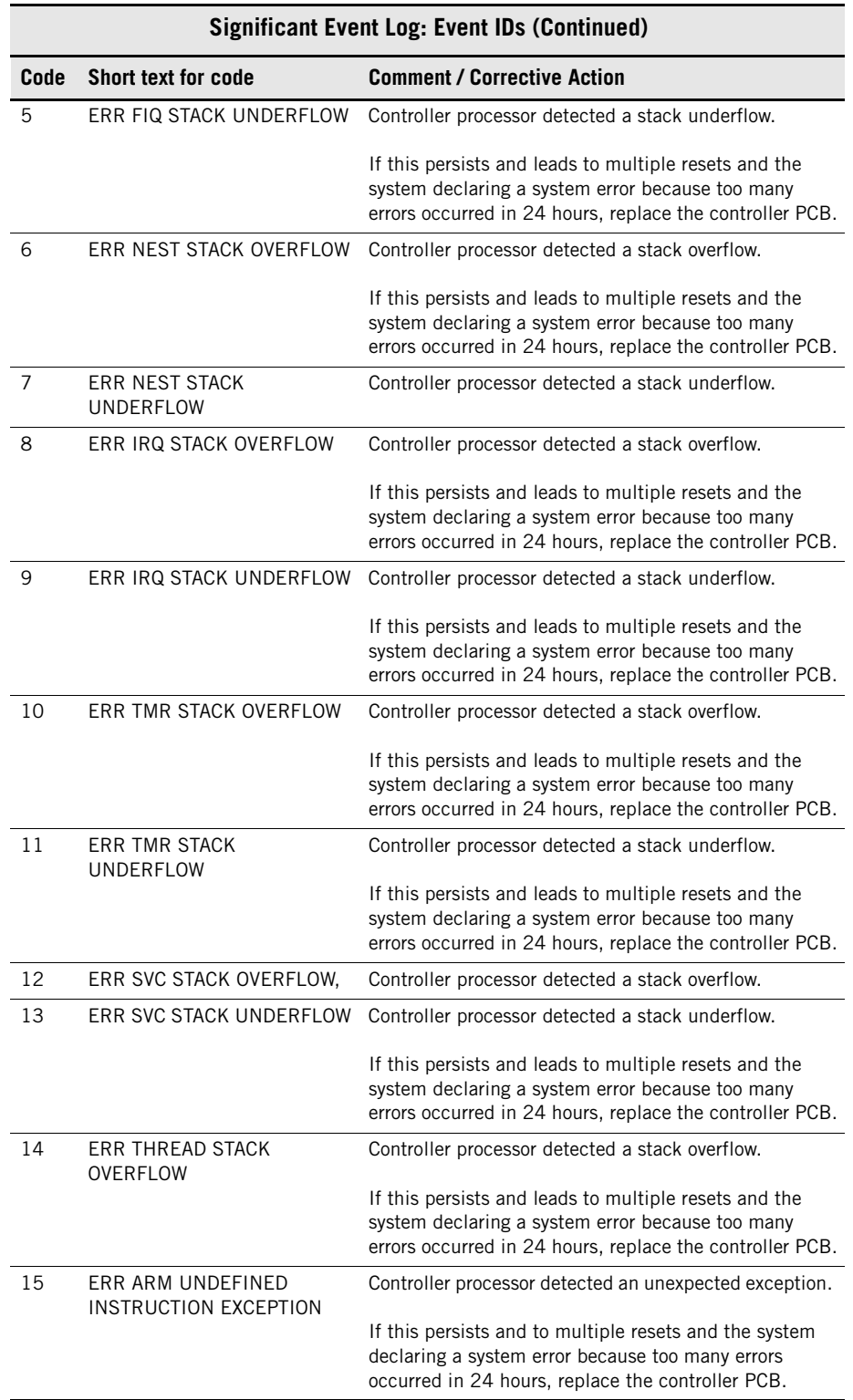

*Table 5-3: Significant Event Log: Event IDs (Sheet 2 of 22)*

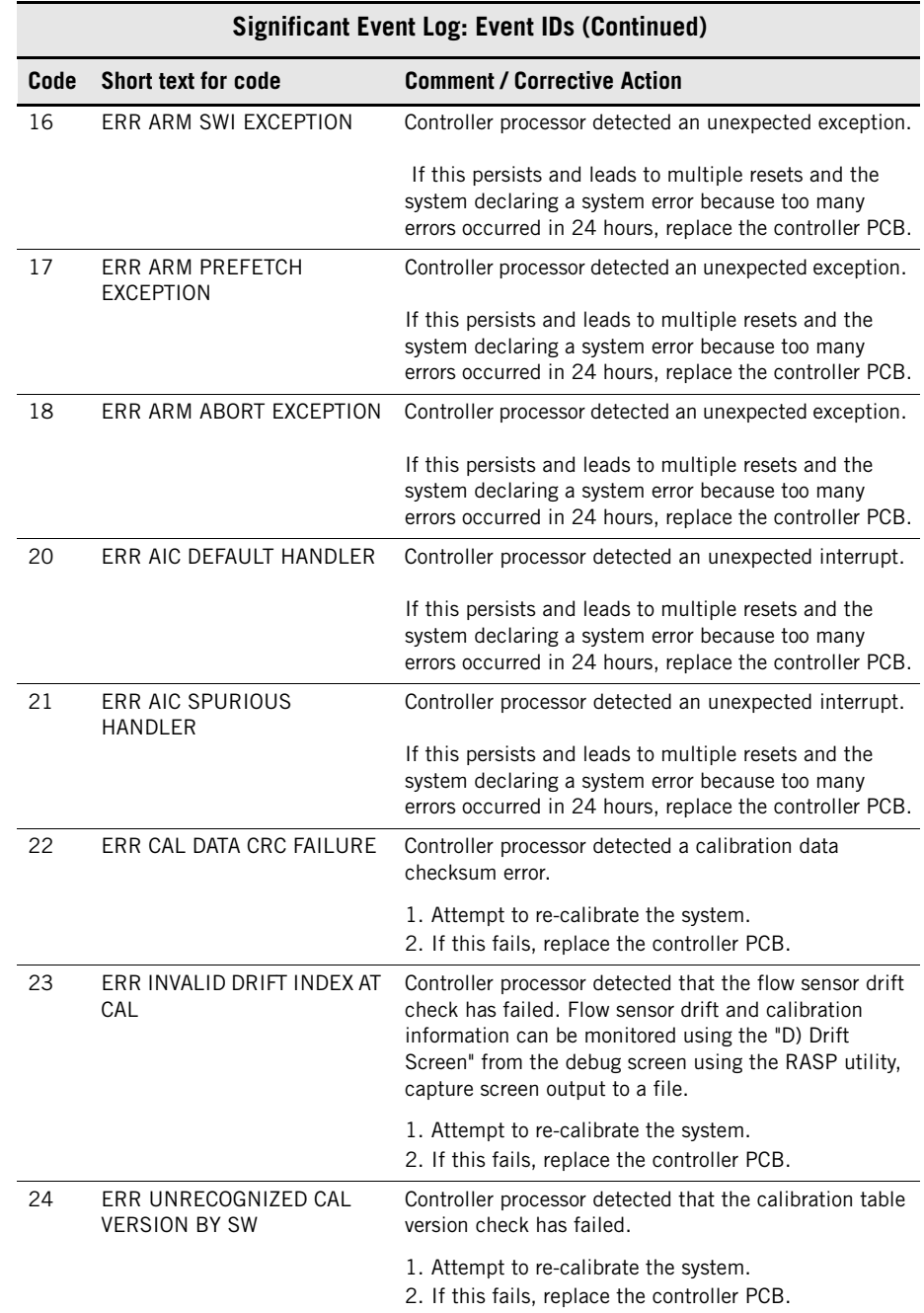

*Table 5-3: Significant Event Log: Event IDs (Sheet 3 of 22)*

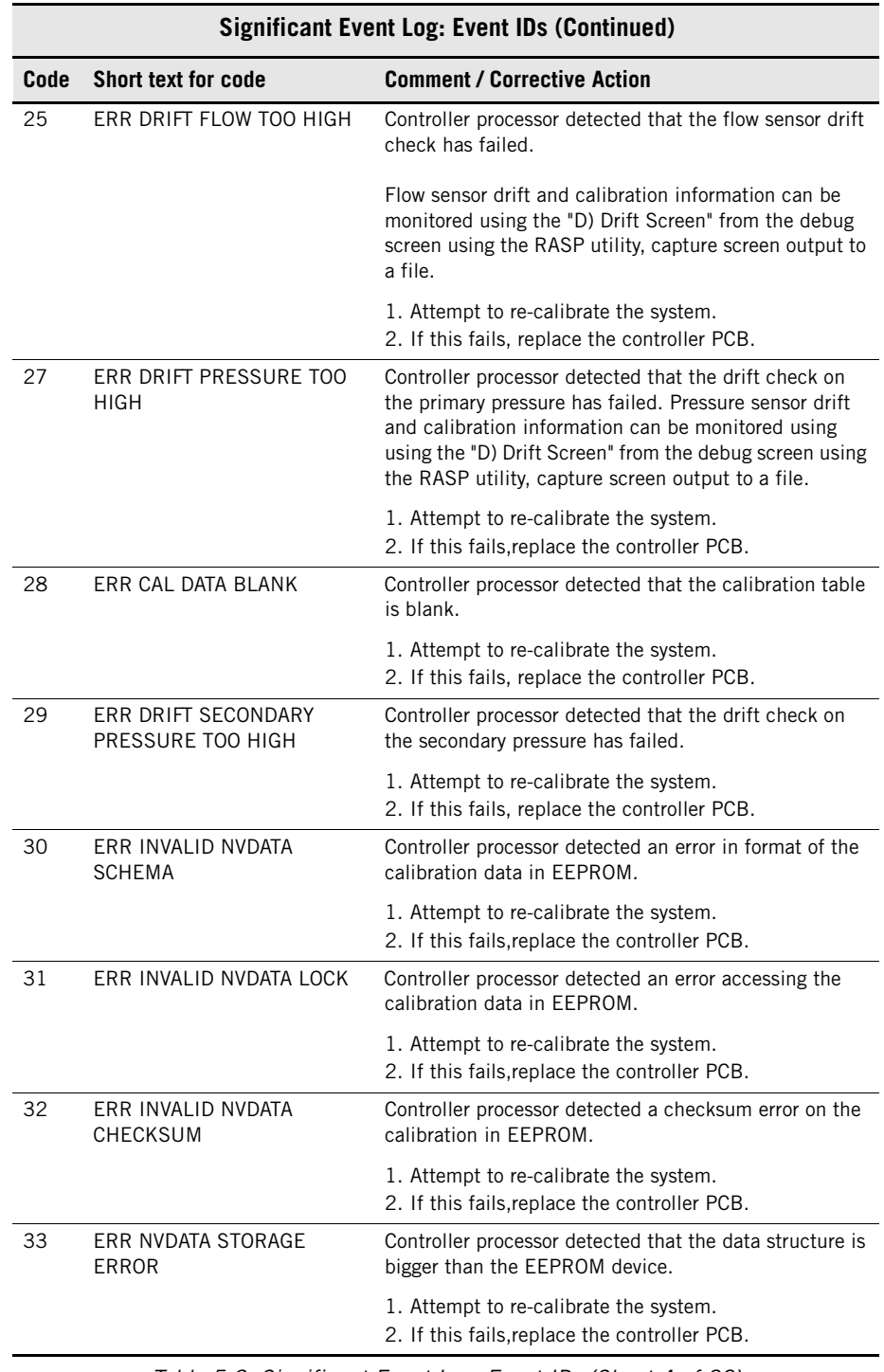

*Table 5-3: Significant Event Log: Event IDs (Sheet 4 of 22)*

|      | <b>Significant Event Log: Event IDs (Continued)</b> |                                                                                                    |
|------|-----------------------------------------------------|----------------------------------------------------------------------------------------------------|
| Code | <b>Short text for code</b>                          | <b>Comment / Corrective Action</b>                                                                                                    |
| 34   | ERR NVDATA QUEUE FULL                               | Controller processor detected that the queue to the<br>EEPROM manager thread is full.                                                                                                    |
|      |                                                     | If this persists and leads to multiple resets and the<br>system declaring a system error because too many<br>errors occurred in 24 hours, replace the controller PCB.                                                                                                    |
| 35   | ERR NVDATA READBACK<br><b>FAILURE</b>               | Controller processor detected that a write operation to<br>EEPROM failed the readback check.                                                                                                    |
|      |                                                     | If this persists and leads to multiple resets and the<br>system declaring a system error because too many<br>errors occurred in 24 hours, replace the controller PCB.                                                                                                    |
| 36   | ERR NVDATA RANGE<br><b>FAILURE</b>                  | Controller processor detected that a write operation to<br>EEPROM failed the range check for that data item.                                                                                                    |
|      |                                                     | If this persists and leads to multiple resets and the<br>system declaring a system error because too many<br>errors occurred in 24 hours, replace the controller PCB.                                                                                                    |
| 37   | ERR CORRUPT RTC VALUE                               | Controller processor detected that the Real Time Clock<br>time and the RTOS tick timer has drifted since it was<br>last tested. When changing the time, this could happen<br>and an RTC Failure Alarm maybe annuciated, this<br>alarm can be reset by pressing Alarm Reset.                               |
|      |                                                     | No action necessary.                                                                                                    |
| 38   | ERR RTC NOT TICKING                                 | Controller processor detected that the Real Time Clock<br>time and the RTOS tick timer has drifted significantly<br>(>4 seconds) since it was last tested. When changing<br>the time, this could happen and an RTC Failure Alarm<br>maybe annuciated, this alarm can be reset by pressing<br>Alarm Reset. |
|      |                                                     | No action necessary.                                                                                                    |
| 39   | ERR UI QUEUE FULL                                   | Controller processor detected a RTOS queue full<br>condition.                                                                                                    |
|      |                                                     | If this persists and leads to multiple resets and the<br>system declaring a system error because too many<br>errors occurred in 24 hours, replace the controller PCB.                                                                                                    |
| 40   | ERR INVALID BIST TEST<br>CALL                       | Controller processor detected an invalid BIST test was<br>attempted to be run.                                                                                                    |
|      |                                                     | If this persists and leads to multiple resets and the<br>system declaring a system error because too many<br>errors occurred in 24 hours, replace the controller PCB.                                                                                                    |

*Table 5-3: Significant Event Log: Event IDs (Sheet 5 of 22)*

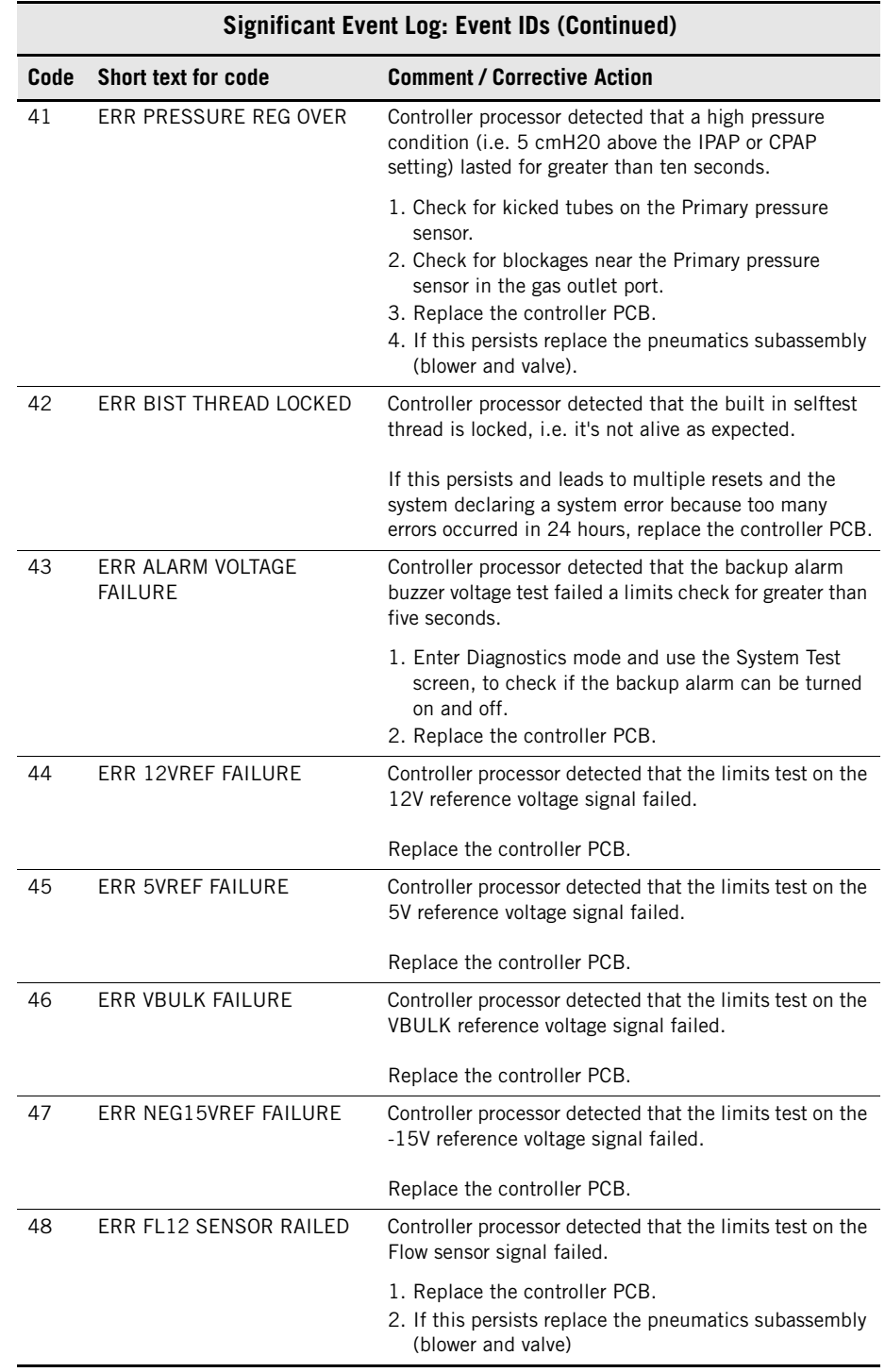

*Table 5-3: Significant Event Log: Event IDs (Sheet 6 of 22)*

| <b>Significant Event Log: Event IDs (Continued)</b> |                                           |                                                                                                    |
|-----------------------------------------------------|-------------------------------------------|----------------------------------------------------------------------------------------------------|
| Code                                                | <b>Short text for code</b>                | <b>Comment / Corrective Action</b>                                                                                                    |
| 49                                                  | ERR PV2 SENSOR FAILURE                    | Controller processor detected that the limits test on the<br>secondary pressure sensor signal failed.                                                                           |
|                                                     |                                           | 1. Replace the controller PCB.<br>2. If this persists replace the pneumatics subassembly<br>(blower and valve)                                                                  |
| 50                                                  | ERR FLASH FAILURE                         | Controller processor detected a Boot Flash failure                                                                                                    |
|                                                     |                                           | Replace the controller PCB.                                                                                                    |
| 51                                                  | ERR UNRECOGNIZED BOARD<br>REV             | Controller processor detected an out of range board<br>revision                                                                                                    |
|                                                     |                                           | Replace the controller PCB.                                                                                                    |
| 52                                                  | ERR MOTOR FAILURE                         | Controller processor detected a stalled blower, i.e. less<br>than 1000 RPM.                                                                                                    |
|                                                     |                                           | 1. If this persists replace the pneumatics subassembly<br>(blower and valve).                                                                                                   |
|                                                     |                                           | 2. If this persists, replace the controller PCB. The<br>original pneumatics subassembly (blower and valve)<br>should be re-inserted and the system retested and<br>recalibrated |
| 53                                                  | ERR BLOWER RPM FAILED<br><b>TOLERANCE</b> | Controller processor detected an out of tolerance<br>blower speed, i.e. outside +/- 5500 RPM from the<br>target blower speed for more than 5 seconds.                           |
|                                                     |                                           | 1. If this persists replace the pneumatics subassembly<br>(blower and valve).                                                                                                   |
|                                                     |                                           | 2. If this persists, replace the controller PCB. The<br>original pneumatics subassembly (blower and valve)<br>should be re-inserted and the system retested and<br>recalibrated |
| 54                                                  | ERR BLOWER OFF CURRENT<br>HIGH            | Controller processor detected a current draw of more<br>than 100mA for more than 5 seconds, when the motor<br>is powered off.                                                   |
|                                                     |                                           | 1. If this persists replace the pneumatics subassembly<br>(blower and valve).                                                                                                   |
|                                                     |                                           | 2. If this persists, replace the controller PCB. The<br>original pneumatics subassembly (blower and valve)<br>should be re-inserted and the system retested and<br>recalibrated |
| 55                                                  | ERR PRINTF BUFFER<br>OVERFLOW             | Controller processor detected a buffer overflow while<br>outputting serial data.                                                                                                |
|                                                     |                                           | If this persists and leads to multiple resets and the<br>system declaring a system error because too many<br>errors occurred in 24 hours, replace the controller PCB.           |

*Table 5-3: Significant Event Log: Event IDs (Sheet 7 of 22)*

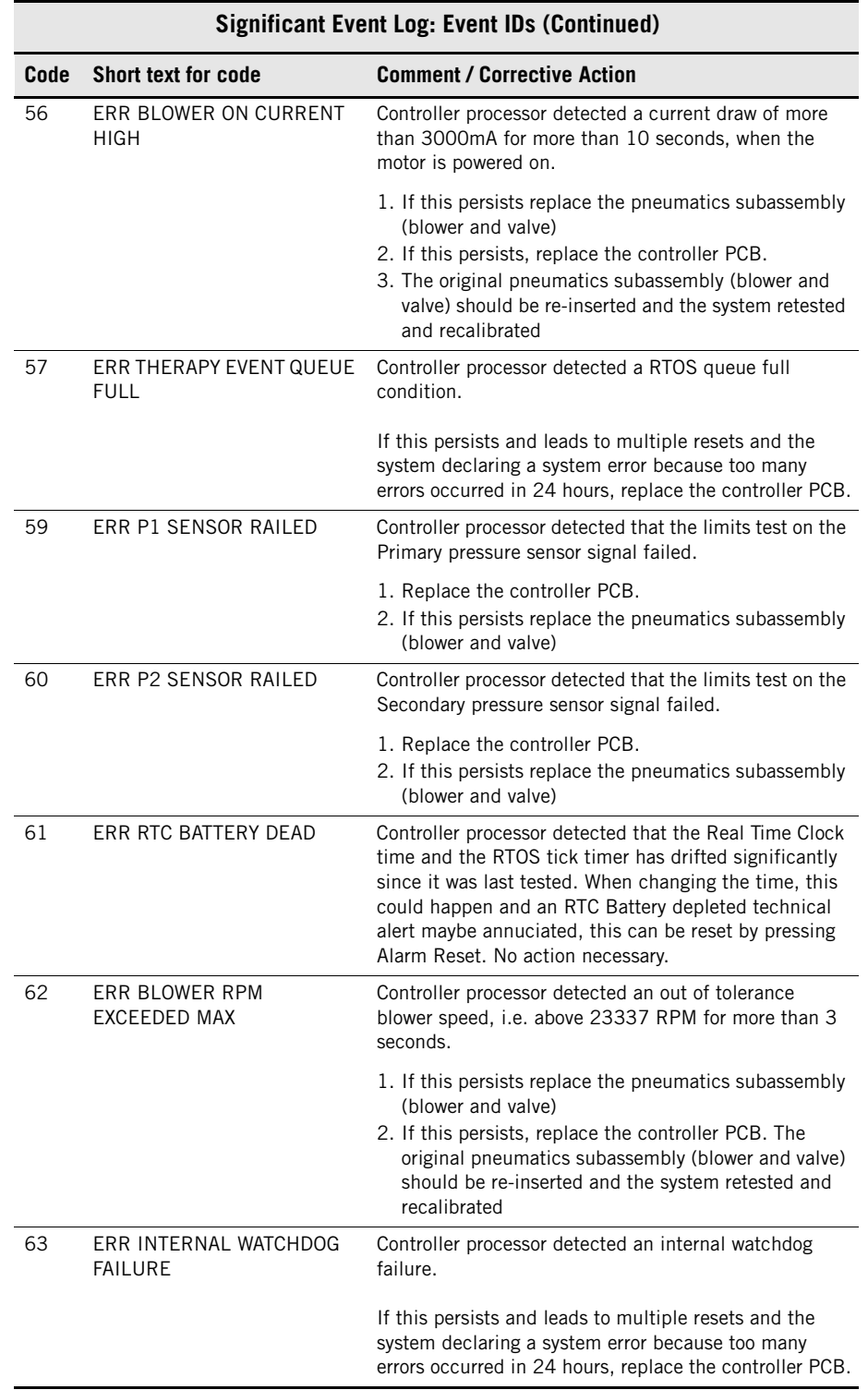

*Table 5-3: Significant Event Log: Event IDs (Sheet 8 of 22)*

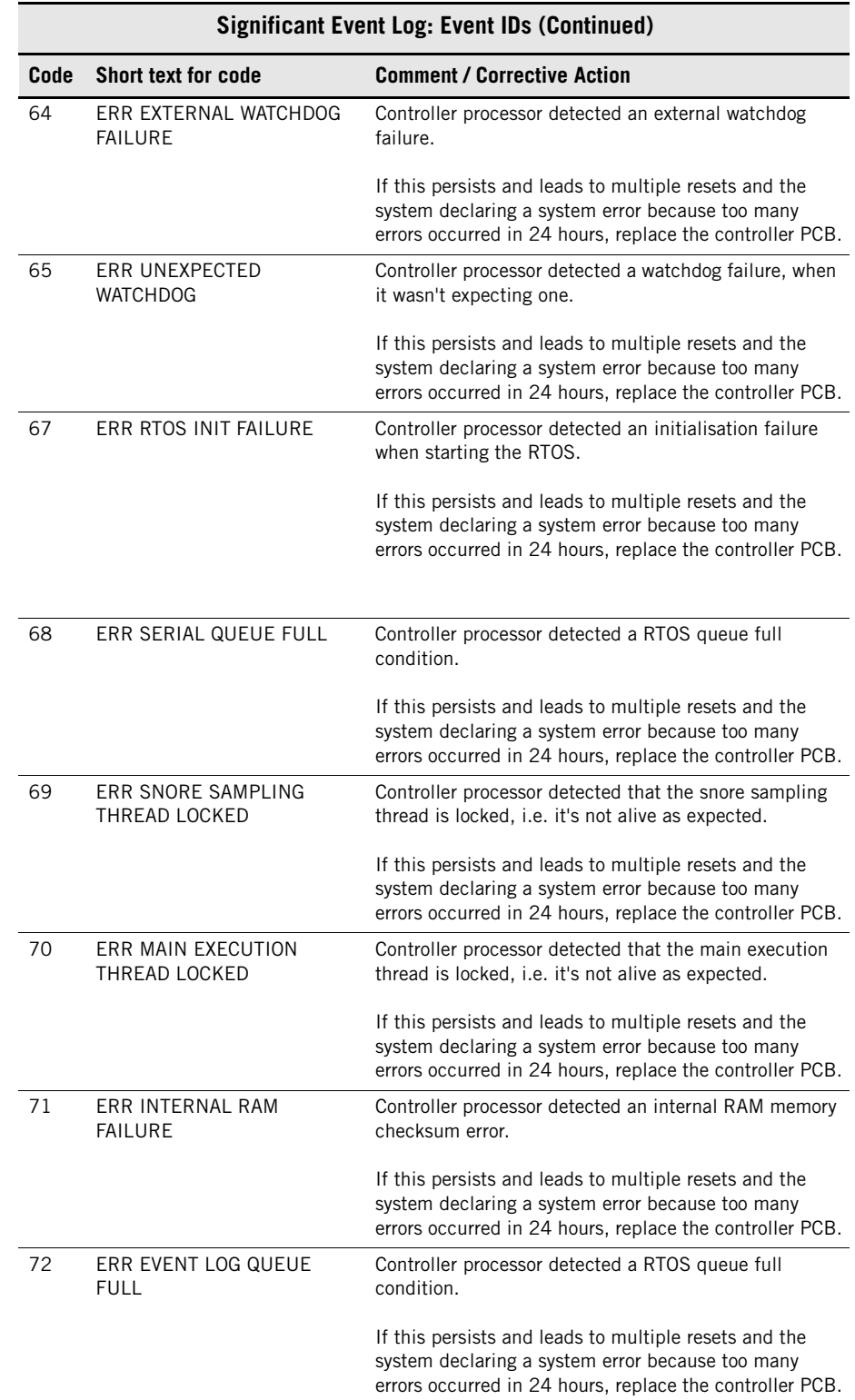

*Table 5-3: Significant Event Log: Event IDs (Sheet 9 of 22)*

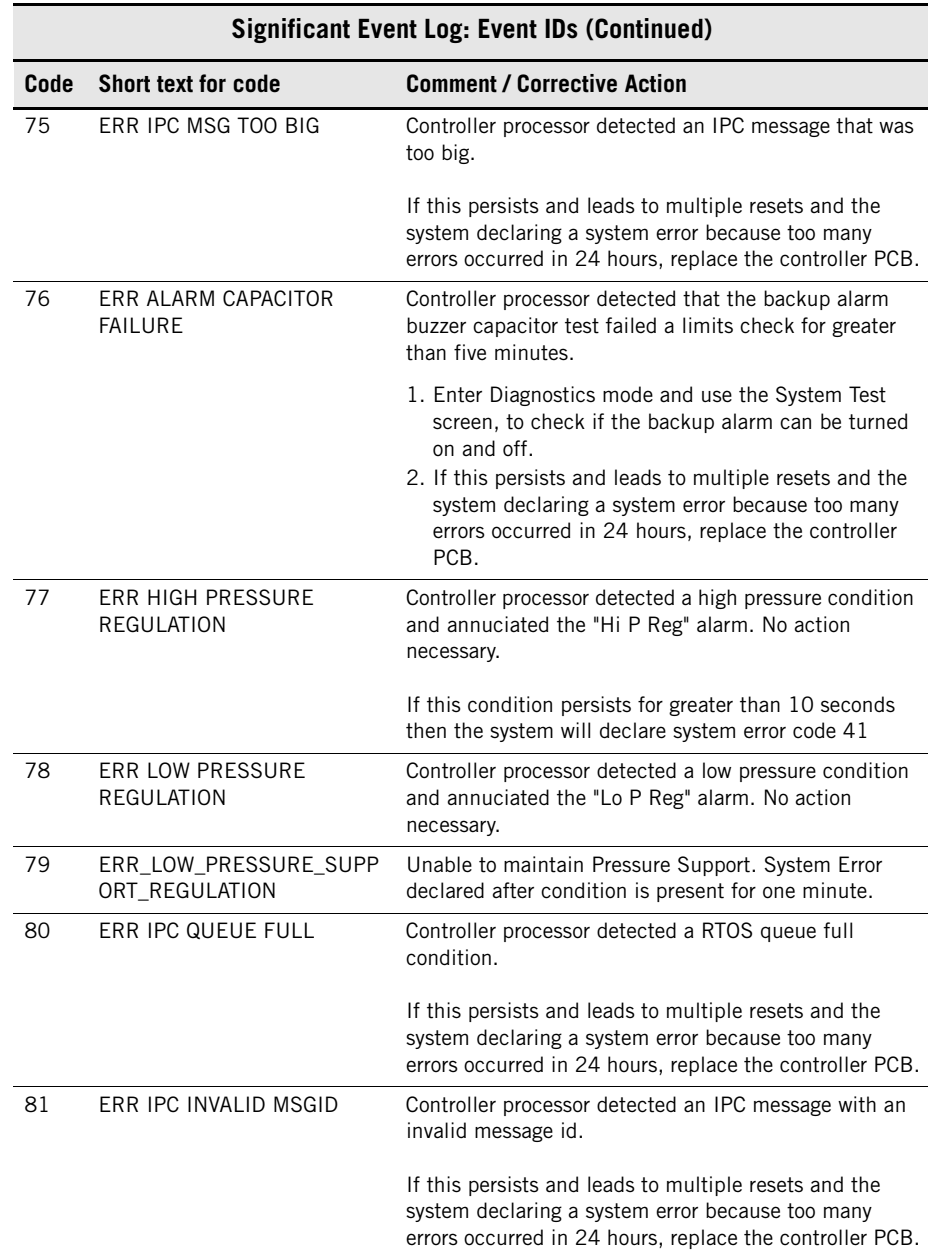

*Table 5-3: Significant Event Log: Event IDs (Sheet 10 of 22)*

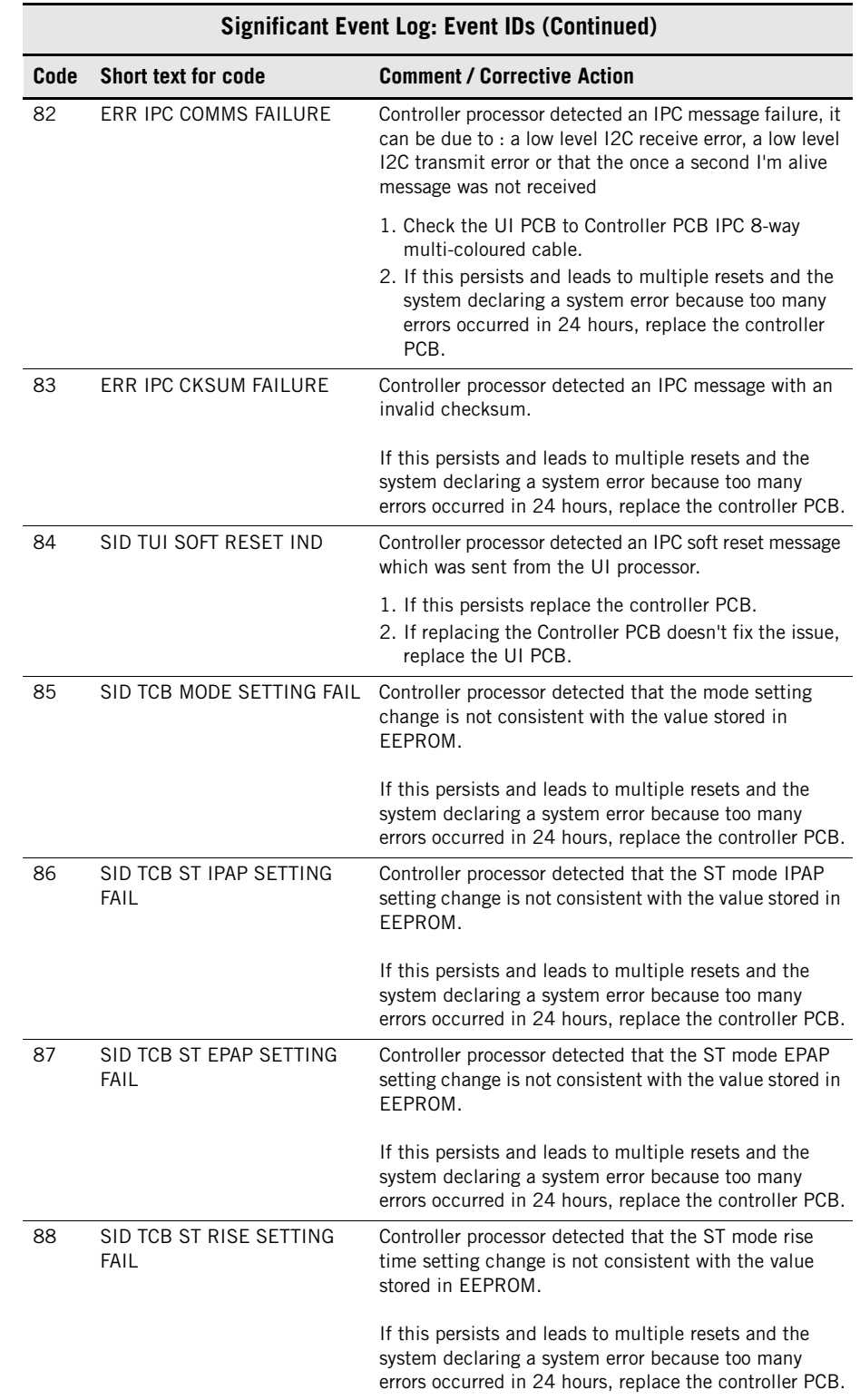

*Table 5-3: Significant Event Log: Event IDs (Sheet 11 of 22)*

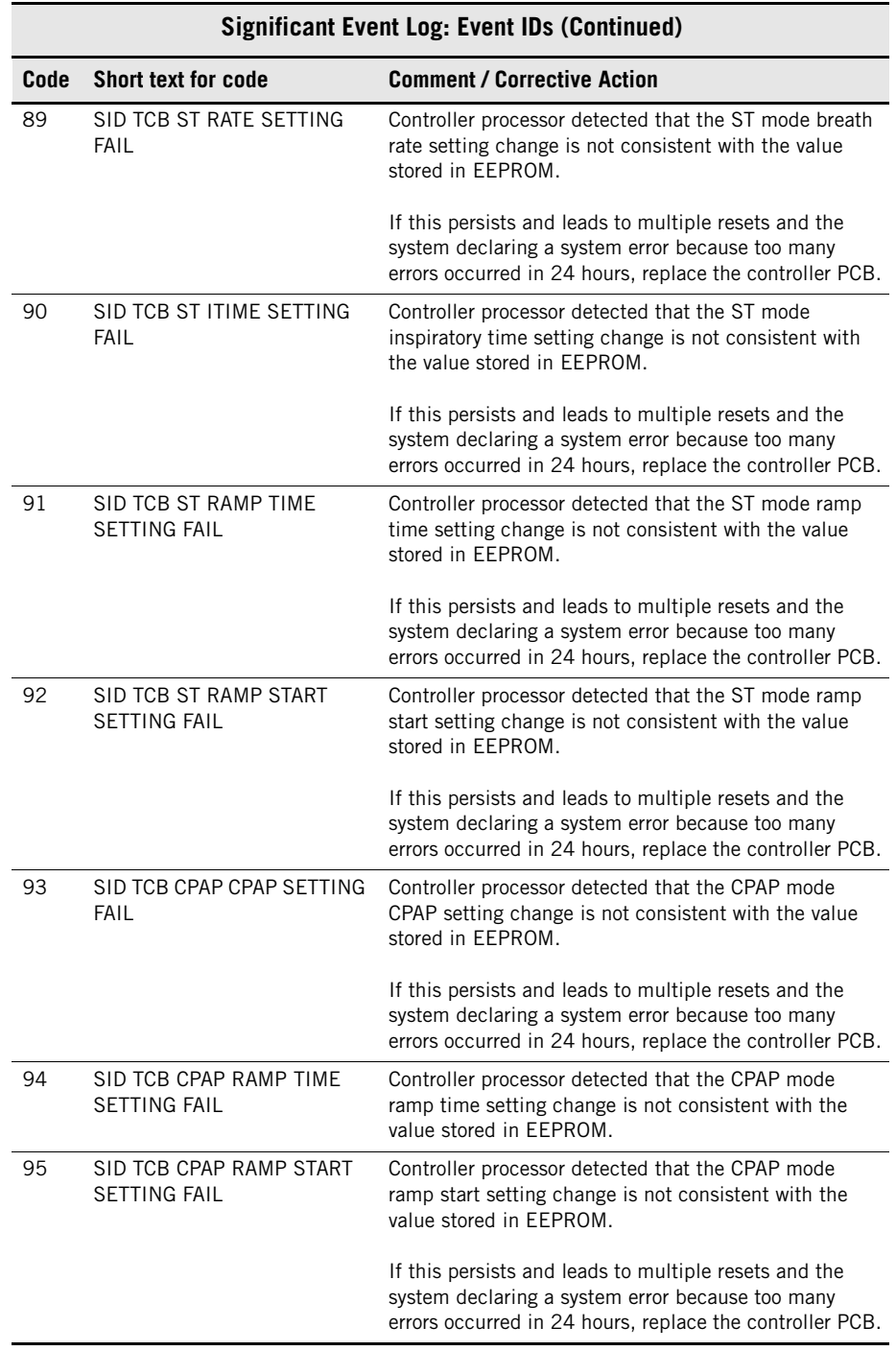

*Table 5-3: Significant Event Log: Event IDs (Sheet 12 of 22)*

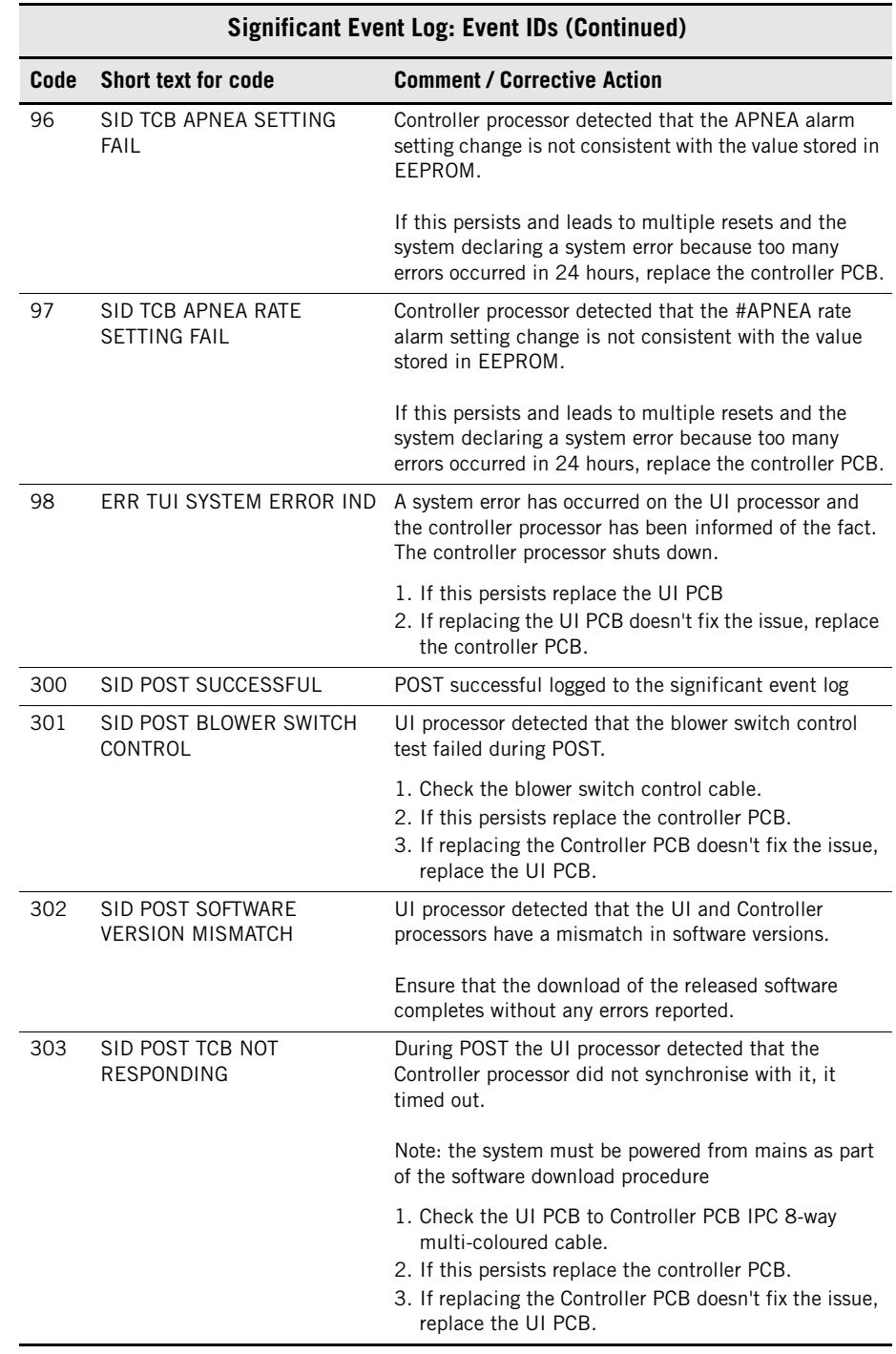

*Table 5-3: Significant Event Log: Event IDs (Sheet 13 of 22)*

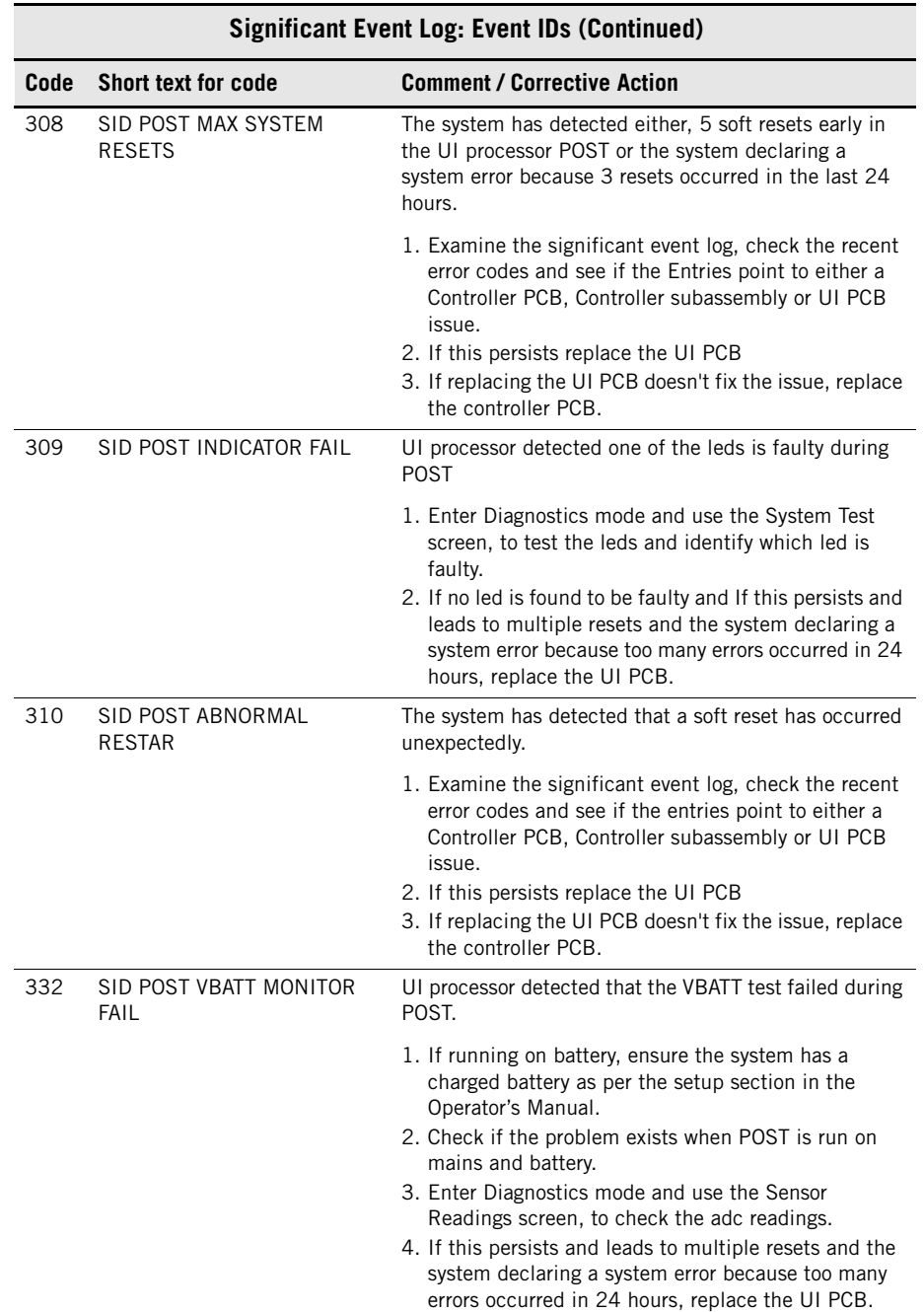

*Table 5-3: Significant Event Log: Event IDs (Sheet 14 of 22)*

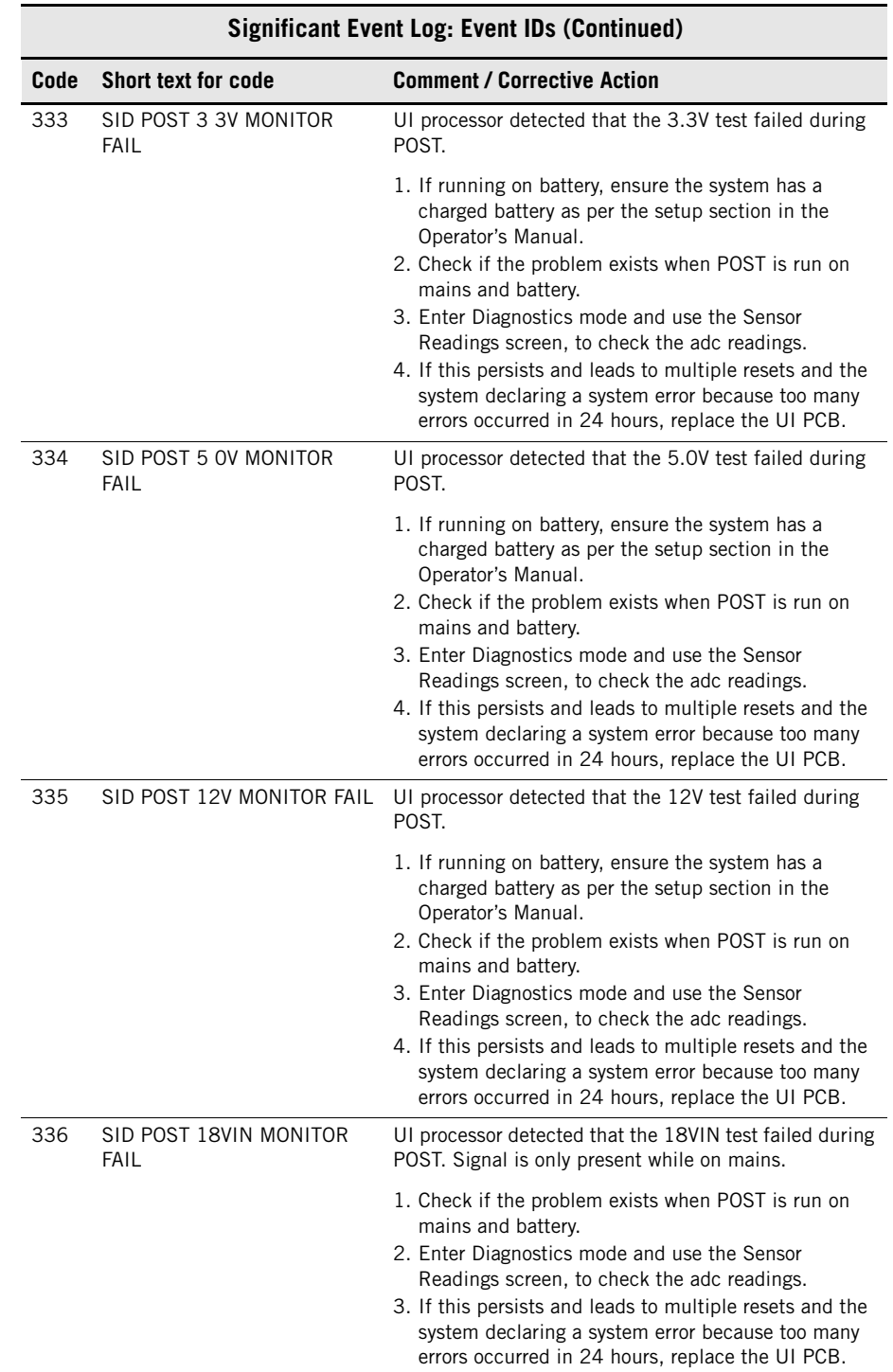

*Table 5-3: Significant Event Log: Event IDs (Sheet 15 of 22)*

|      | <b>Significant Event Log: Event IDs (Continued)</b> |                                                                                                    |
|------|-----------------------------------------------------|----------------------------------------------------------------------------------------------------|
| Code | <b>Short text for code</b>                          | <b>Comment / Corrective Action</b>                                                                                                    |
| 337  | SID POST 18VBOOST<br><b>MONITOR FAIL</b>            | UI processor detected that the 18VBOOST test failed<br>during POST.                                                                                                    |
|      |                                                     | 1. If running on battery, ensure the system has a<br>charged battery as per the setup section in the<br>Operator's Manual.<br>2. Check if the problem exists when POST is run on<br>mains and battery.<br>3. Enter Diagnostics mode and use the Sensor<br>Readings screen, to check the adc readings.<br>4. If this persists and leads to multiple resets and the<br>system declaring a system error because too many<br>errors occurred in 24 hours, replace the UI PCB. |
| 338  | SID POST SUPERCAPV<br><b>MONITOR FAIL</b>           | UI processor detected that the SUPERCAP test failed<br>during POST.                                                                                                    |
|      |                                                     | 1. If running on battery, ensure the system has a<br>charged battery as per the setup section in the<br>Operator's Manual.<br>2. Check if the problem exists when POST is run on<br>mains and battery.<br>3. Enter Diagnostics mode and use the Sensor<br>Readings screen, to check the adc readings.<br>4. If this persists and leads to multiple resets and the<br>system declaring a system error because too many<br>errors occurred in 24 hours, replace the UI PCB. |
| 339  | SID POST HIGH INT TEMP<br>VIO                       | UI processor detected that the enclosure high<br>temperature test failed during POST. (> 60 degrees)                                                                                                    |
|      |                                                     | 1. Ensure that the system is at room temperature or<br>within the operating specifications as per the<br>Operator's Manual.<br>2. Enter Diagnostics mode and use the Sensor<br>Readings screen, to check the temperature readings.<br>3. If this persists and leads to multiple resets and the<br>system declaring a system error because too many<br>errors occurred in 24 hours, replace the UI PCB.                                                                    |
| 340  | SID POST LOW INT TEMP VIO                           | UI processor detected that the enclosure low<br>temperature test failed during POST. (< -3 degrees)                                                                                                    |
|      |                                                     | 1. Ensure that the system is at room temperature or<br>within the operating specifications (5-35 $\degree$ C / 41-<br>$95^{\circ}$ F).<br>2. Enter Diagnostics mode and use the Sensor<br>Readings screen, to check the temperature readings.<br>3. If this persists and leads to multiple resets and the<br>system declaring a system error because too many<br>errors occurred in 24 hours, replace the UI PCB.                                                         |

*Table 5-3: Significant Event Log: Event IDs (Sheet 16 of 22)*

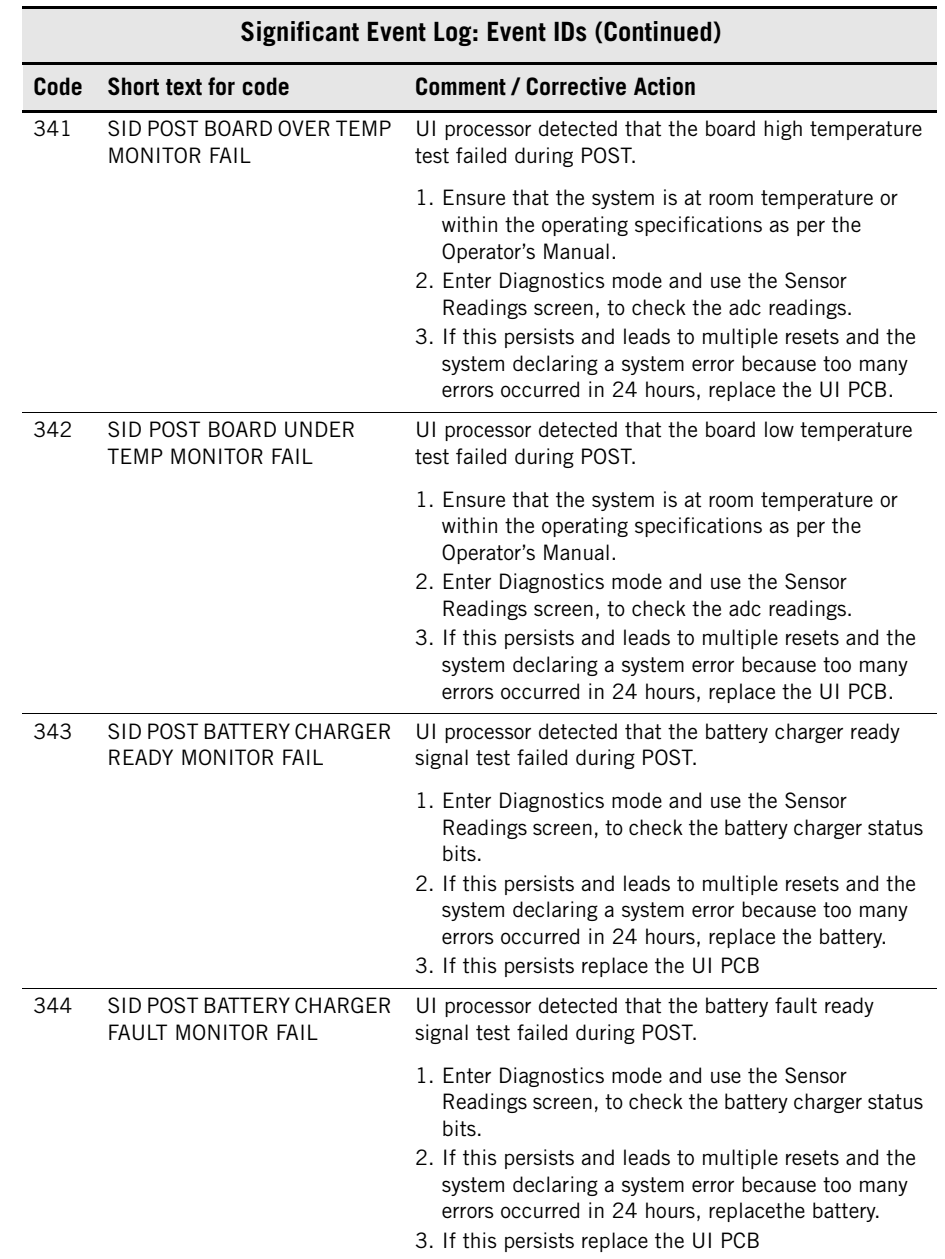

*Table 5-3: Significant Event Log: Event IDs (Sheet 17 of 22)*

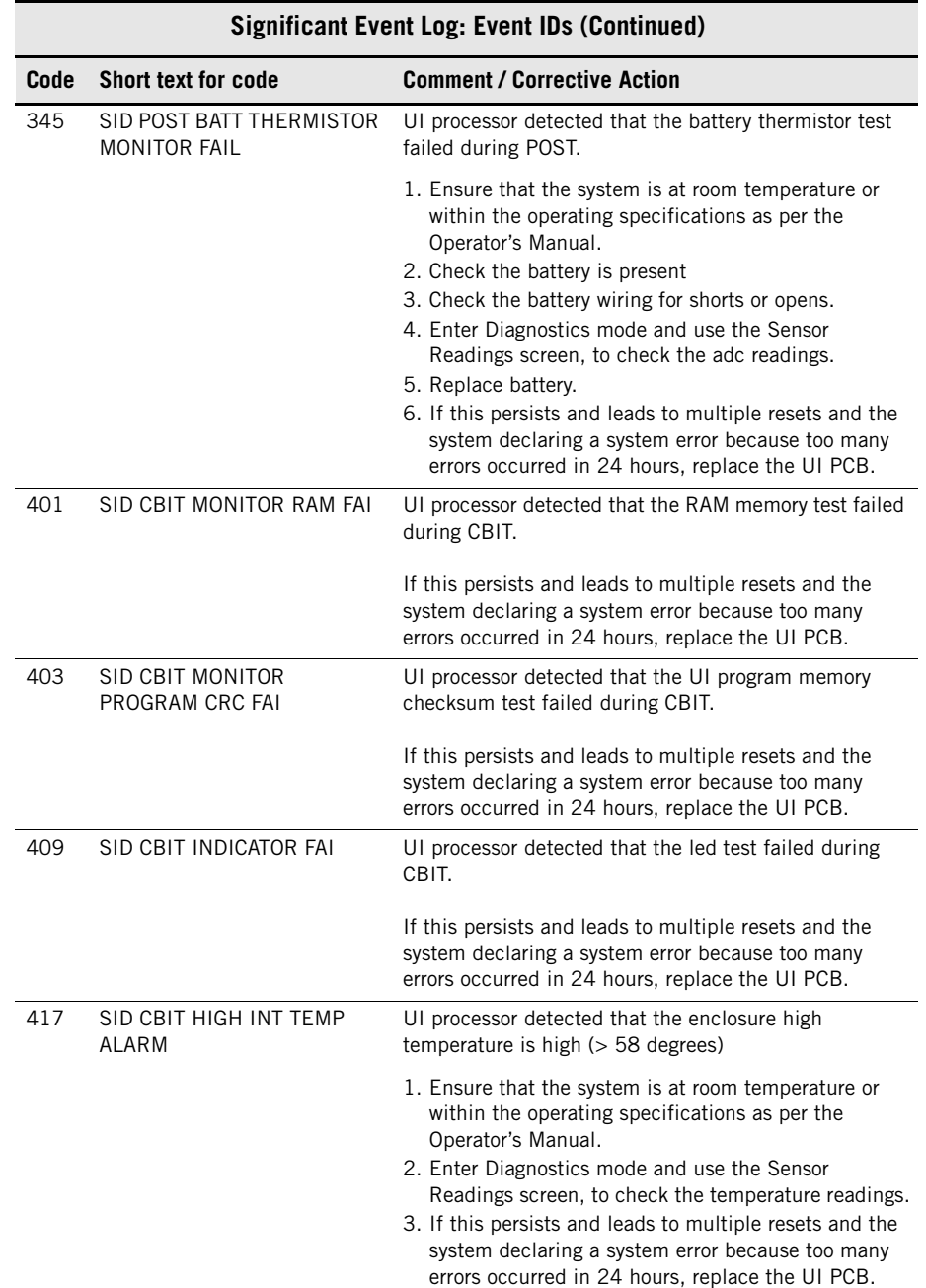

*Table 5-3: Significant Event Log: Event IDs (Sheet 18 of 22)*

|      | <b>Significant Event Log: Event IDs (Continued)</b> |                                                                                                    |
|------|-----------------------------------------------------|----------------------------------------------------------------------------------------------------|
| Code | Short text for code                                 | <b>Comment / Corrective Action</b>                                                                                                    |
| 419  | SID CBIT HIGH INT TEMP VIO                          | UI processor detected that the enclosure high<br>temperature test failed during CBIT. (> 60 degrees).                                                                                                    |
|      |                                                     | 1. Ensure that the system is at room temperature or<br>within the operating specifications as per the<br>Operator's Manual.<br>2. Enter Diagnostics mode and use the Sensor<br>Readings screen, to check the temperature readings.<br>3. If this persists and leads to multiple resets and the<br>system declaring a system error because too many<br>errors occurred in 24 hours, replace the UI PCB.                                                                          |
| 426  | SID CBIT LOW INT TEMP<br>ALARM                      | UI processor detected that the enclosure low<br>temperature is low $(< 0$ degrees).                                                                                                    |
|      |                                                     | 1. Ensure that the system is at room temperature or<br>within the operating specifications as per the<br>Operator's Manual.<br>2. Enter Diagnostics mode and use the Sensor<br>Readings screen, to check the temperature readings.<br>3. If this persists and leads to multiple resets and the<br>system declaring a system error because too many<br>errors occurred in 24 hours, replace the UI PCB.                                                                          |
| 432  | SID CBIT 3.3V MONITOR FAIL                          | UI processor detected that the 3.3V test failed during<br>CBIT.                                                                                                    |
|      |                                                     | 1. If running on battery, ensure the system has a<br>charged battery as per the setup section in the<br>Operator's Manual.<br>2. Check if the problem exists when the system is run<br>on mains and battery.<br>3. Enter Diagnostics mode and use the Sensor<br>Readings screen, to check the adc readings.<br>4. If this persists and leads to multiple resets and the<br>system declaring a system error because too many<br>errors occurred in 24 hours, replace the UI PCB. |
| 433  | SID CBIT 5.0V MONITOR FAIL                          | UI processor detected that the 5.0V test failed during<br>CBIT.                                                                                                    |
|      |                                                     | 1. If running on battery, ensure the system has a<br>charged battery as per the setup section in the<br>Operator's Manual.<br>2. Check if the problem exists when the system is run<br>on mains and battery.<br>3. Enter Diagnostics mode and use the Sensor<br>Readings screen, to check the adc readings.<br>4. If this persists and leads to multiple resets and the<br>system declaring a system error because too many<br>errors occurred in 24 hours, replace the UI PCB. |

*Table 5-3: Significant Event Log: Event IDs (Sheet 19 of 22)*

|      | <b>Significant Event Log: Event IDs (Continued)</b> |                                                                                                    |
|------|-----------------------------------------------------|----------------------------------------------------------------------------------------------------|
| Code | <b>Short text for code</b>                          | <b>Comment / Corrective Action</b>                                                                                                    |
| 434  | SID CBIT 12V MONITOR FAIL                           | UI processor detected that the 12V test failed during<br>CBIT.                                                                                                    |
|      |                                                     | 1. If running on battery, ensure the system has a<br>charged battery as per the setup section in the<br>Operator's Manual.<br>2. Check if the problem exists when the system is run<br>on mains and battery.<br>3. Enter Diagnostics mode and use the Sensor<br>Readings screen, to check the adc readings.<br>4. If this persists and leads to multiple resets and the<br>system declaring a system error because too many<br>errors occurred in 24 hours, replace the UI PCB. |
| 435  | SID CBIT 18VIN MONITOR<br>FAIL                      | UI processor detected that the 18VIN test failed during<br>CBIT.                                                                                                    |
|      |                                                     | 1. Signal is only present while on mains.<br>2. Check if the problem exists when the system is run<br>on mains and battery.<br>3. Enter Diagnostics mode and use the Sensor<br>Readings screen, to check the adc readings.<br>4. If this persists and leads to multiple resets and the<br>system declaring a system error because too many<br>errors occurred in 24 hours, replace the UI PCB.                                                                                  |
| 436  | SID CBIT 18VBOOST<br><b>MONITOR FAIL</b>            | UI processor detected that the 18VBOOST test failed<br>during CBIT.                                                                                                    |
|      |                                                     | 1. If running on battery, ensure the system has a<br>charged battery as per the setup section in the<br>Operator's Manual.<br>2. Check if the problem exists when the system is run<br>on mains and battery.<br>3. Enter Diagnostics mode and use the Sensor<br>Readings screen, to check the adc readings.<br>4. If this persists and leads to multiple resets and the<br>system declaring a system error because too many<br>errors occurred in 24 hours, replace the UI PCB. |
| 437  | SID CBIT VBATT MONITOR<br>FAIL                      | UI processor detected that the VBATT test failed during<br>CBIT.                                                                                                    |
|      |                                                     | 1. If running on battery, ensure the system has a<br>charged battery as per the setup section in the<br>Operator's Manual.<br>2. Check if the problem exists when the system is run<br>on mains and battery.<br>3. Enter Diagnostics mode and use the Sensor<br>Readings screen, to check the adc readings.<br>4. If this persists and leads to multiple resets and the<br>system declaring a system error because too many<br>errors occurred in 24 hours, replace the UI PCB. |

*Table 5-3: Significant Event Log: Event IDs (Sheet 20 of 22)*

|      | <b>Significant Event Log: Event IDs (Continued)</b> |                                                                                                    |
|------|-----------------------------------------------------|----------------------------------------------------------------------------------------------------|
| Code | <b>Short text for code</b>                          | <b>Comment / Corrective Action</b>                                                                                                    |
| 438  | SID CBIT BATT THERMISTOR<br><b>MONITOR FAIL</b>     | UI processor detected that the battery thermistor test<br>failed during CBIT.                                                                                                    |
|      |                                                     | 1. Ensure that the system is at room temperature or<br>within the operating specifications as per the<br>Operator's Manual.<br>2. Check the battery is present<br>3. Check the battery wiring for shorts or opens.<br>4. Enter Diagnostics mode and use the Sensor<br>Readings screen, to check the adc readings.<br>5. Replace battery.<br>6. If this persists and leads to multiple resets and the<br>system declaring a system error because too many<br>errors occurred in 24 hours, replace the UI PCB. |
| 439  | SID CBIT BOARD OVER TEMP<br><b>MONITOR FAIL</b>     | UI processor detected that the board high temperature<br>test failed during CBIT.                                                                                                    |
|      |                                                     | 1. Ensure that the system is at room temperature or<br>within the operating specifications as per the<br>Operator's Manual.<br>2. Enter Diagnostics mode and use the Sensor<br>Readings screen, to check the adc readings.<br>3. If this persists and leads to multiple resets and the<br>system declaring a system error because too many<br>errors occurred in 24 hours, replace the UI PCB.                                                                                                    |
| 440  | SID CBIT BLOWER SWITCH<br><b>CONTROL FAIL</b>       | UI processor detected that the blower test failed during<br>CBIT.                                                                                                    |
|      |                                                     | 1. Enter Diagnostics mode and use the System Test<br>screen, to check if the blower can be turned on.<br>2. Check the blower switch control cable<br>3. If this persists and leads to multiple resets and the<br>system declaring a system error because too many<br>errors occurred in 24 hours, replace the UI PCB.<br>4. If this persists replace the controller PCB.<br>5. If replacing the Controller PCB doesn't fix the issue,<br>replace the Blower.                                                 |
| 441  | SID CBIT IPC CBIT TEST FAIL                         | UI processor detected that the IPC test failed during<br>CBIT.                                                                                                    |
|      |                                                     | 1. Enter Diagnostics mode and use the System Test<br>screen, to check if the blower can be turned on and<br>off. Also check that the backup alarm can be turned<br>on and off.<br>2. Check the UI PCB to Controller PCB IPC 8-way<br>multi-coloured cable.<br>3. If this persists and leads to multiple resets and the<br>system declaring a system error because too many                                                                                                    |

*Table 5-3: Significant Event Log: Event IDs (Sheet 21 of 22)*

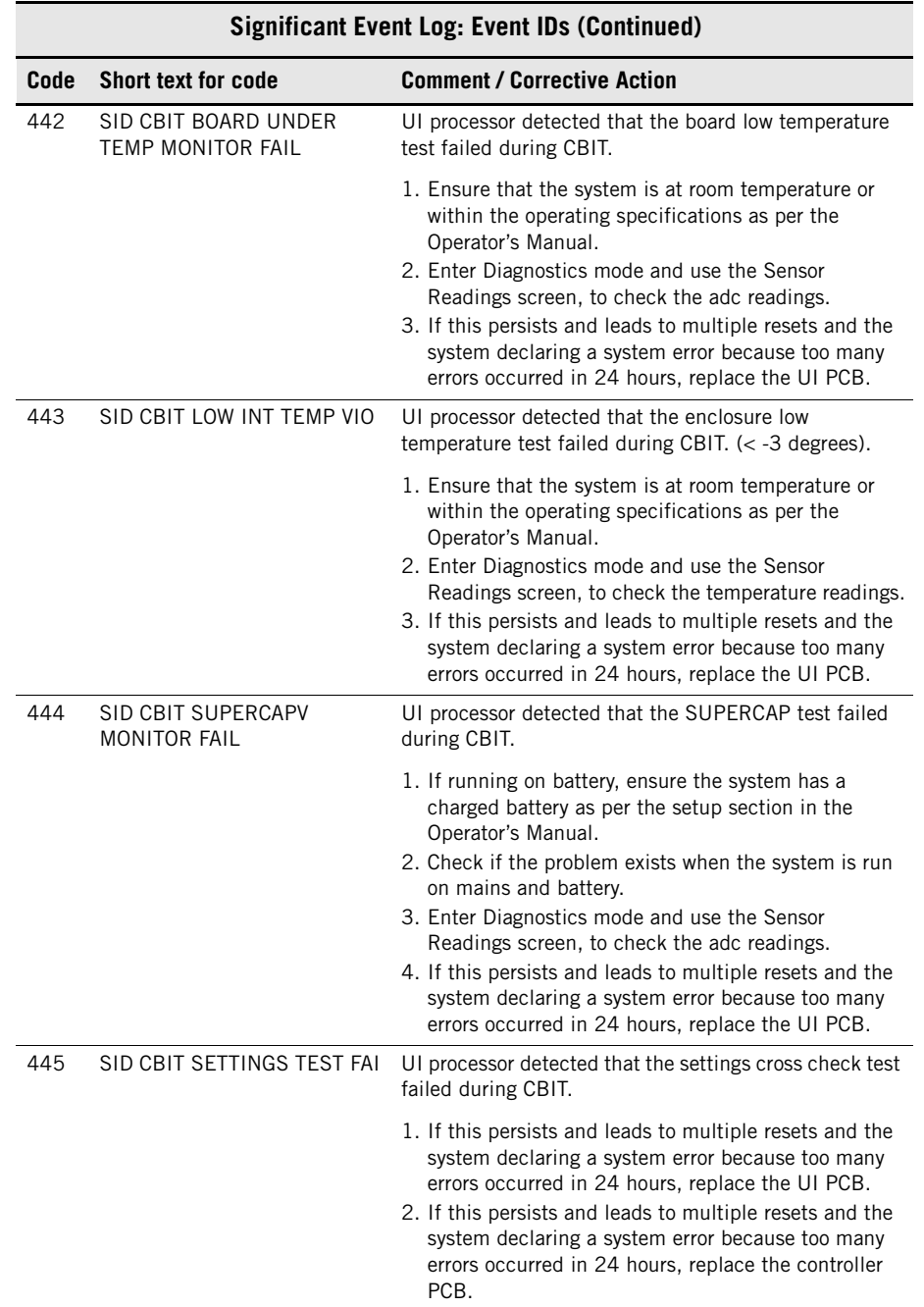

*Table 5-3: Significant Event Log: Event IDs (Sheet 22 of 22)*

# **Chapter 6. Ventilator Communications**

This section describes ventilator communications functions, including:

- Installing Service Center Tools and BiPAP Focus operational software onto the service PC.
- Phase 1 Download controller board software to BiPAP Focus Ventilator.
- Phase 2- Download user interface software to the BiPAP Focus Ventilator.
- Reprogramming the BiPAP Focus serial number

The service PC must be equipped with Windows XP, and a USB port. The service PC must have administrator privileges to load the BiPAP Focus communications software.

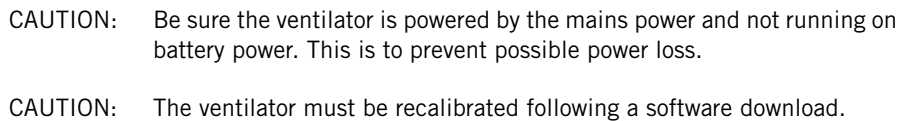

## **Download Service Software to the Service PC**

The most current revisions of the Service Center Tools Suite and BiPAP Focus operational software should be downloaded from the Respironics Service website.

- 1. Go to the URL **http://servicesoftware.respironics.com** and click on **Respironics Utility Tools**.
- 2. Click the download button next to **Service Center Tools Suite**.
- 3. Download this utility to the service PC.
- 4. Extract the file **Service-Center-Tools.exe** and launch the installation wizard.
- 5. Go to the URL **http://servicesoftware.respironics.com** and click on **Respironics Products Operating Software Updates.**
- 6. Click the download button next to **Bipap Focus Operational Software** to download the most current revision.

### **Chapter 6 Ventilator Communications**

## **Installing Communications Software on the Service PC**

Communications software allows the ventilator to communicate with the service PC. Follow these steps to install BiPAP Focus communications software onto a service PC:

1. Connect the universal serial bus (USB) cable between the service PC and ventilator.

NOTE: Do not connect the USB cable through a hub or docking station. Using an intermediate connection causes communication errors.

- 2. Connect the female end of the serial communications cable to the service PC. Then connect the male end labeled Software/Rasp to the ventilator.
- 3. If the software drivers for the communications software are not already installed on the PC, the New Hardware Found Wizard appears when the ventilator is powered on. Select "Install software automatically" and click **Next**. [Refer to Figure 6-1.](#page-71-0) If drivers are loaded proceed to step ['1.' on page 6-4.](#page-73-0)

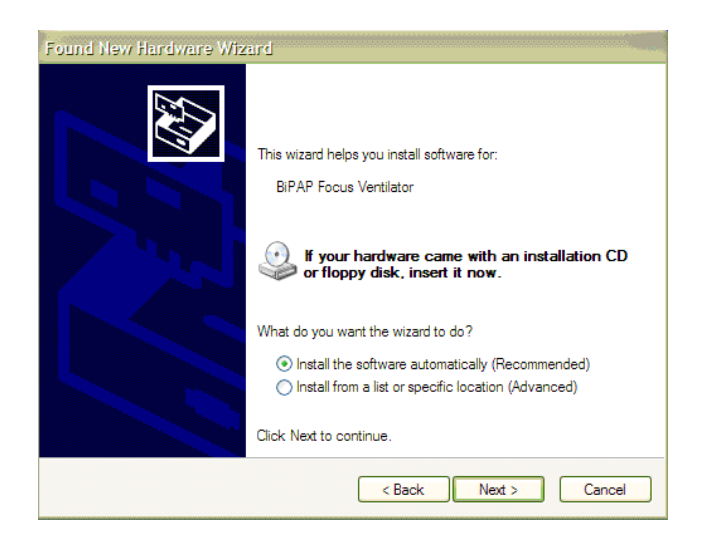

*Figure 6-1: New Hardware Wizard* 

<span id="page-71-0"></span>4. Select the BEST driver then click **Next**. [Refer to Figure 6-2.](#page-72-0)
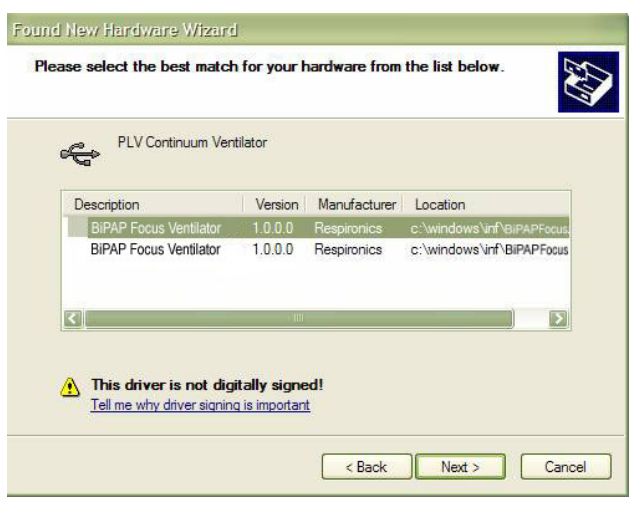

*Figure 6-2: New Hardware Wizard - Selecting the driver*

5. The software begins installing software on the PC. If the Windows XP compatibility warning appears click **Continue Anyway**. [Refer to Figure](#page-72-0)  [6-3.](#page-72-0)

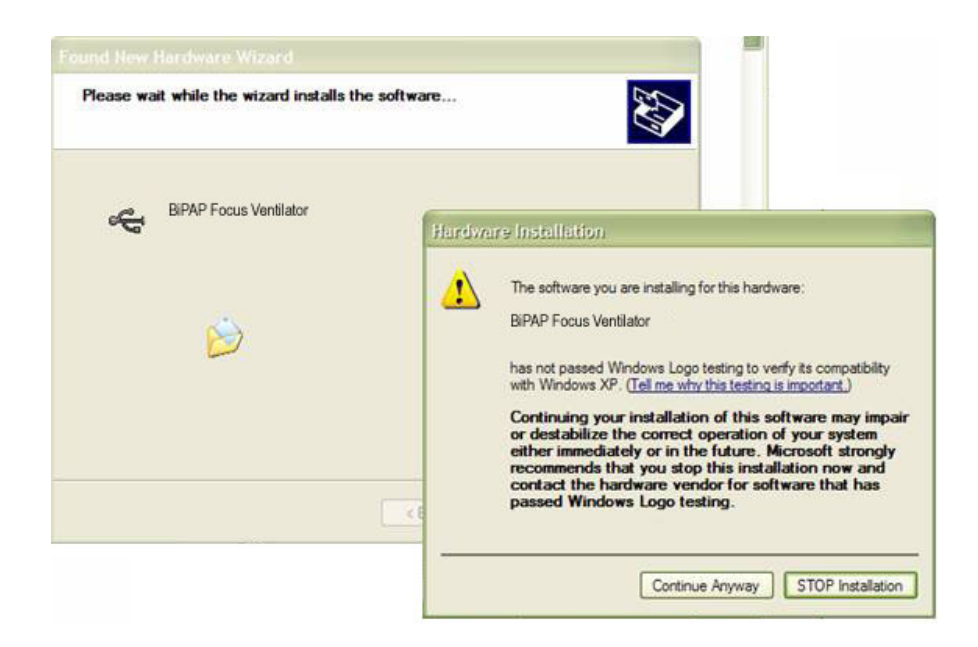

*Figure 6-3: New Hardware Wizard - Windows XP Warning*

<span id="page-72-0"></span>6. When the software completes the software installation the Completing the Found New Hardware Wizard dialog box appears. Click **Finish**. [Refer to Figure 6-4.](#page-73-0)

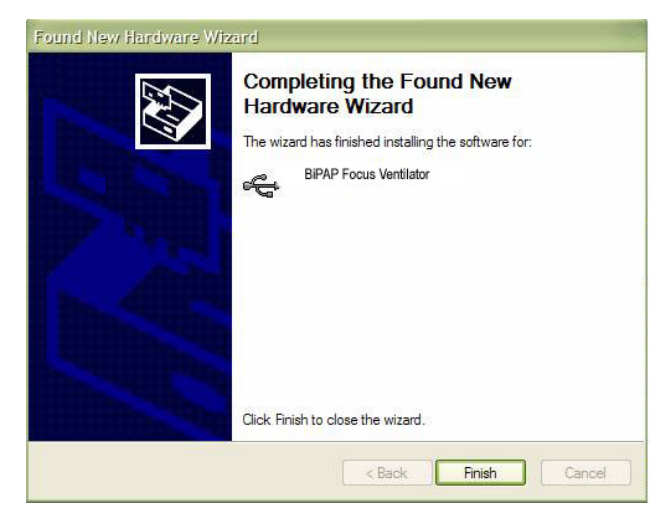

*Figure 6-4: Completing the Found New Hardware Wizard dialog box*

<span id="page-73-0"></span>7. Once the drivers for software downloads are complete the process for loading the BiPAP Focus can begin.

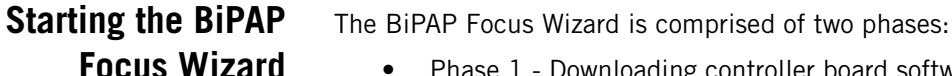

- Phase 1 Downloading controller board software to the ventilator.
- Phase 2 Downloading user interface software to the ventilator.
- 1. Start the ventilator in Download Mode. Press the Standby key while pressing the Up and Down arrow keys.
- 2. Navigate to the wizard executable program: Install\_Focus\_Software.exe
- 3. Double-click on **Install\_Focus\_Software.exe**. This will open Phase 1 of the of the wizard.

**Downloading Controller Board Software to the Ventilator**

Follow these steps to download controller board software from the computer to the ventilator:

1. This is the Phase 1 Start screen. The screen then shows the order of installation and Warns *"Ensure that there is no patient connected."* From the *Phase 1 Start* screen click **Next**.

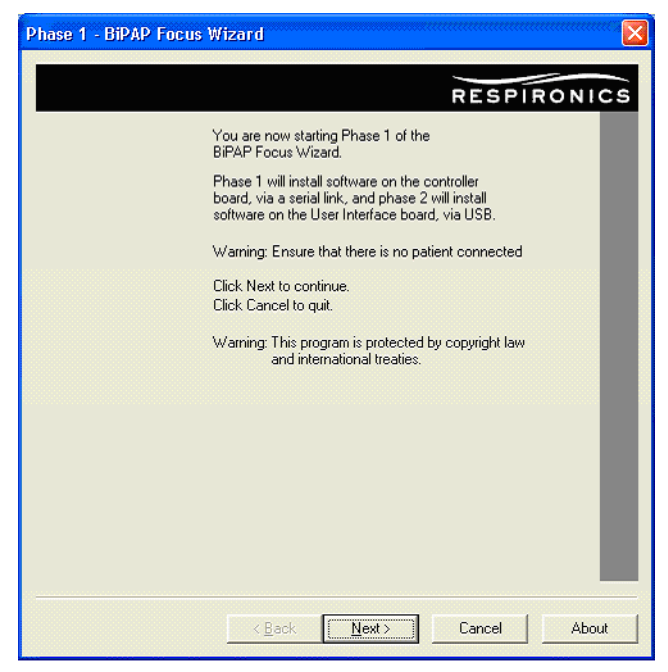

*Figure 6-5: Phase 1 Start Screen*

2. Select the desired option from the list and click **Next**.

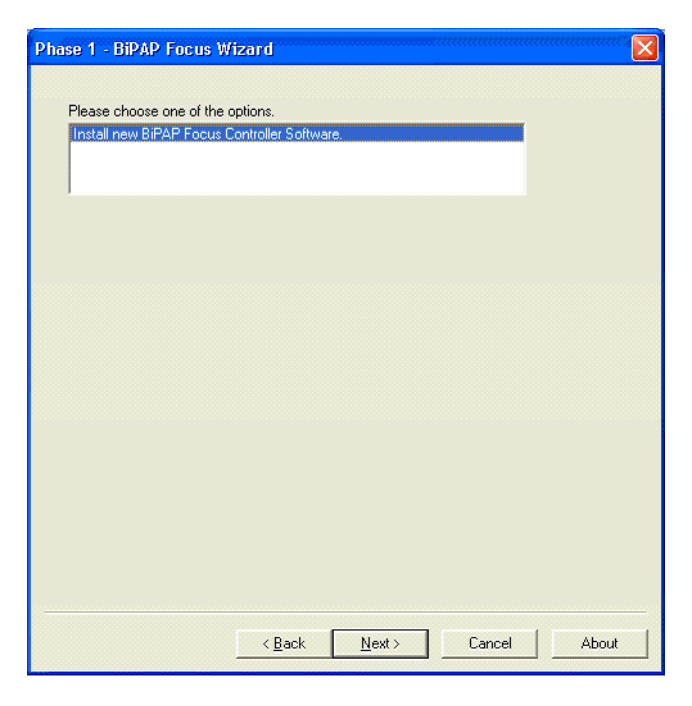

*Figure 6-6: BiPAP Focus Controller Software Selection Screen*

#### **Chapter 6 Ventilator Communications**

- 3. The screen then shows cable connection information (Figure 6-7): Verify the cables are connected properly then click **Next**.
- NOTE: Do not connect the USB cable through a hub or docking station. Using an intermediate connection causes communication errors. NOTE: The female end of the serial communications cable should be connected to the service PC. The male end, labeled Software/Rasp, should be connected to the ventilator.

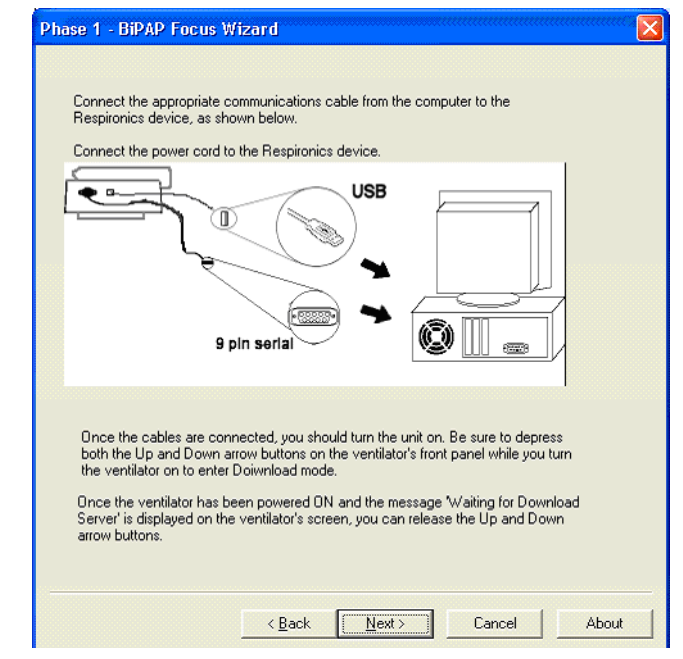

*Figure 6-7: Communications Cable Connection Screen*

4. The screen shows the controller board software installation process.

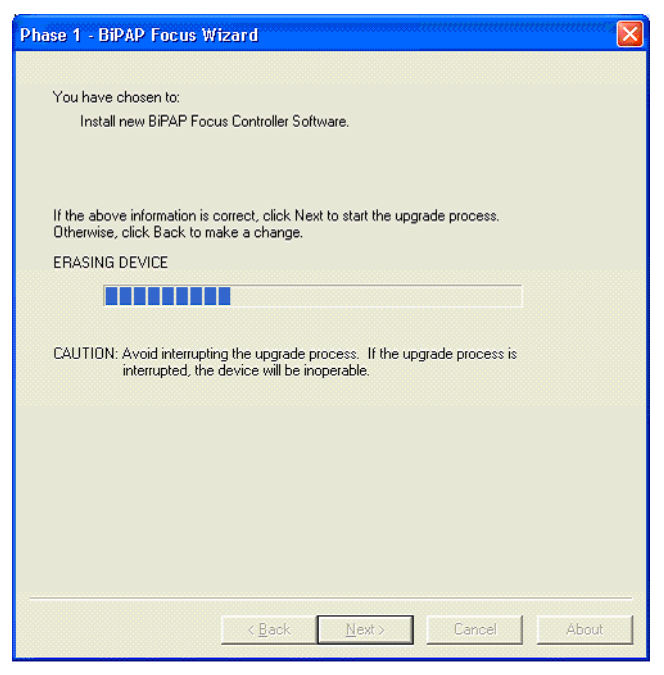

*Figure 6-8: Software Installation Progress Screen*

5. Once the controller board software installation is complete, a completion screen (Figure 6-9) is displayed. Click **Finish.**

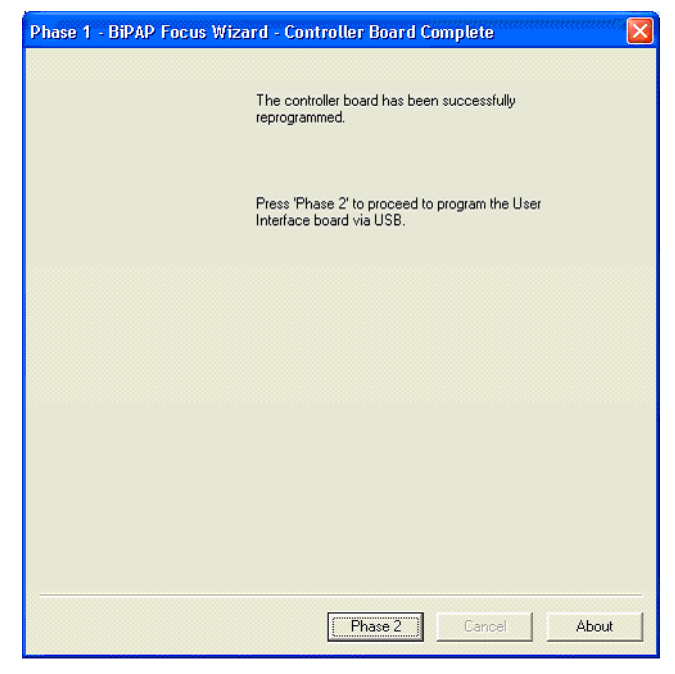

*Figure 6-9: BiPAP Focus Controller Board Software Installation Finished*

### **Chapter 6 Ventilator Communications**

### **Downloading UI Software to the Ventilator**

During this portion of the software installation the alarm enunciator will sound. Hearing protection may be desired.

1. Follow the onscreen instructions to install the software: confirm that no patient is connected to the ventilator and that the ventilator is in download mode [\(Figure 6-10](#page-77-0)). Click **Next**.

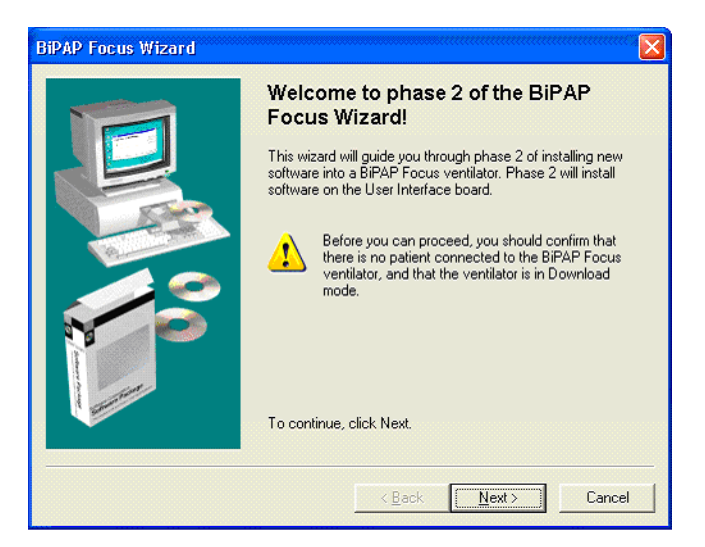

*Figure 6-10: Phase 2 welcome*

<span id="page-77-0"></span>2. Connect a universal serial bus (USB) cable between the service PC and ventilator. If necessary choose the option to display more detailed connection instructions (Figure 6-11). Click **Next**.

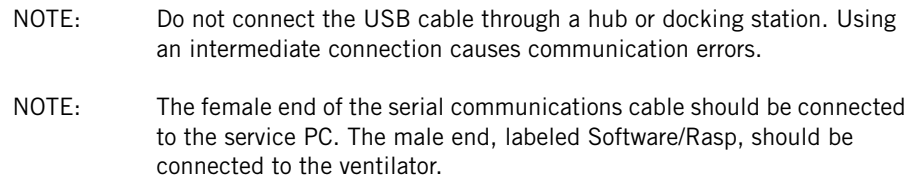

#### **Chapter 6 Ventilator Communications**

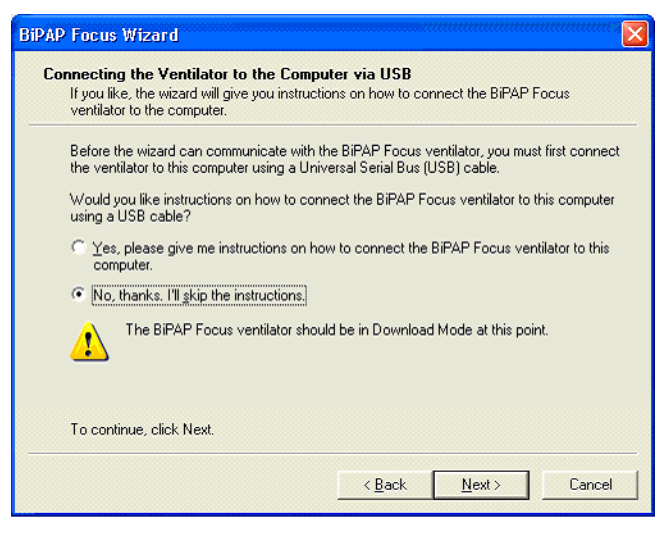

*Figure 6-11: Connecting the Ventilator to the Service PC*

3. Click **Next**.

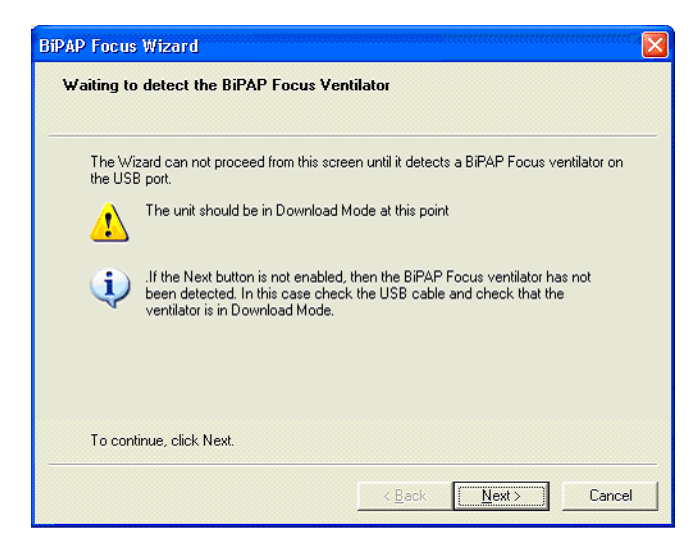

*Figure 6-12: Powering Up the Ventilator*

4. The software connection process dialog box appears identifying the steps including, Searching for the ventilator, retrieving ventilator configuration information, and installing the communications software [\(Figure 6-13](#page-79-0)). Click **Next**.

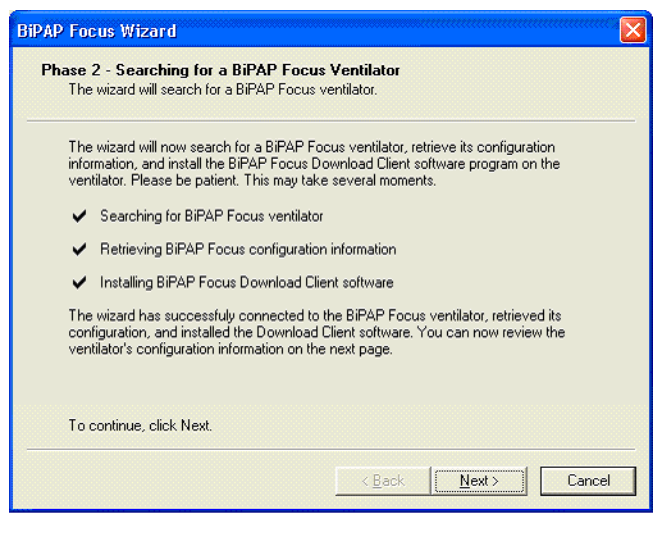

*Figure 6-13: Communications Software Connection*

<span id="page-79-0"></span>5. Click **Next**, the ventilator configuration dialog box appears [\(Figure 6-14](#page-79-1)).

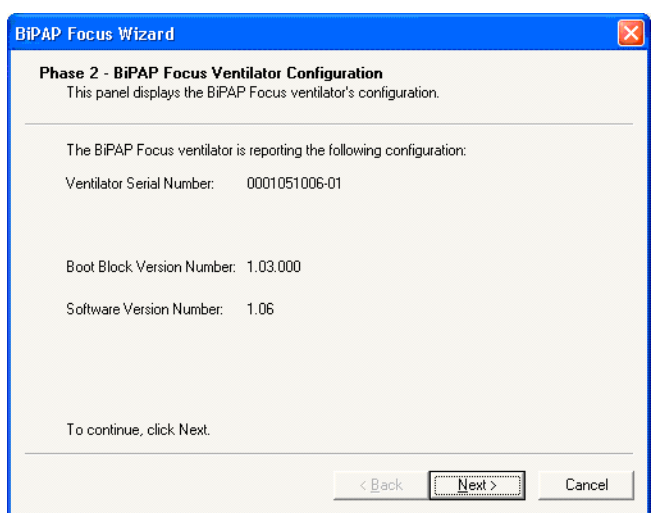

*Figure 6-14: Ventilator Configuration*

<span id="page-79-1"></span>6. Click **Next**, the *Ventilator Management* dialog box appears [\(Figure 6-15](#page-80-0)), which allows loading new software into the ventilator configuration or selecting Advanced configuration operations.

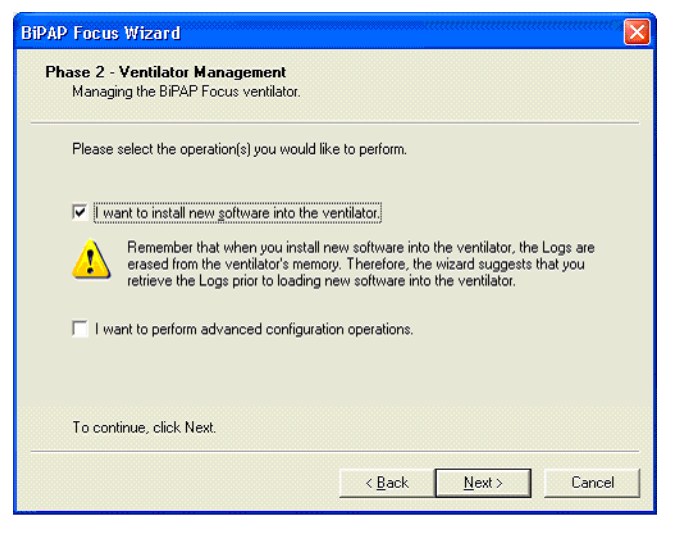

*Figure 6-15: Ventilator Management Screen*

- <span id="page-80-0"></span>7. Check one of the ventilator options then click **Next**.
- 8. The *BiPAP Focus Software Selection* screen appears. Select the software version from the list and click **Next**.

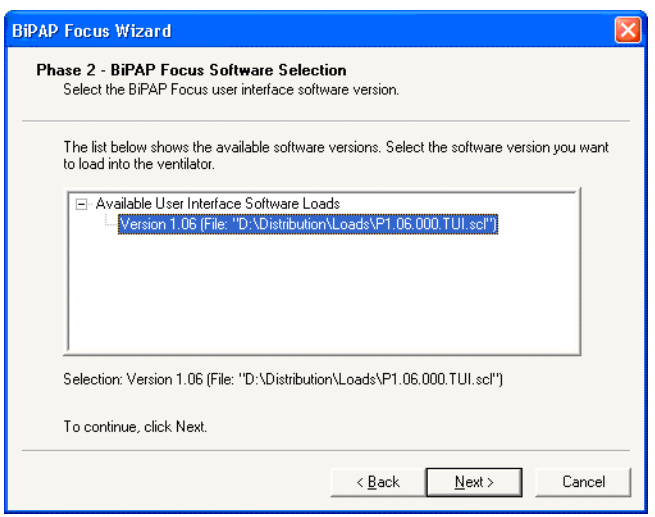

*Figure 6-16: BiPAP Focus UI Software Selection Screen*

9. The screen then displays user interface software download information (Figure 6-17): verify that this information is correct then click **Next**.

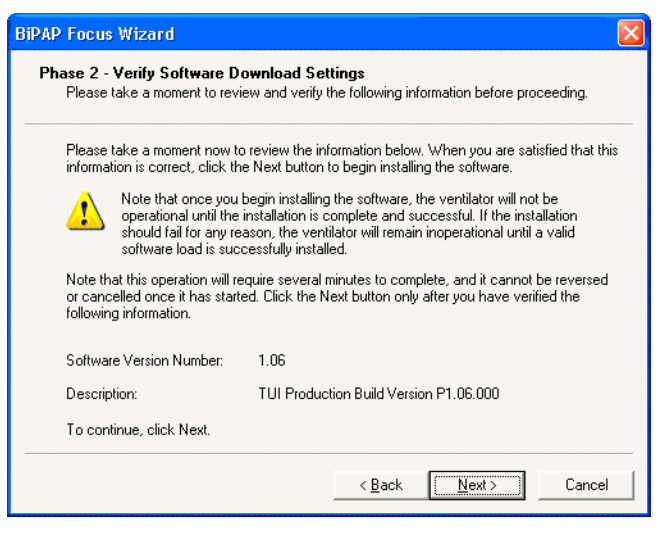

*Figure 6-17: Verify Software Download Settings*

10. The screen then displays the user interface software installation process, including erasing old user interface software, installing new interface software, and updating software configuration information [\(Figure 6-18](#page-81-0)). Click **Next**.

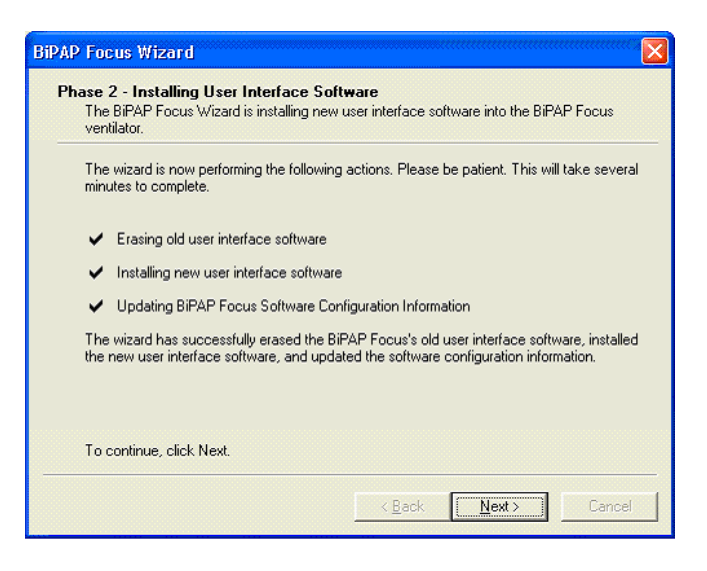

*Figure 6-18: New Software Installation*

<span id="page-81-0"></span>11. Once the user interface software installation is complete, a completion screen (Figure 6-19) is displayed. Click **Finish**.

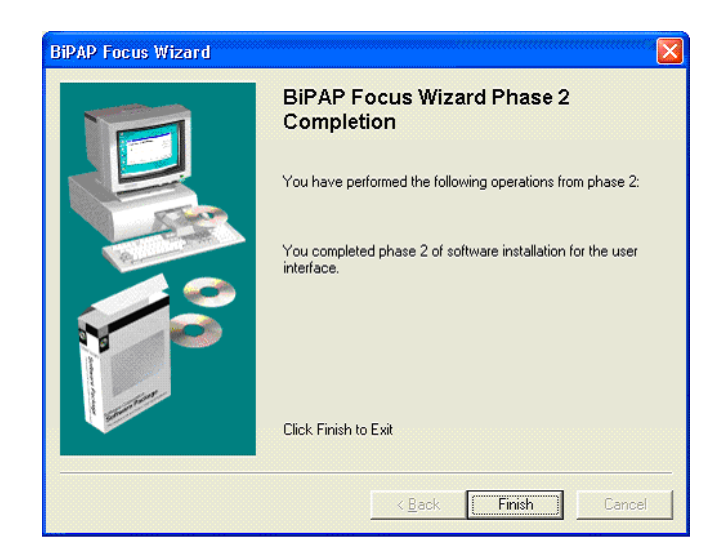

*Figure 6-19: Phase 1 Complete*

- 12. Once the download is complete the ventilator will reset.
- 13. Disconnect the communication cables.
- 14. Using the power switch on the back panel turn on power to the device.
- 15. Press the round Standby key on the front key panel to restart the BiPAP Focus.
- 16. The ventilator must now be recalibrated. Proceed to [Chapter 7:](#page-88-0)  [Performance Verification](#page-88-0).

### **Reprogramming the BiPAP Focus Serial Number**

The serial number of each BiPAP Focus ventilator is stored in nonvolatile memory on its UI PCB, and must be reprogrammed if you replace the UI PCB.

- 1. Be sure the serial number of the unit has been written down before reprogramming the serial number.
- 2. Navigate to the wizard executable program: TUI\_download\_wizard.exe
- 3. Double-click on **TUI\_download\_wizard.exe**. This will open Phase 2 of the of the wizard.

*To program the serial number:*

1. Follow the onscreen instructions to install the software: confirm that no patient is connected to the ventilator and that the ventilator is in download mode [\(Figure 6-20](#page-83-0)). Click **Next**.

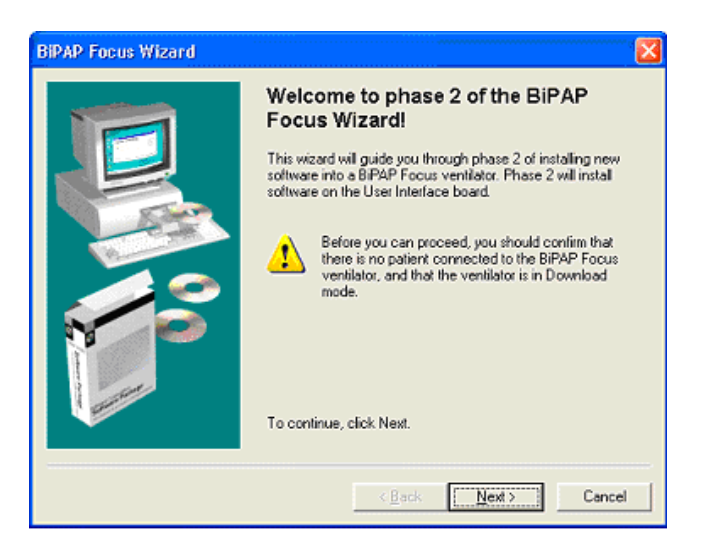

*Figure 6-20: Phase 2 welcome*

<span id="page-83-0"></span>2. Connect a universal serial bus (USB) cable between the service PC and ventilator. If necessary choose the option to display more detailed connection instructions [\(Figure 6-21](#page-84-0)). Click **Next**.

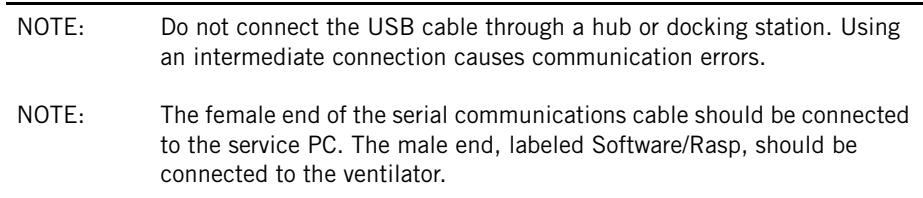

#### **Chapter 6 Ventilator Communications**

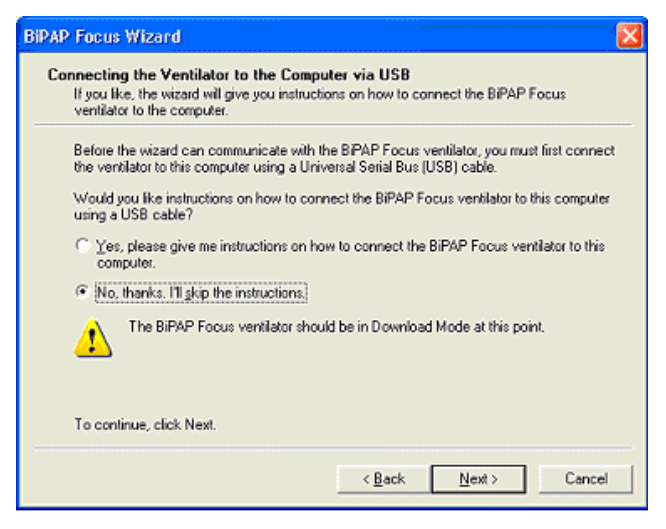

*Figure 6-21: Connecting the Ventilator to the Service PC*

<span id="page-84-0"></span>3. Once the ventilator and PC are connected, power up the ventilator while holding down the Up and Down arrow buttons until the ventilator displays the message Waiting to detect the BiPAP Focus Ventilator [\(Figure 6-22](#page-84-1)). Click **Next**.

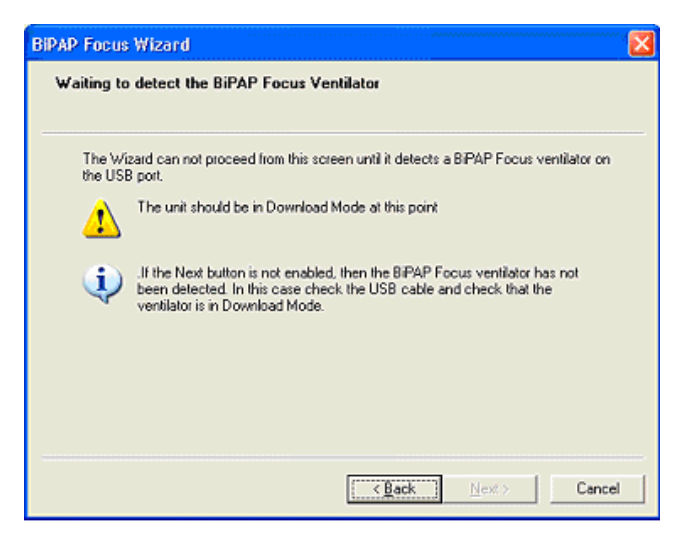

*Figure 6-22: Powering Up the Ventilator*

<span id="page-84-1"></span>4. The software connection process dialog box appears identifying the steps including, Searching for the ventilator, retrieving ventilator configuration information, and installing the communications software [\(Figure 6-23](#page-85-0)).

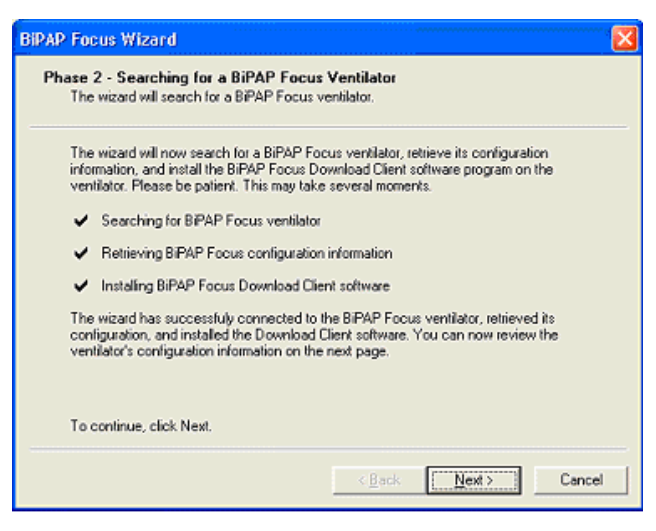

*Figure 6-23: Communications Software Connection*

- <span id="page-85-0"></span>5. Click Next, the Ventilator Management dialog box appears [\(Figure 6-24](#page-85-1)), which allows loading new software into the ventilator configuration or selecting Advanced configuration operations.
- 6. Fill the "I want to perform advanced configuration operations." check box then click **Next**, or click **Cancel** to exit.

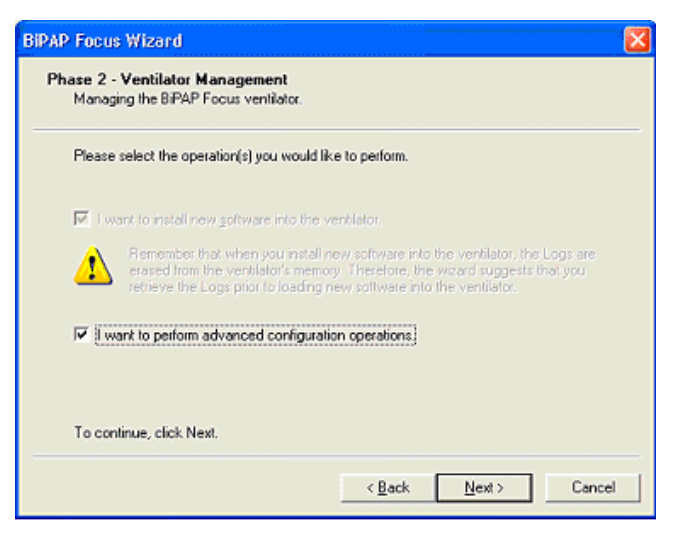

*Figure 6-24: Ventilator Management Screen*

- <span id="page-85-1"></span>7. The BiPAP Focus Update Ventilator Configuration screen appears. Fill the Ventilator Serial Number check box then enter the serial number in the text box.
- 8. Click **Next**.

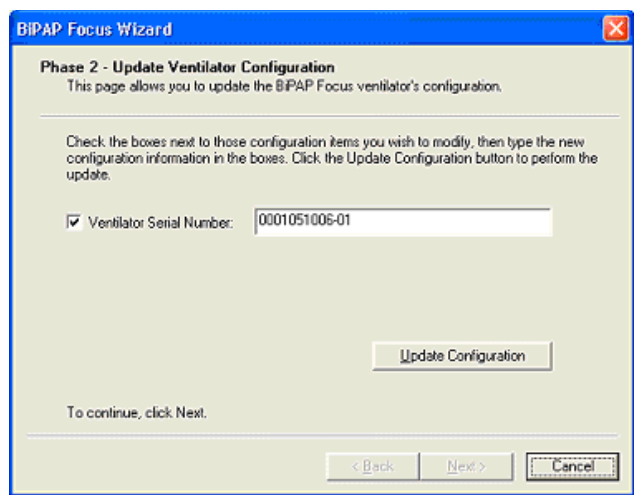

*Figure 6-25: Update Ventilator Configuration Screen*

- 9. The screen then displays a Configuration Update Successful message. Click **Next**.
- 10. The Wizard Completion screen appears. Click **Finish**.

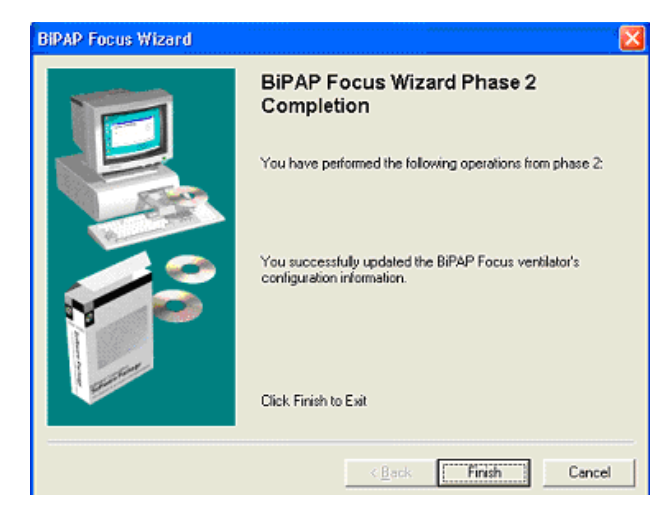

*Figure 6-26: Phase 2 Complete*

- 11. Once the download is complete the ventilator will reset.
- 12. Disconnect the communication cables.
- 13. The ventilator must now be recalibrated. Proceed to [Chapter 7:](#page-88-0)  [Performance Verification](#page-88-0).

**Chapter 6 Ventilator Communications**

*(This page is intentionally blank.)*

# **Chapter 7. Performance Verification**

<span id="page-88-0"></span>The performance verification verifies the integrity of the ventilator's critical components using external measurement devices. The performance verification consists of several tests (Table 7-1).

| <b>Performance Verification Tests</b> |                                |  |
|---------------------------------------|--------------------------------|--|
| <b>Test number</b>                    | <b>Description</b>             |  |
|                                       | <b>Electical Safety</b>        |  |
| 2                                     | Alarm / LED Test               |  |
| 3                                     | BiPAP Focus System Run-In      |  |
| 4                                     | Real Time Clock Calibration    |  |
| 5                                     | <b>BiPAP Focus Calibration</b> |  |
| 6                                     | Performance Verification       |  |
|                                       |                                |  |

*Table 7-1: Performance Verification: Required Tests*

The type of service performed determines which of the tests are required [\(Table 7-2\)](#page-88-1). Run required tests in order.

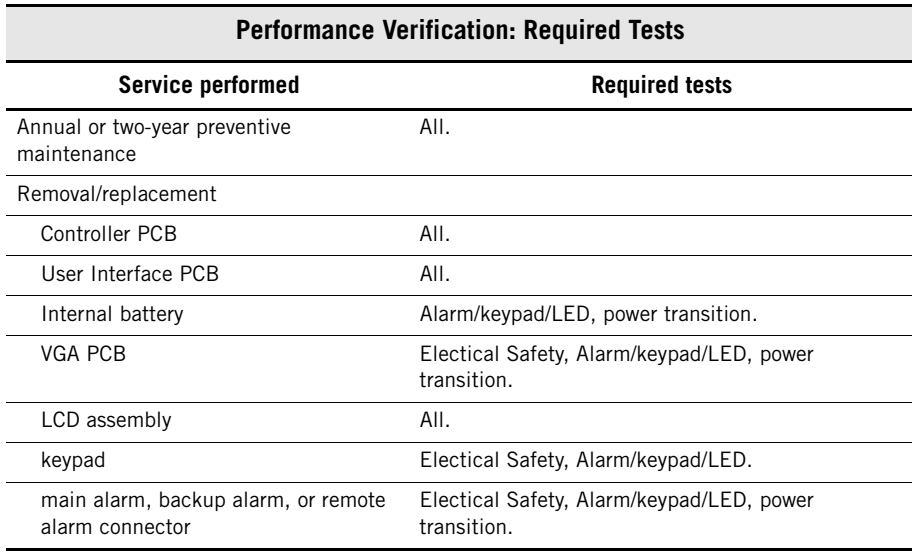

<span id="page-88-1"></span>*Table 7-2: Performance Verification: Required Tests*

## **Required Test Equipment**

[Table 7-3](#page-89-0) summarizes the test equipment required, and [Table 7-4](#page-89-1) summarizes the service accessories required for the performance verification. Check the calibration status of all test equipment before use.

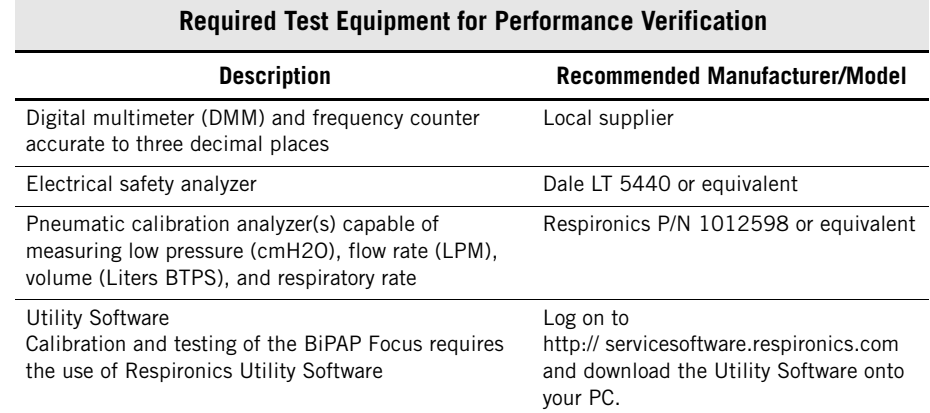

<span id="page-89-0"></span>*Table 7-3: Required Test Equipment for Performance Verification*

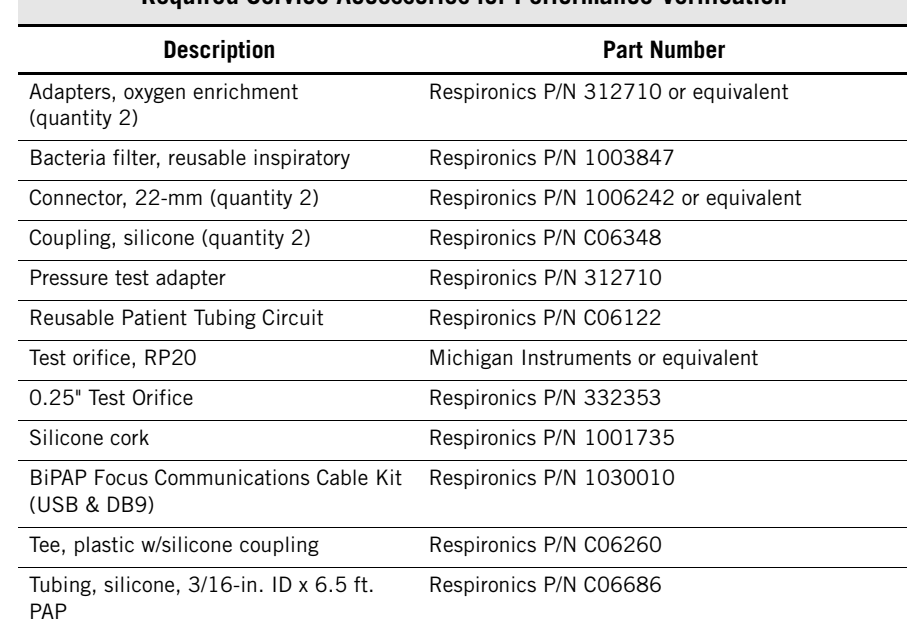

<span id="page-89-1"></span>*Table 7-4: Required Service Accessories for Performance Verification*

#### **Required Service Accessories for Performance Verification**

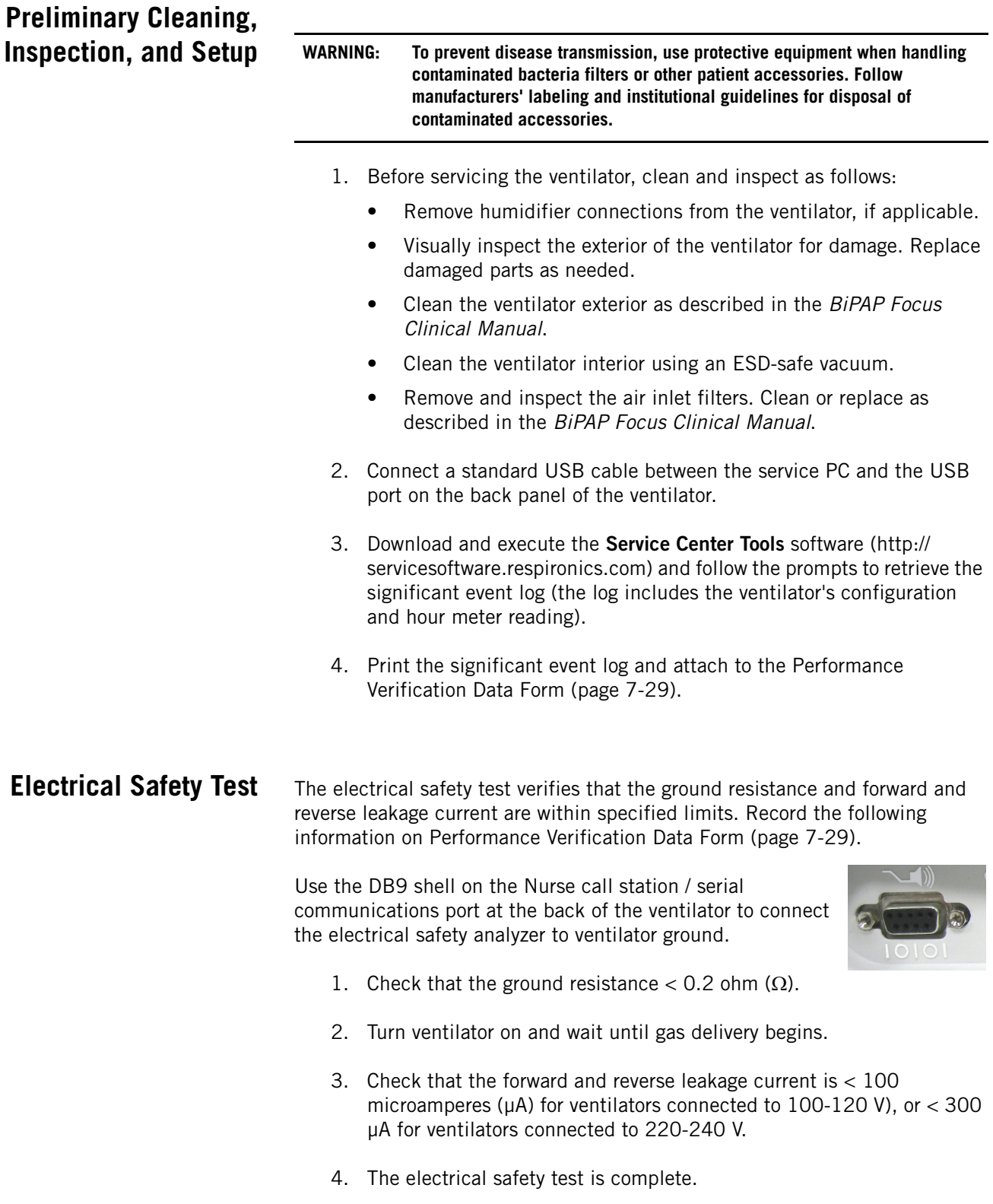

#### **Alarm/LED Test** The Alarm/LED Test confirms the alarms and LEDs are working properly. Record the following information on Performance Verification Data Form [\(page 7-29\)](#page-116-0).

- 1. Connect system to AC power and start the ventilator in Diagnostic Mode.
- 2. Confirm that the ON AC POWER LED is on.
- 3. Remove the AC power from the back of the ventilator for at least one minute then reconnect the AC power to the back of the ventilator.
- 4. Confirm the green BATTERY CHARGING LED illuminates.
- 5. Navigate to the System Test screen.
- 6. Use the Up/Down keys to highlight the Primary Audible alarm then press the Enter key to test the alarm.
- 7. Use the Up/Down keys to highlight Backup Audible alarm then press the Enter key to test the alarm.

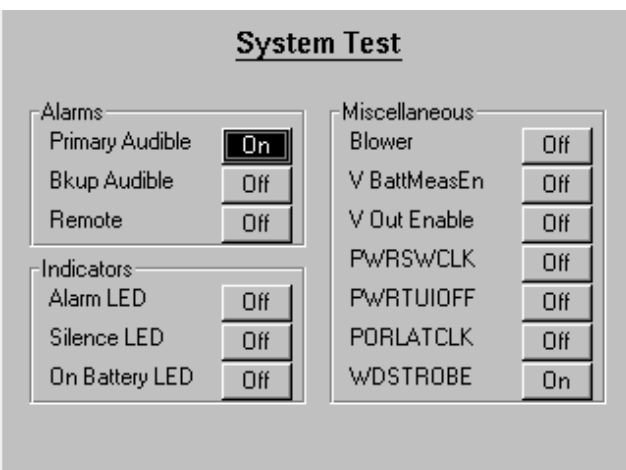

*Figure 7-1: Diagnostic Mode: System Test Screen*

To test the Remote alarm use a Digital Multimeter (DMM) with the Nurse call station / serial communications port.

- When pins 1 and 6 are used, the relay is open during normal operation, and closed during an alarm condition including loss of power.
- When pins 1 and 9 are used, the relay is closed during normal operation, and open during an alarm condition including loss of power.

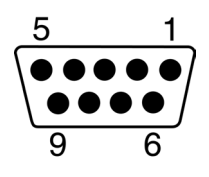

- 8. Set the DMM to measure resistance.
- 9. Turn the ventilator around and connect test leads to pins 1 & 6.
	- With the Remote Alarm switch in the OFF position (Refer to Figure 7-1), resistance should be infinite resistance (open circuit).
	- Press the Enter key on the front panel. With the Remote Alarm switch in the ON position, confirm the DMM displays 0±3 ohm (Ω) (closed circuit).
- 10. connect test leads to pins 1 & 9.
	- With the Remote Alarm switch in the ON position (Refer to Figure 7-1), resistance should be infinite resistance (open circuit).
	- Press the Enter key on the front panel. With the Remote Alarm switch in the OFF position, confirm the DMM displays  $0±3$  ohm (Ω) (closed circuit).
- 11. Remove the DMM leads and return to the System Test screen.
- 12. Use the Up/Down keys to highlight the Alarm LED then press the Enter key to test Alarm LED.
- 13. Use the Up/Down keys to highlight the Silence LED then press the Enter key to test Silence LED.
- 14. Use the Up/Down keys to highlight the ON Battery LED then press the Enter key to test ON Battery LED.

### **BiPAP Focus System Run-in**

Before the BiPAP Focus can be calibrated, the device must be run-in for at least 35 minutes to avoid possible calibration failures.

#### **Equipment Required**

0.25" Test Orifice (RI p/n 332353)

#### **Procedure**

- 1. Connect the test orifice to the outlet port of the unit.
- 2. Enter the therapy setup menu and set the IPAP pressure to 20 cmH<sub>2</sub>O, and EPAP to 20 cmH<sub>2</sub>O.
- 3. Run the unit for at least 35 minutes before performing the calibration.

### <span id="page-93-0"></span>**Real-time Clock Calibration**

The BiPAP Focus will record and track several different parameters (e.g. patient pressures, apnea events, when and how the device is used, error codes, etc.). To do this in a logical manner and for a technician or therapist to know exactly when a certain event has occurred, the BiPAP Focus runs and records events in real-time. This time is checked and compared to your computers time when running the calibration software. If the time does not match, the calibration will fail. Therefore, you must perform the real-time clock calibration before you proceed with the BiPAP Focus calibration.

#### **Equipment Required**

- BiPAP Focus Communications Cable Kit (P/N 1030010)
- Utility Software

#### **Procedure**

- 1. Ensure AC power is connected to the BiPAP Focus.
- 2. Remove the bacteria filter from the ventilator if it is connected.
- 3. Start the ventilator in Normal mode. Be sure the vent is in S/T mode.
- 4. Connect the universal serial bus (USB) cable between the service PC and ventilator.

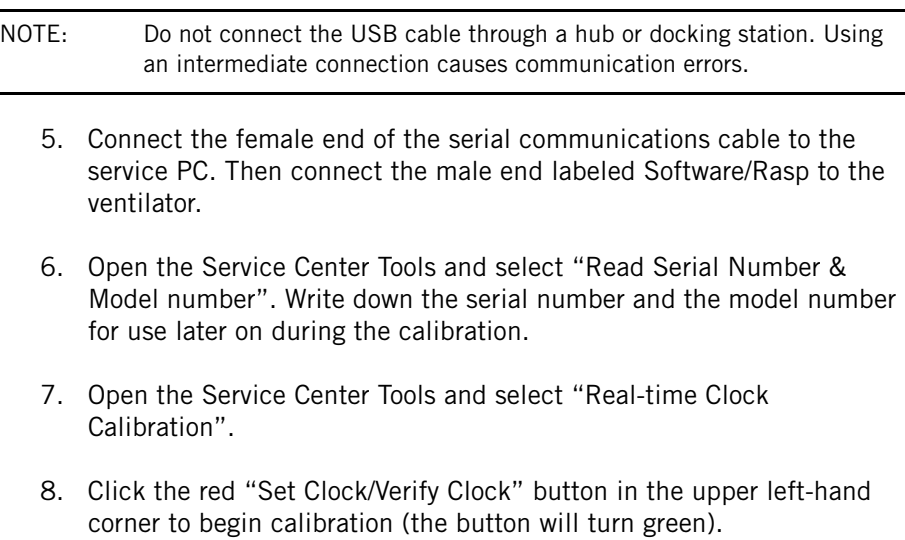

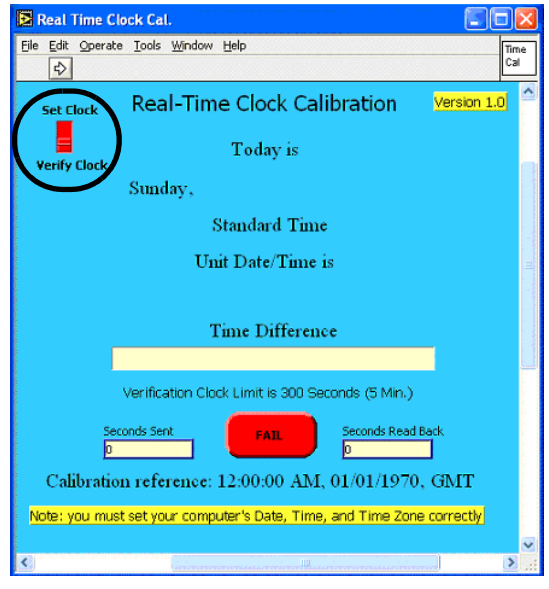

*Figure 7-2: Begin Calibration*

- 9. In the upper left-hand corner below the menu bar, click the white run time arrow. The program will set the appropriate date and time on the BiPAP Focus.
- 10. When the program has finished, a green "PASS" indicator will appear at the bottom.

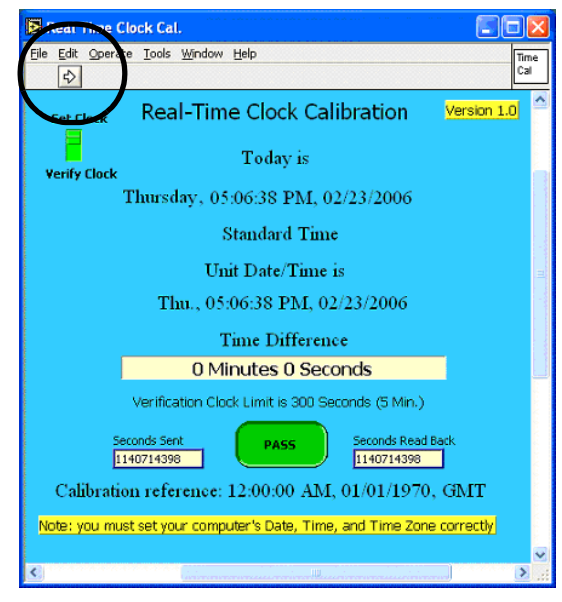

*Figure 7-3: CALIBRATION COMPLETE*

#### **If Real-Time Clock Calibration Fails**

If calibration fails, confirm that the BiPAP Focus Time and Date are set to within 5 minutes of the service PC. Re-run the calibration. If the calibration fails again, replace the controller PCB and retest.

#### **MFTS Calibration** This procedure provides instructions for calibrating the BiPAP Focus from the Multi Function Test Station (MFTS). The results of this calibration can be printed and used as a final test data sheet that can be retained as part of the device history record.

#### **Multi Function Test Station Set-up (MFTS)**

Refer to Figure 7-4. Start the ventilator in Normal mode. While in S/T mode set the Respiratory Rate to **4 bpm**.

- 1. Ensure the computer and monitor are turned "ON".
- 2. Ensure the MFTS is connected to a 110 VAC and 220VAC power source.

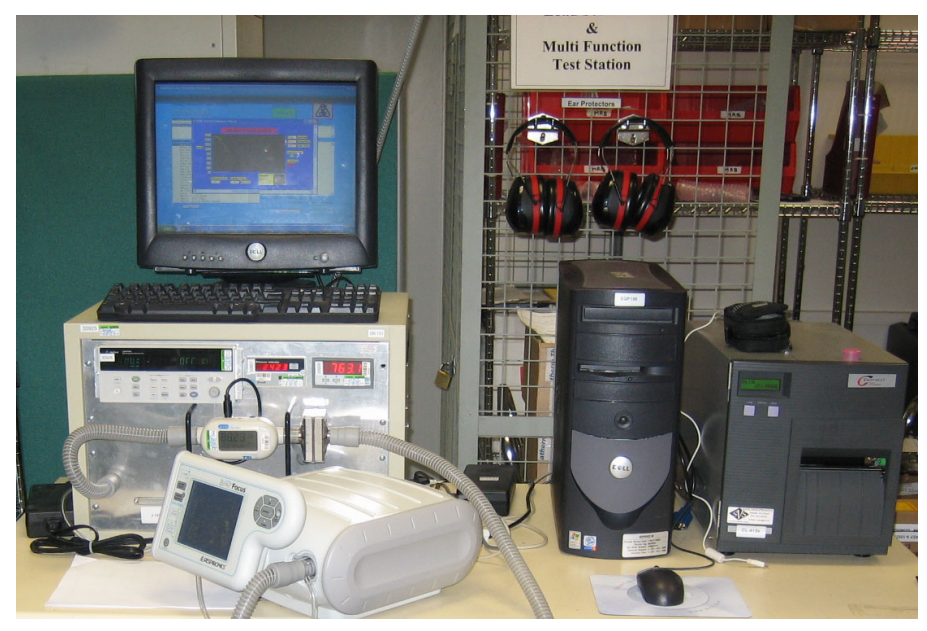

*Figure 7-4: MFTS Setup*

3. Ensure the MFTS is connected to a negative pressure source.

NOTE: To preform a Field Calibration using a PC refer to ["Field Calibration" on](#page-104-0)  [page 7-17.](#page-104-0)

- 4. Remove the bacteria filter from the ventilator if it is connected.
- 5. Ensure that one end of the 6' Smooth-bor tubing is attached to the Druck DPI-260  $O<sub>2</sub>$  port and the other end connected to the ventilator.
- 6. Ensure that the AC power cord is connected to the MFTS.
- 7. Ensure the MFTS has been running for a minimum of 1 hour before being using to calibrate units.

#### **MFTS software setup**

- 1. Double-click the MFTS icon located on the PC's desktop to load software.
- 2. Skip the Name and Password dialog box by clicking **OK**.

| S Respirence, Inc. Preduction Test Station                                                                                                | $\Box$ $\Box$ $\boxtimes$                                                                                                    |
|----------------------------------------------------------------------------------------------------|----------------------------------------------------------------------------------------------------|
| Thursday, February 23, 2006 - 5:08 PM<br><b>START TEST</b><br>dose<br>Qut<br>Login<br>Open<br><b>STORFED</b><br><b>SEQUENCE SELECTION</b> | <b>TEST UUT</b>                                                                                                    |
| ٨<br><b>Test Display</b>                                                                                                    | <b>Bational Instruments Test Executive Version 5.1</b><br>٨<br>÷                                                                              |
| <b>SEQUENCE DISPLAY</b><br>Please enter your name and password:<br>Name<br>Password                                                       | $\overline{\phantom{a}}$                                                                                                    |
| Concell                                                                                                    |                                                                                                    |
|                                                                                                    | Stop On Any Falure                                                                                                    |
| dist<br>Nomal<br><b>Run RecGl</b><br>$\sim$<br>Single Paint<br>100p Rep(s)                                                                | V Sequence Runtine Updates? V Test Runtine Updates?<br>Clear Step Status<br>Clear Test Display<br>Sequence Report.<br><b>View Test Report</b> |
| 日の日<br>Citizenerts and Sea.<br><b>Citizens on streets show</b><br><b>By Marts</b> 1<br><b>Start</b>                                       | <b>C</b> SIGPN<br><b>D</b> Restireries, Inc. Previ-                                                                                           |

*Figure 7-5: MFTS Name and Password*

- <span id="page-96-0"></span>3. Click the **Open** button in the top left-hand corner.
- 4. Select file name **BiPAP Focus Production Post Test** and press the **Enter** key.

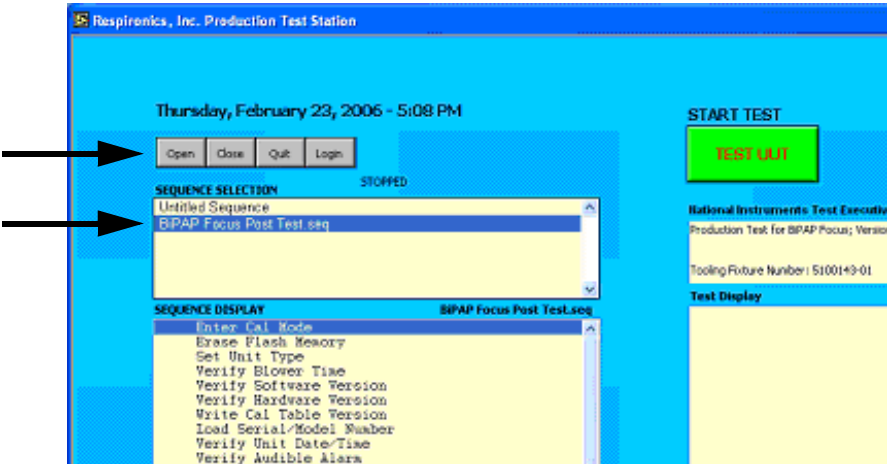

*Figure 7-6: Selecting BiPAP Focus Post Test*

5. The program will now download the test file.

#### **Unit Under Test setup**

- 1. Select a unit from the warm-up stand and ensure it has been running for a minimum of 30 minutes. Power of unit and move to the MFTS.
- 2. Connect the Druck DPI-260  $O_2$  to the outlet of the unit under test.
- 3. Connect the power and RS232 cables to the back of the unit.
- <span id="page-97-0"></span>4. Start the BiPAP Focus in diagnostic mode. Power on the unit and press the Standby key, then immediately press both the Alarm Silence and Alarm Reset keys simultaneously until the unit enters diagnostic mode then press **Continue**.

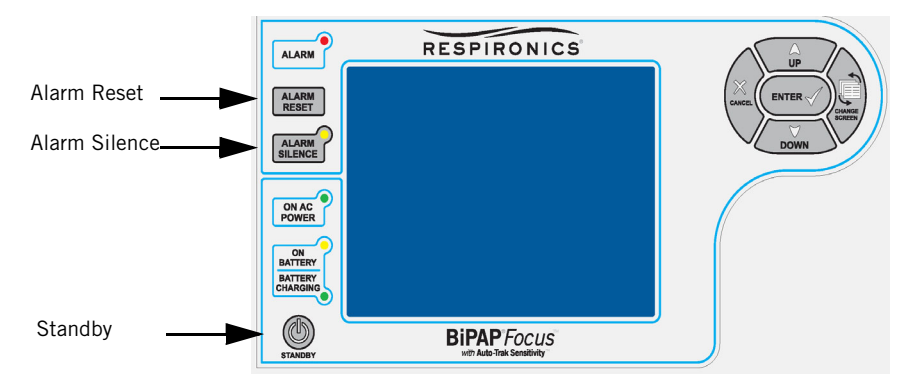

*Figure 7-7: Entering BiPAP Focus Diagnostic Mode*

#### **Calibration**

- 1. Click the green Test UUT box on the PC screen. [Refer to Figure 7-5.](#page-96-0)
- 2. The software will now run a series of tests on the UUT. The person conducting the test will need to follow on-screen instructions throughout the testing process.
- NOTE: Retrieve and WRITE down the BLOWER SUBSYSTEM SERIAL NUMBER from the BiPAP Focus Product Information screen. It may be necessary to input the blower subsystem serial number if the memory is cleared because it failed calibration.
	- 3. When prompted enter serial number of the sub-assembly and click **OK**.

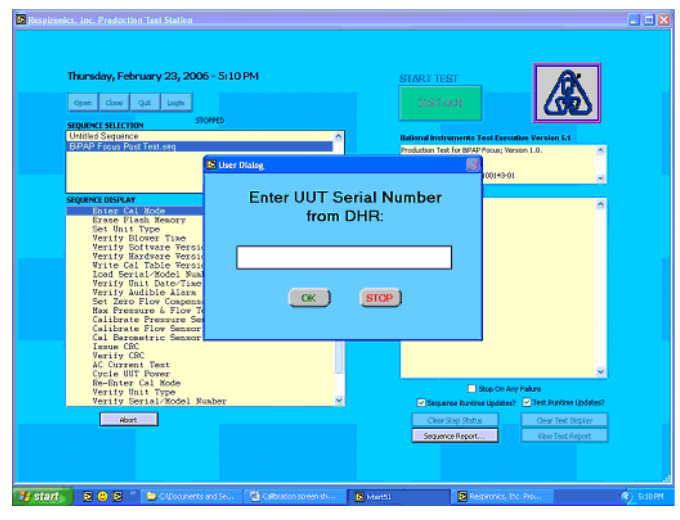

*Figure 7-8: Entering Serial Number*

4. When prompted enter the model number, enter **1026652** and click **OK**.

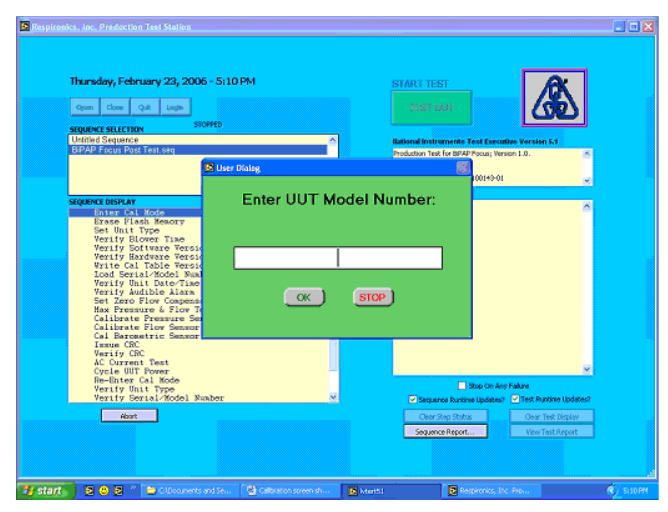

*Figure 7-9: Entering the Model Number*

5. When prompted enter "*Your Name*" and click **OK**.

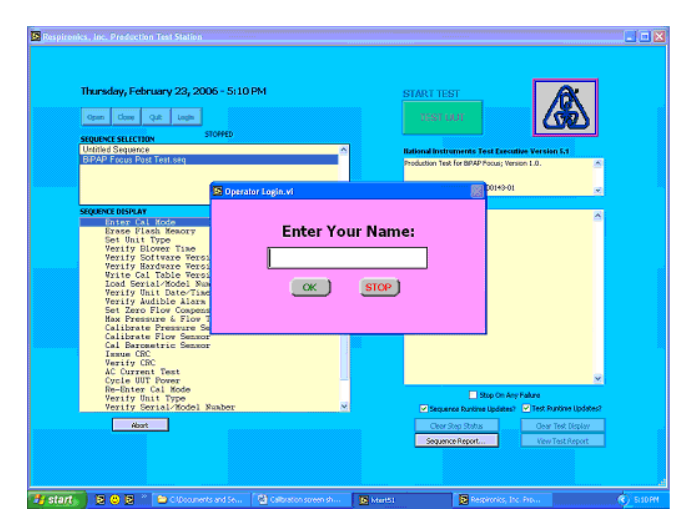

*Figure 7-10: Entering Calibrator's Name*

6. When asked to verify that the private label is Bi-PAP Focus check and click **PASS** if correct or **Fail** if incorrect.

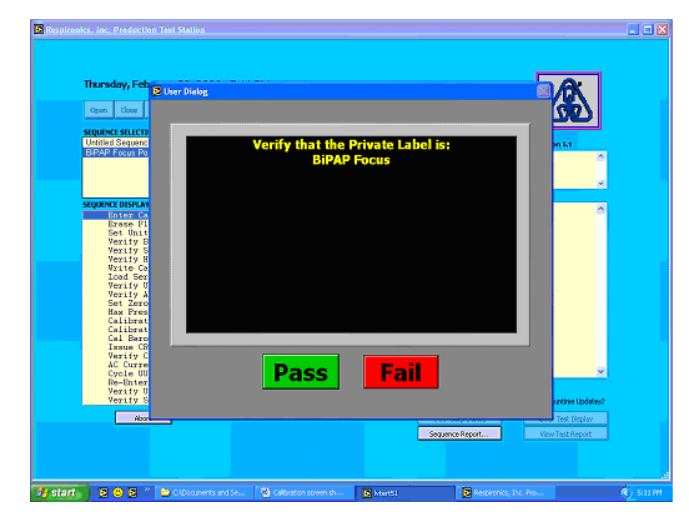

*Figure 7-11: Verifying Private Label*

7. When prompted to test the Audible Alarm, click **Yes**.

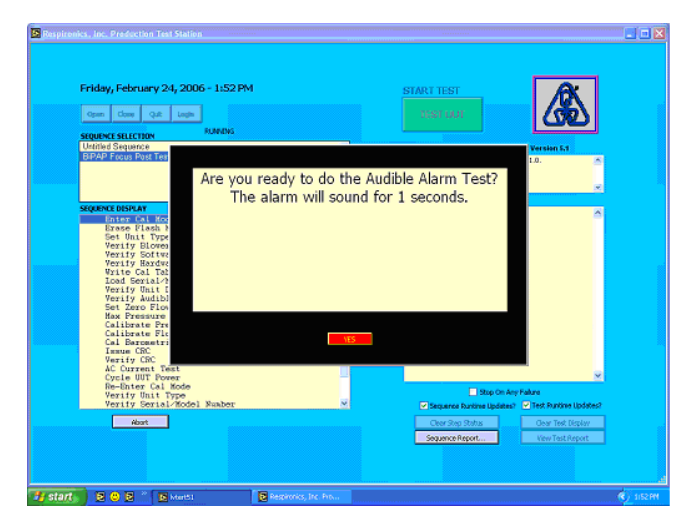

*Figure 7-12: Audible Alarm Test*

8. When prompted to verify if Audible Alarm sounded, click **PASS** if correct or **Fail** if incorrect.

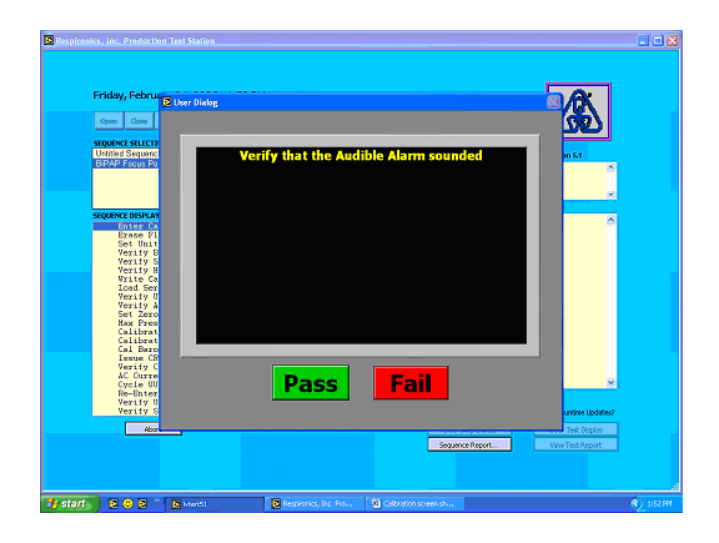

*Figure 7-13: Audible Alarm Pass or Fail*

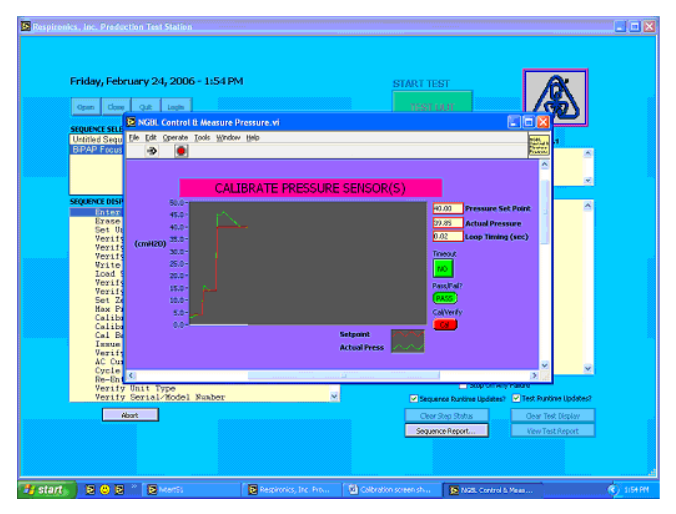

*Figure 7-14: Calibrate Pressure Sensor(s)*

9. When prompted to verify AC Current Test, power off the unit by pressing the Standby key on the front of the ventilator and switching the ON/OFF switch to the OFF position. Then restart the unit in diagnostic mode as per [step '4.' on page 7-10.](#page-97-0) When the unit powers back up click **OK** on the PC screen.

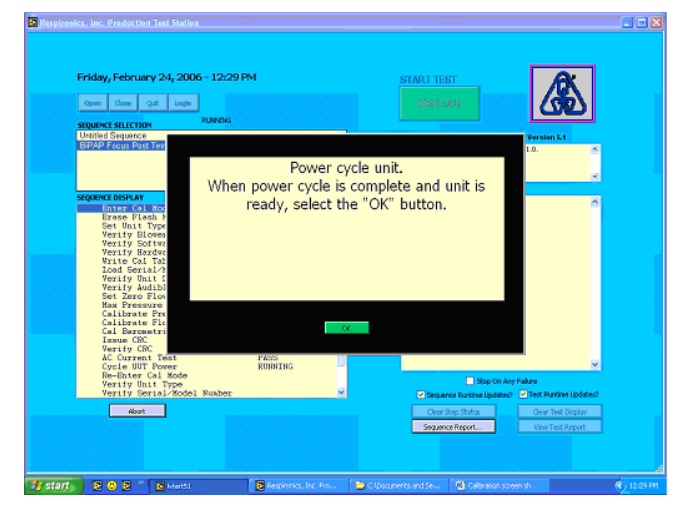

*Figure 7-15: AC Current Test*

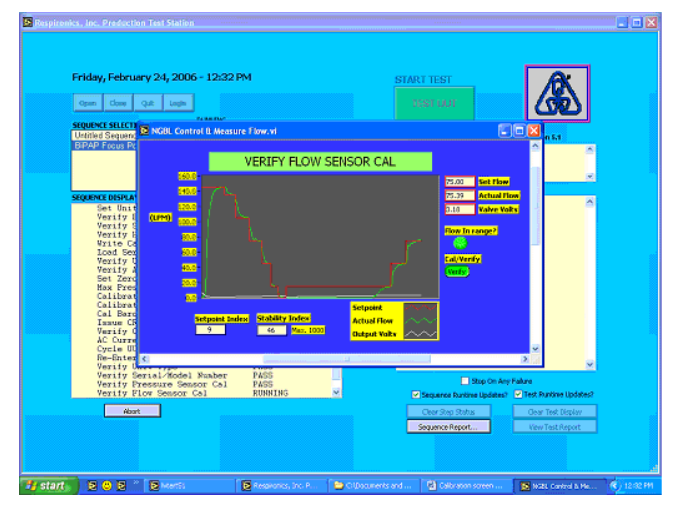

*Figure 7-16: Verifying the Flow Sensor Calibration*

10. The calibration of this device is finished when the Pass Test Banner appears. Click **OK** on the PC screen.

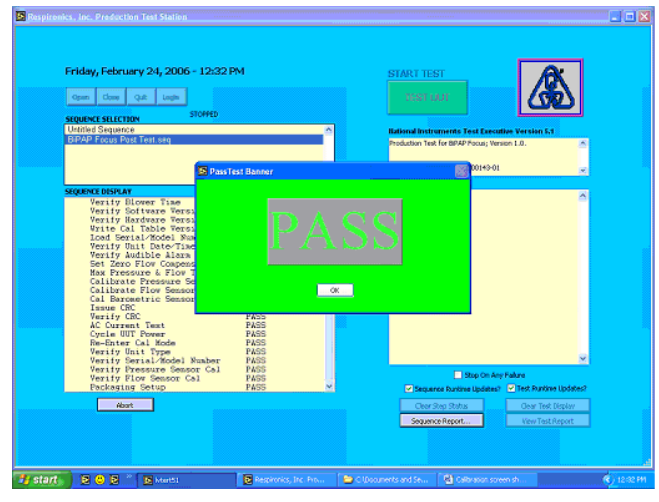

*Figure 7-17:* Pass Test Banner

- 11. Print a copy of the results, sign the sheet.
- 12. Power off the ventilator and remove the power cord and RS232 cable from the back of the device.

<span id="page-104-0"></span>**Field Calibration** This procedure provides remote instructions for the calibration of the BiPAP Focus. The results of this calibration can be printed to a local printer and used as a final test data sheet.

> NOTE: Make sure real time clock calibration is complete before attempting the system calibration procedure. Refer to [page 7-6](#page-93-0).

#### **Equipment Required**

- Utility Software, Respironics Utility Tools (http://servicesoftware.respironics.com)
- Digital Manometer (Refer to Appendix A)
- Windows® compatible personal computer running Windows XP version software.
- Printer
- BiPAP Focus Communications Cable Kit (P/N 1030010)
- Flow Meter (range: +180 to -180 lpm, 3% accuracy, 1 lpm resolution)
- Flow control valve (RI p/n 1006120)
- Pressure pick-off adapter ( $O_2$  Enrichment Adapter (RI p/n 312710))
- Pressure Tubing
- Negative Flow Source (CPAP capable of 60 lpm)
- Smooth Bore Patient Tubing for intradevice connection

#### **Recording Serial Numbers**

It will be necessary to retrieve and write down the Serial Number of the ventilator, serial number of the Blower Subsystem and the Model Number.

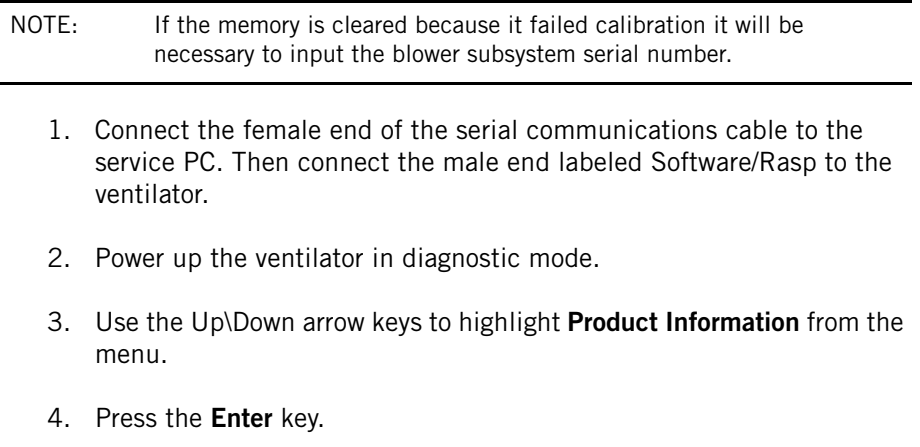

5. The Product Information screen will appear with the serial numbers of the System and Blower Subsystem. Write these down.

| <b>Product Information</b>     |               |  |  |
|--------------------------------|---------------|--|--|
| Serial Number                  | 8772060206-06 |  |  |
| Blower Subsystem Serial Number | 3860570       |  |  |
| Hardware ID                    | 8             |  |  |
| Software Version               | C             |  |  |
| User Interface Board CRC       | 0xD5E57C10    |  |  |
| Controller Board CRC           | 0x0000D0D0    |  |  |
|                                |               |  |  |
|                                |               |  |  |
|                                |               |  |  |
|                                |               |  |  |

*Figure 7-18: Product Information Screen*

Next the model number can be obtained using the Service Center Tools Suite. Found at http://servicesoftware.respironics.com. If this tool already exists on the service PC go to [step '5.' on page 7-18.](#page-105-0)

- 1. Go to the URL **http://servicesoftware.respironics.com** and click on **Respironics Utility Tools**.
- 2. Click the download button next to **Service Center Tools Suite**.
- 3. Download this utility to the service PC.
- 4. Extract the file **Service-Center-Tools.exe** and launch the installation wizard.
- <span id="page-105-0"></span>5. Navigate the start menu **Start \ Programs \ Respironics \ Tools \ Service Center Tools**.
- 6. Select Read Serial Number and Model Number from the drop down list 'Please Select A Tool To Execute...' click **Execute Tool**.
- 7. Write down the serial number and the model number for use later on during the calibration.

#### **Procedure**

Run the unit for a minimum of 35 minutes before beginning calibration. Start the ventilator in Normal mode. While in S/T mode set the Respiratory Rate to **4 bpm**.

- 1. Connect the female end of the serial communications cable to the service PC. Then connect the male end labeled Software/Rasp to the ventilator.
- 2. Connect the external power supply to the BiPAP Focus.
- 3. Remove the bacteria filter from the ventilator if it is connected.
- 4. Connect the oxygen enrichment adapter to the outlet of the BiPAP Focus and occlude the adapter.
- 5. Connect the pressure tubing from the  $O<sub>2</sub>$  port of the oxygen enrichment adapter to the digital manometer (refer to Figure 7-19 for setup).

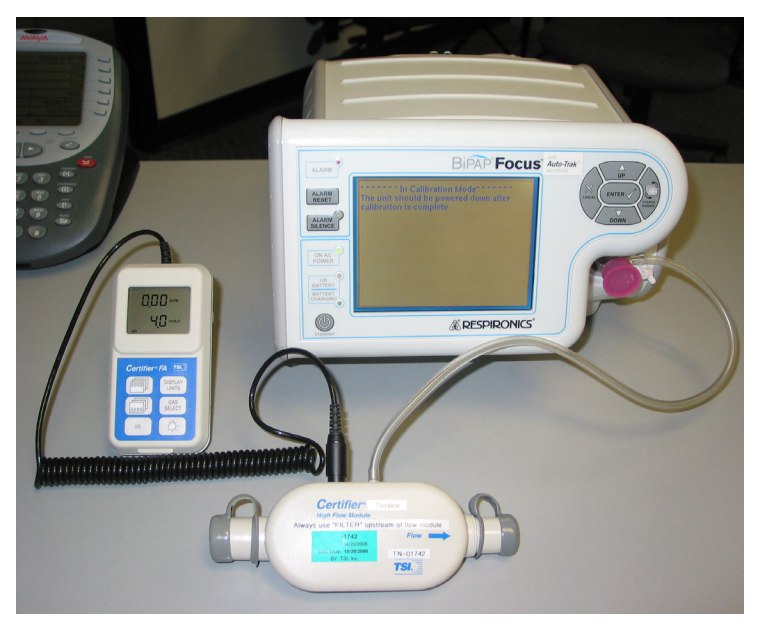

*Figure 7-19: Pressure Setup*

6. On the computer, open the Service Calibration Software.

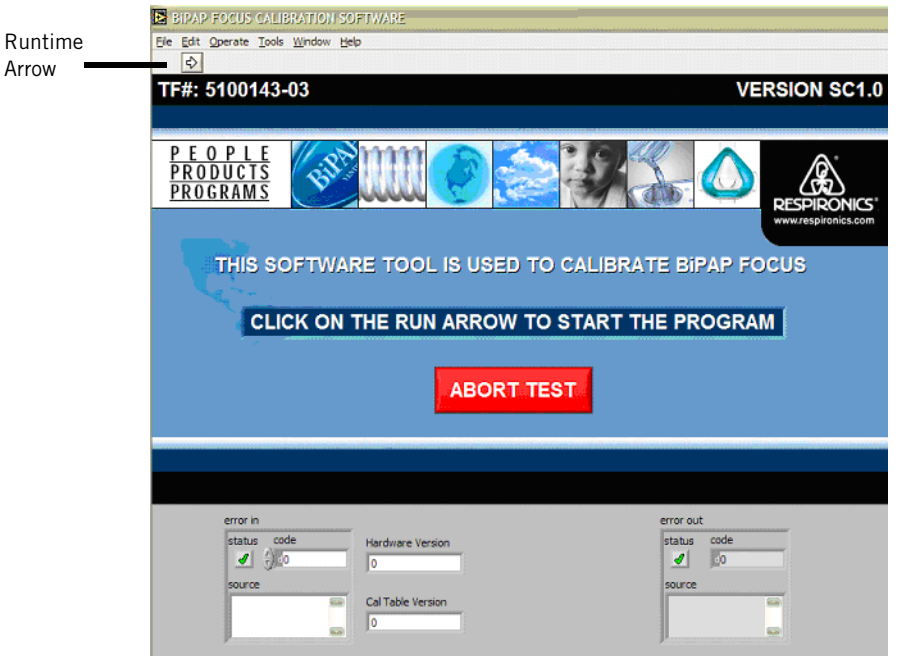

7. Start the calibration by clicking on the white runtime arrow in the upper left hand corner of the window.

*Figure 7-20: System Setup*

- 8. The program will then prompt the user to enter the UUT SERIAL NUMBER of the from the ventilator display. (This is the Blower Subsystem Serial Number from the product information screen.) Click **OK** after entering the UUT Serial Number.
- 9. The program prompts to enter the UUT MODEL NUMBER. Click **OK** after entering the UUT Model Number.
- 10. Enter the OPERATOR NAME and click **OK**.
- 11. Verify that the label is: *BiPAP Focus*. Click **PASS**.
- 12. The program will then run through an alarm test. Follow the on screen instructions.
- 13. When the prompt in Figure 7-21 appears, the program is ready to start sensor calibration. Attach the manometer and occlude the test orifice then click **OK**.
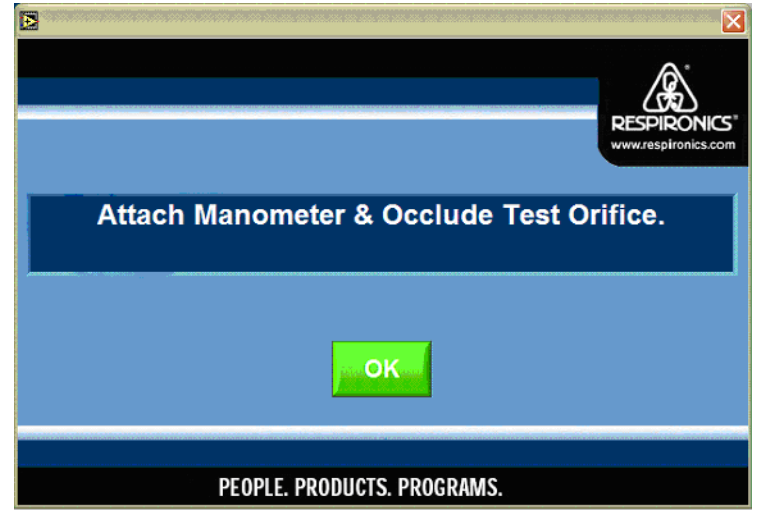

*Figure 7-21: System Calibration*

<span id="page-108-0"></span>14. Observe the manometer. If the pressure on the manometer is higher than 4.00 cmH2O, click on the red **DECREASE BLOWER SPEED** button to decrease the blower speed. Decreasing the blower speed by MORE than the required amount and then using the green **INCREASE BLOWER SPEED** button to arrive at the exact amount is a preferred method.

If the pressure on the manometer is lower than  $4.00 \text{ cmH}_2$ O, click on the green button to increase blower speed. Each time a button is clicked, the pressure will change by approximately  $0.2 \text{ cmH}_2$ O. When only 4.00 cmH<sub>2</sub>O is achieved, click **DONE** on the screen.

NOTE: Let the pressures stabilize for at least one minute before making any adjustments during the calibration.

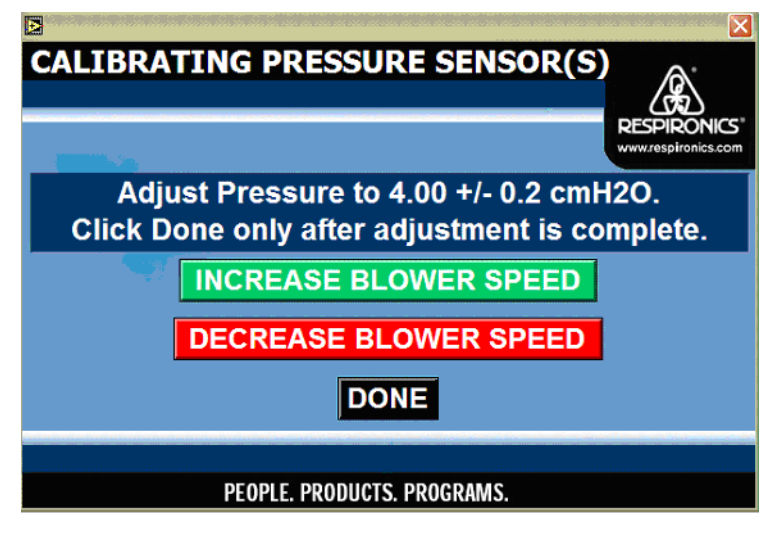

*Figure 7-22: Increase/decrease Blower Speed*

15. Type in the pressure reading from the manometer and press **ENTER** on the keyboard.

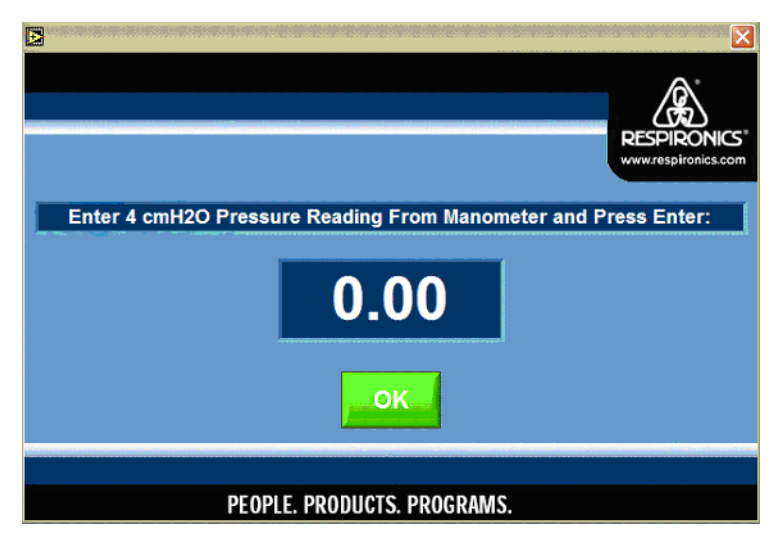

*Figure 7-23: Entering Manometer Reading*

- 16. The program will now request calibration at various pressure levels. Use the method suggested in [step '14.' on page 7-21](#page-108-0) and follow the on-screen instructions.
- 17. After the last pressure calibration is performed, the following prompt will appear, indicating the program is about to start the flow element calibration. The program will first calibrate positive flow.

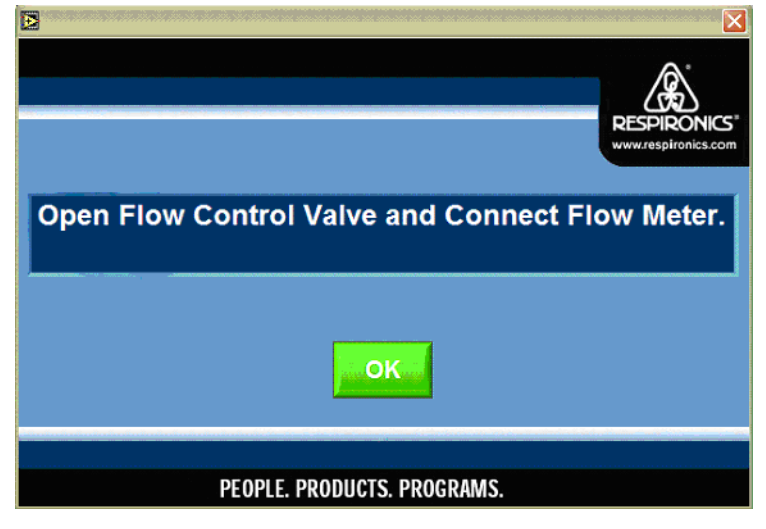

*Figure 7-24: Flow Element Calibration*

- 18. Press **ENTER** on the keyboard. Unblock the end of the oxygen enrichment adapter. Connect a section of patient tubing between the oxygen enrichment adapter and the inlet of the flow meter. Connect another section of patient tubing from the outlet of the flow meter to the control valve (completely open the flow valve).
- 19. Click the green **OK** button on the program window.

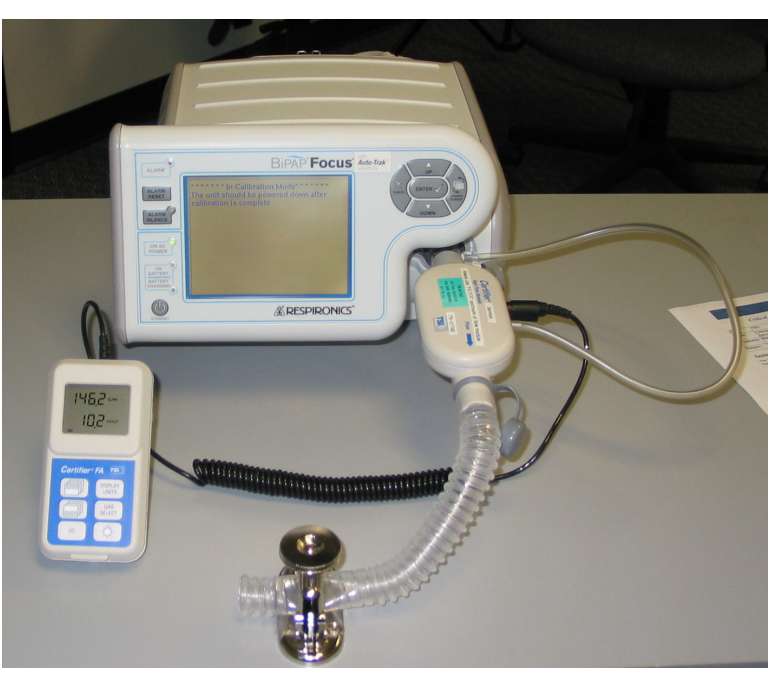

*Figure 7-25: Calibration Circuit*

20. Observe the flow meter. If the flow is greater than 160 lpm, click on the red button to decrease the flow. If the flow is less than 150 lpm, click on the green button to increase the flow. When the BiPAP Focus is delivering between 150-160 lpm, click on the **DONE** button.

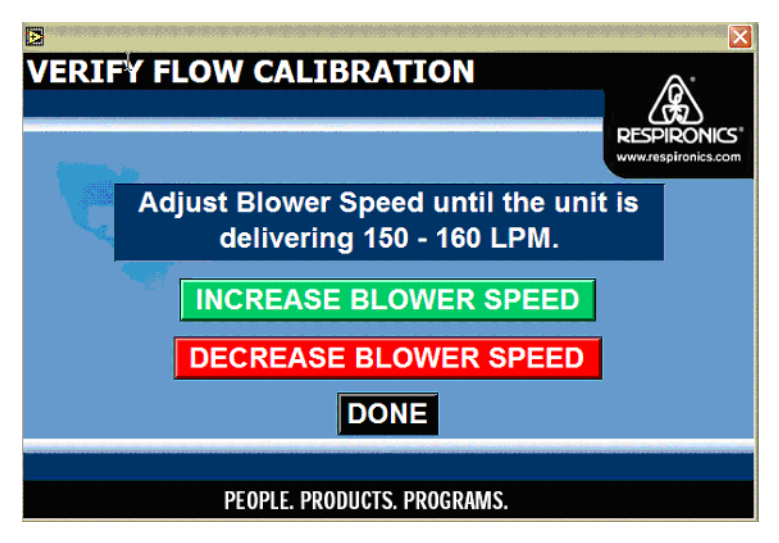

*Figure 7-26: Increase/decrease Flow*

- 21. Observe the flow meter and adjust the flow control valve until 146 lpm of flow is achieved. Once the desired value is achieved, click the green **OK** button.
- 22. The program will now request several different flow settings decreasing in value down to and including zero flow. For each setting, use the flow control valve to set the flow.

NOTE: Always ensure that each setting is achieved before clicking OK on the screen that requested the setting.

After zero flow is confirmed, the screen prompt will appear *Connect and Apply Negative Flow Resource*. Refer to Figure 7-27.

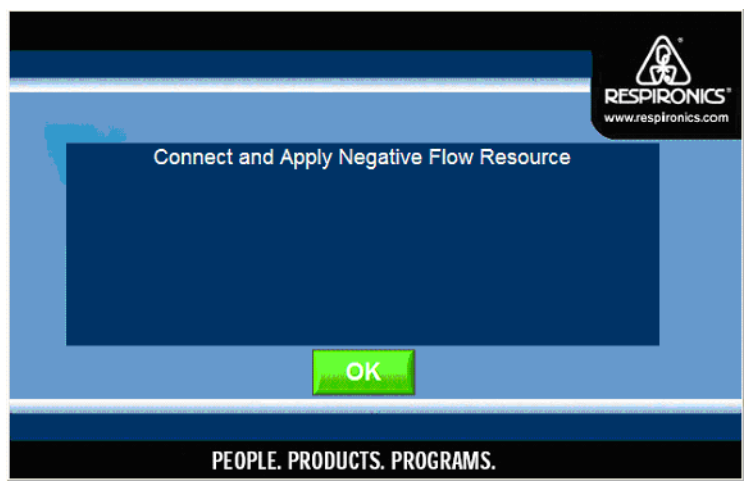

*Figure 7-27: Zero Flow Confirmation*

- 23. The program will now calibrate negative flow. Connect another section of patient tubing between the outlet of the flow control valve and the outlet of the negative flow source. Turn on the negative flow source and click on the green **OK** button.
- NOTE: For the negative flow source, a REMstar device may be used with the pressure set at 20 cmH<sub>2</sub>O

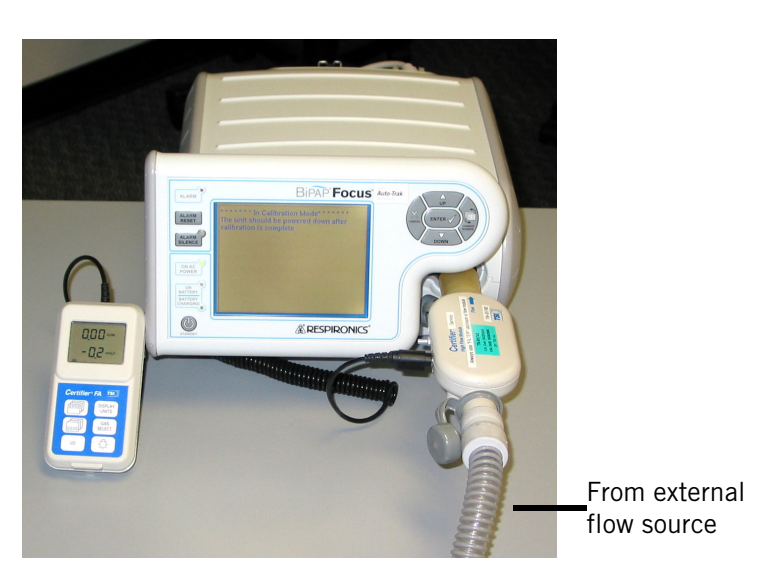

*Figure 7-28: System Calibration With Negative Flow Source*

24. The program will now calibrate the negative portion of the flow table. Although the flow meter may not display a negative flow, pressure against the normal direction of flow of the device is considered a

Adjust Flow Control Valve to -10.0 +/- 1.0 LPM. Click OK only after adjustment is complete. OK **STOP** PEOPLE. PRODUCTS. PROGRAMS.

negative flow. Adjust the flow control valve until 10 lpm is displayed on the flow meter. Only then, click **OK**.

*Figure 7-29: Negative Flow Value Display*

25. Enter the flow value. Be sure to enter the negative or minus symbol first. The software will reject a positive value here.

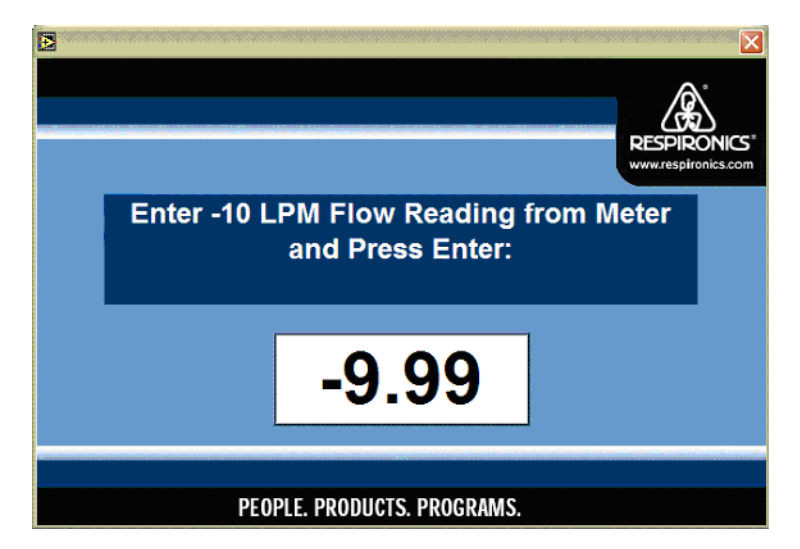

*Figure 7-30: Entering The Negative Flow Value*

- 26. Once again, use the flow control valve to set the negative flows that the program requests. Once these values are set then click **OK**.
- 27. On the next screen prompt, type the value observed on the TSI then click **OK**.
- 28. The program now requests "Remove Negative Flow Resource". Remove the resource and click **OK**.
- 29. The program has now completed calibrating the flow and pressure sensor. Pressure and flow accuracy of the device must now be verified. The program will now read the pressure and flow parameters from the device and compare these reading to the pressure and flow values that the user will enter. When prompted to power cycle the unit, make sure to re-enter Diagnostic mode during power up.
- 30. The program will first verify positive flows. Completely open the flow valve. Follow the prompts on the screen for the various flow settings. When prompted to set a flow, click **OK** only after the flow has been set.
- 31. After zero flow is confirmed, the program will verify negative flow. Connect the patient tubing between the outlet of the flow valve and the negative flow source. Turn on the negative flow source and follow the prompts. When prompted to set a flow, click **OK** only after the flow has been set.
- 32. After completion of the negative flow verification, pressure accuracy will be checked. Turn off the negative flow source. Disconnect the patient tubing and occlude the  $O<sub>2</sub>$  port at the BiPAP Focus outlet port. The program will now command the ventilator to produce the specific pressures. Observe the manometer and enter the value for each pressure setting.
- NOTE: Pressure accuracy of both the blower and the valve is checked; therefore, step 32. is performed twice.
	- 33. A green **PASS** prompt will appear on the computer screen. Click the **OK** button to view the test data sheet. Click **OK** on the print results button to print the test data sheet.

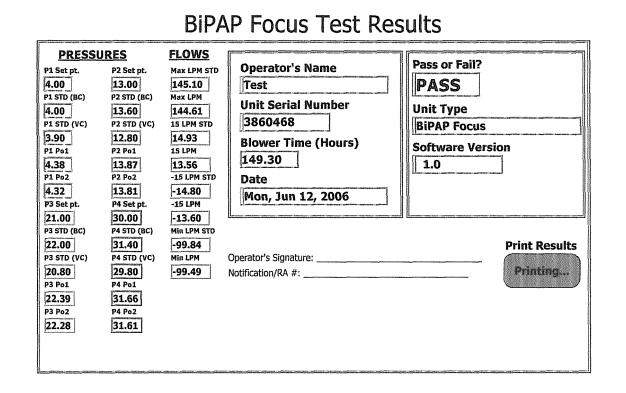

*Figure 7-31: BiPAP Focus Test Results print out*

#### **Chapter 7 Performance Verification**

## **Performance Verification**

This procedure provides guidelines to verify the performance of the BiPAP Focus.

#### **Procedure**

- 1. Record the Serial Number of the unit located on the bottom enclosure.
- 2. Plug the BiPAP Focus power source in and record the line voltage used for testing and the blower hours on the test data sheet.
- 3. Place the BiPAP test orifice (RI p/n 332353) on the outlet of the unit. Connect a Digital Manometer to the test orifice.
	- a. Enter the Normal mode of the BiPAP Focus.
	- b. Set the BiPAP Focus to the CPAP mode and the pressure to 4  $cmH<sub>2</sub>O$ . Verify the pressure reading and record it on the test data sheet.
	- c. Set the BiPAP Focus to 20 cmH<sub>2</sub>O. Verify the pressure reading and record it on the test data sheet.
	- d. Set the BiPAP Focus to the S/T mode and set the IPAP pressure to 10 cmH<sub>2</sub>O, EPAP pressure to 5 cmH<sub>2</sub>O, BPM to 10 and the Ti I-time to  $2.0$ .
	- e. Verify that the BiPAP Focus is switching between IPAP and EPAP mode and record the results on the test data sheet.
	- f. While still in the Normal mode, activate the ramp time setting.
	- g. Enable ramp time to 5 minutes.
	- h. Observe the display and the manometer reading verify the pressure increases to the target pressure in 5 minutes. Record results on test data sheet.

# **Performance Verification Data Form**

Complete this form at every performance verification. Make copies of this form for data collection.

#### **Internal Use Only**

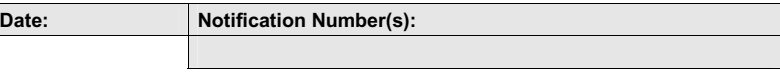

#### **Preliminary Ventilator Cleaning and Inspection**

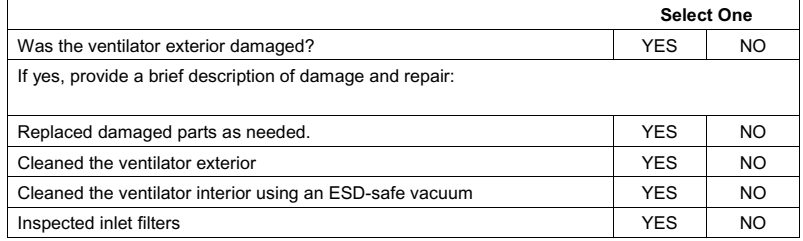

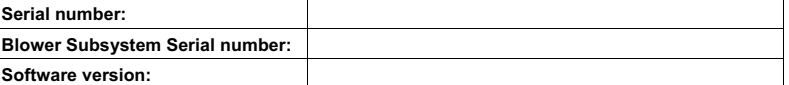

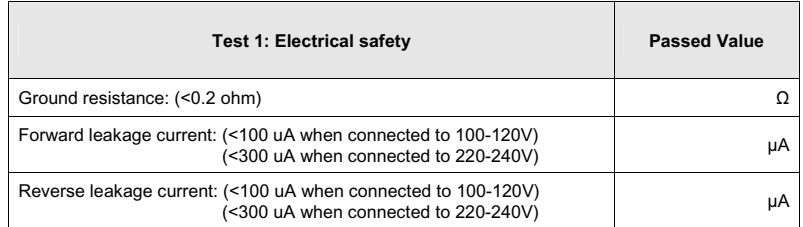

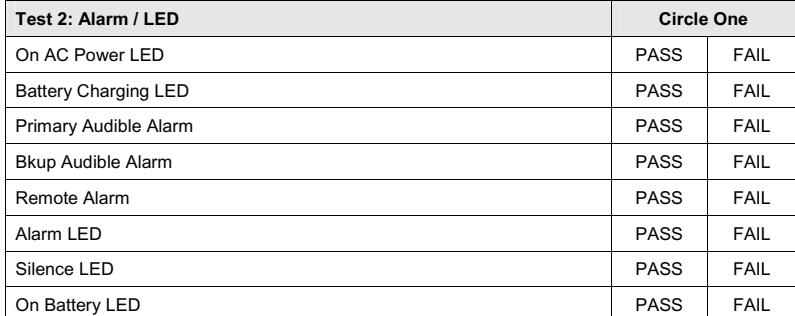

Technician's Signature **Date Date** 

**Chapter 7 Performance Verification**

This chapter illustrates the names and locations of the replaceable components in the BiPAP Focus system. This chapter provides a quick reference and overview of the unit. Within each replacement section, more detailed support information is provided to illustrate the exact component location and replacement procedure(s).

<span id="page-118-0"></span>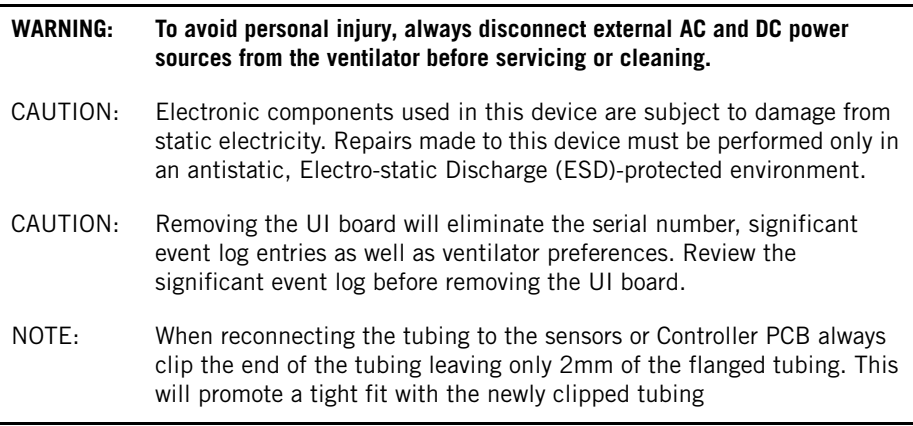

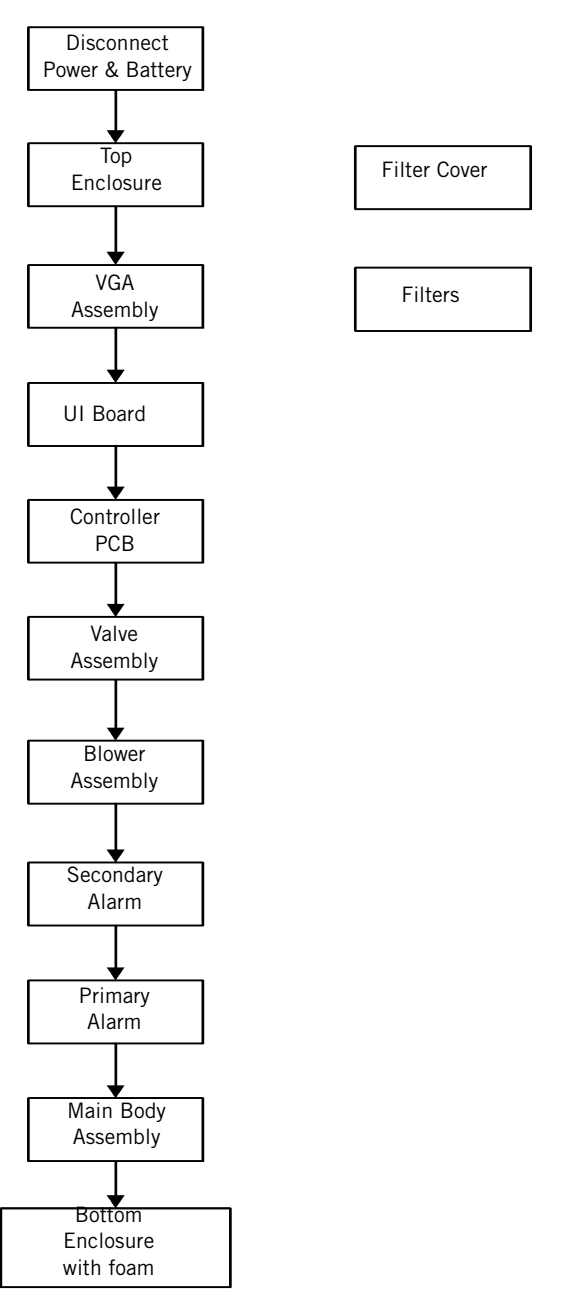

*Figure 8-1: Disassembly Flowchart*

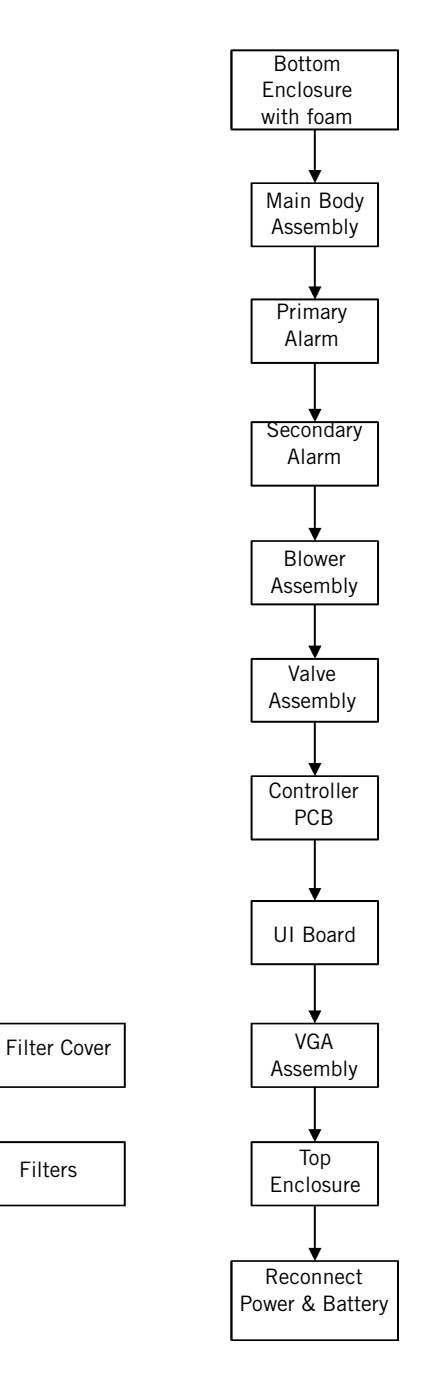

*Figure 8-2: Assembly Flowchart*

**Disconnecting Power** Before removing any components disconnect both power sources from the machine. [Refer to Figure 8-3.](#page-121-0)

- 1. Turn the ON/OFF switch to the OFF position (O) and disconnect the power cord
- 2. Turn the unit over and remove the two (2) battery access cover screws. (Install with 5 in/lb. of torque)
- 3. Remove the battery cover and battery pack.
- 4. Disconnect the battery

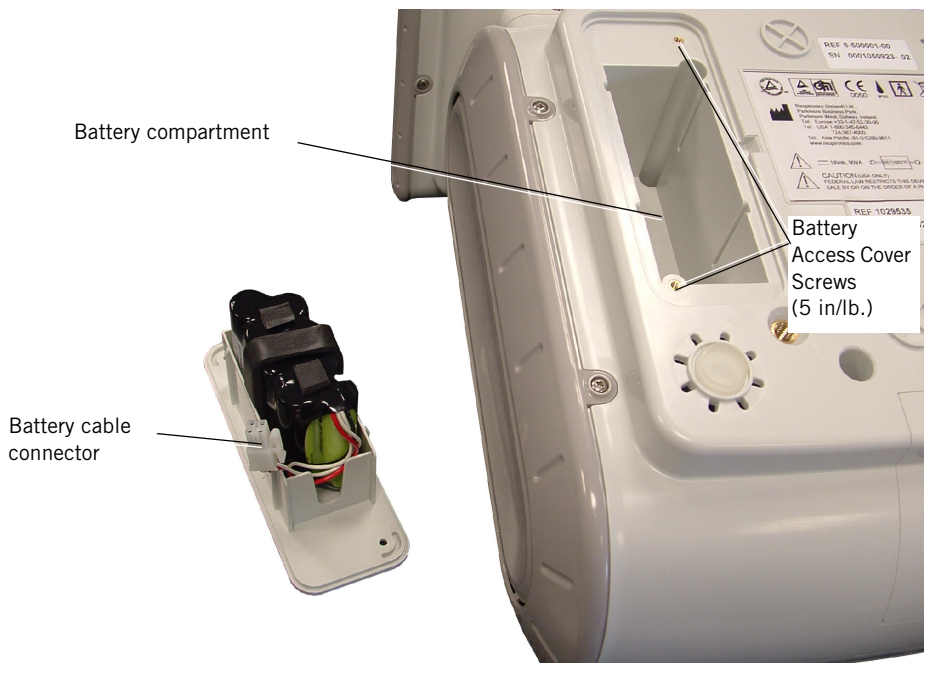

*Figure 8-3: Disconnecting Battery Power*

#### <span id="page-121-1"></span>**Top Enclosure** Follow these steps to remove the top cover ([Figure 8-4](#page-122-0), [Figure 8-5](#page-122-1) [,Figure 8-6\)](#page-123-0). Reverse to install.

- <span id="page-121-0"></span>1. Place the ventilator on a protected work surface and carefully turn it over, exposing the bottom.
- 2. Remove the screws that hold the side panels to the ventilator and remove the side panels. (Install with 5 in/lb. of torque)
- 3. Remove the four screws that hold the VGA assembly to the ventilator. (Install with 8 in/lb. of torque)

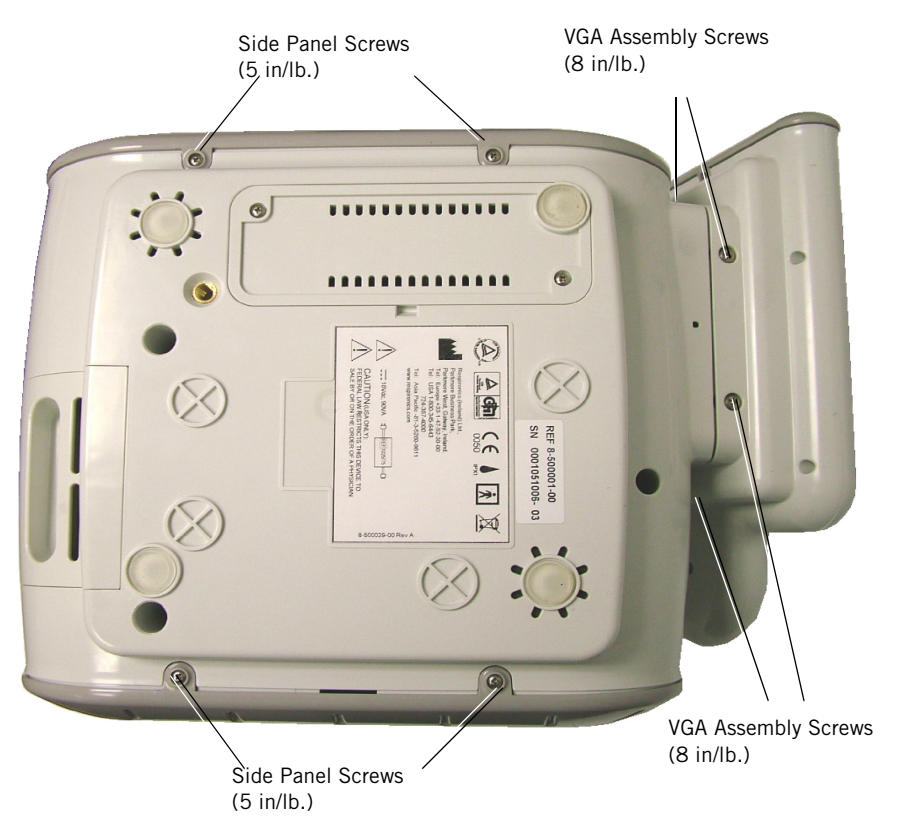

*Figure 8-4: Bottom enclosure*

<span id="page-122-1"></span><span id="page-122-0"></span>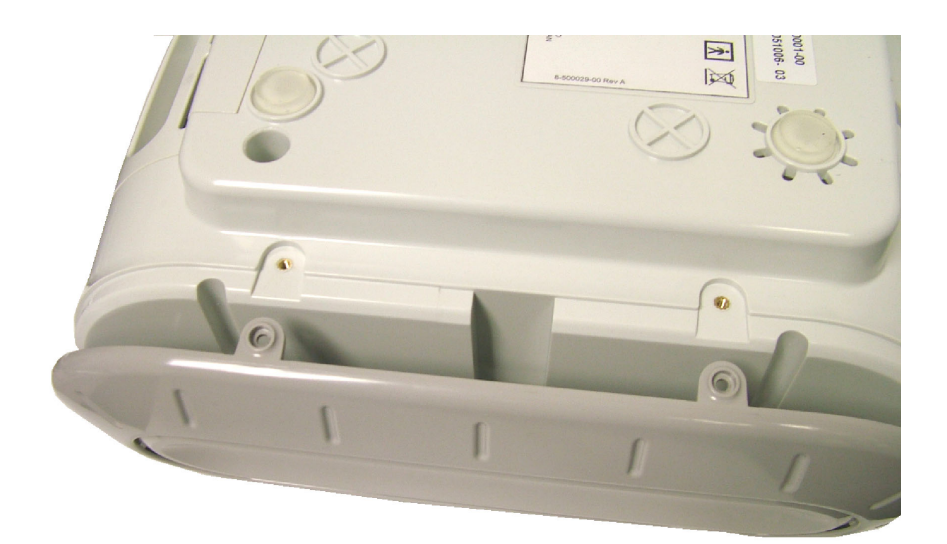

*Figure 8-5: Remove side panels*

- 4. Carefully turn it over placing the ventilator on its feet.
- 5. Using a 5mm nut driver remove the JACK SCREWS from the 9-pin serial port on rear. These impede the removal of the top enclosure.
- 6. Remove the ON/OFF switch bezel before reattaching the top enclosure. Gently apply downward pressure to the top of the bezel allowing it to spring outward. Then, gently apply upward pressure to the bottom of the bezel allowing it to spring outward

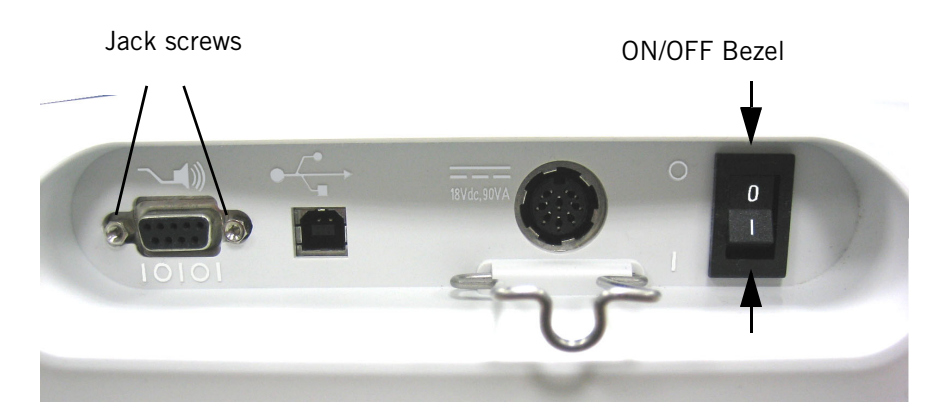

*Figure 8-6: Bipap Focus back panel*

- <span id="page-123-0"></span>7. Tilt the bottom of the VGA assembly outward until the assembly is separated from the bottom and top enclosures.
- 8. Remove the four screws holding the top and bottom enclosure together. (Install with 5 in/lb. of torque)
- 9. Remove top enclosure. Lift front edge of top enclosure. Serial port and ON/OFF switch cut outs on rear side must clear port and switch.

**VGA Assembly** Follow these steps to remove or replace the front or rear VGA panels, interface board, VGA screen or cables ([Figure 8-7,](#page-124-0) [Figure 8-9,](#page-126-1) [Figure 8-10,](#page-126-0) [Figure 8-](#page-126-0) [10](#page-126-0)).

- 1. Remove top enclosure [\("Top Enclosure" on page 8-4](#page-121-1)).
- 2. Disconnect the Parlex cable from the UI board.
- 3. Disconnect the ground strap clip from the UI board.

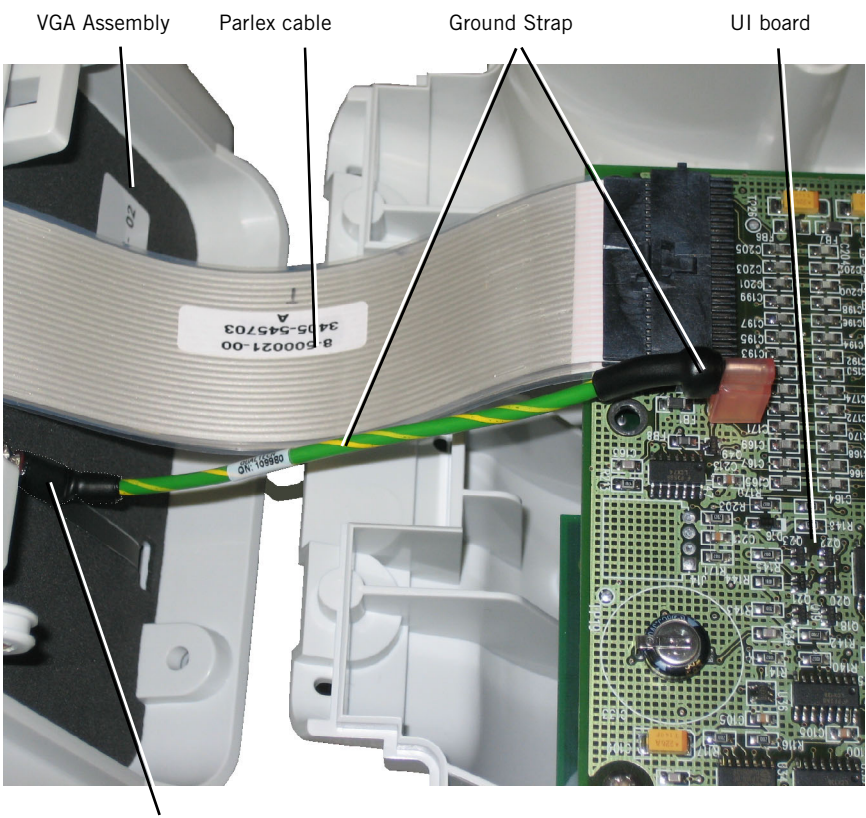

Ground Strap to VGA connection

*Figure 8-7: VGA Assembly cables attached to UI board*

<span id="page-124-0"></span>4. Place the VGA assembly face down on protected work surface.

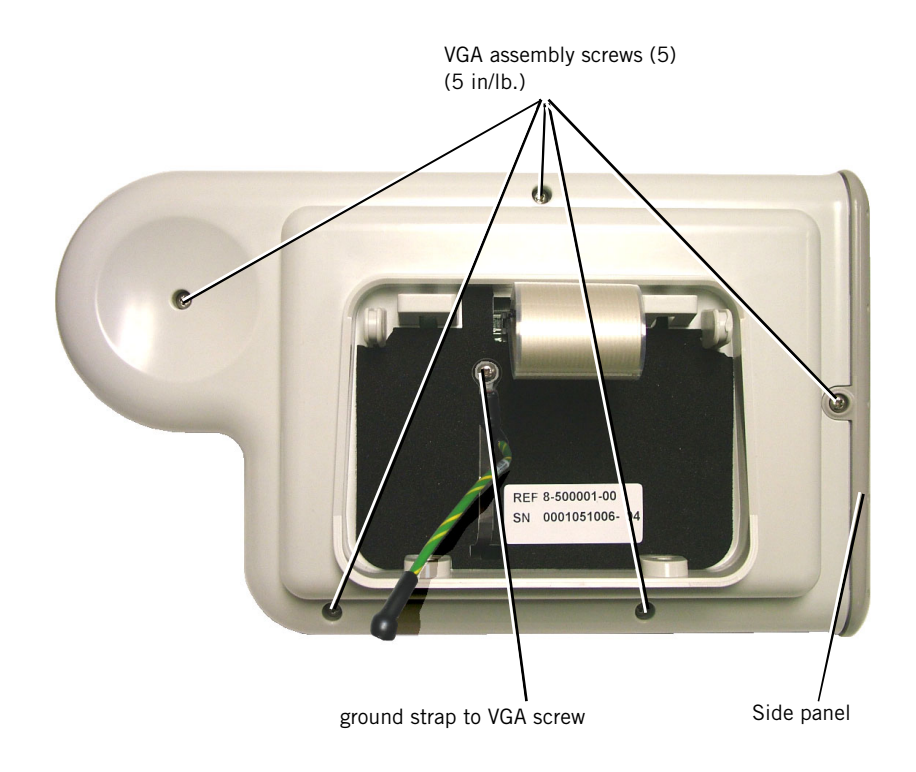

*Figure 8-8: VGA assembly and ground strap connection*

- 5. Remove the ground strap to VGA screw on the VGA assembly
- 6. Remove the five screws from back side of assembly. (Install with 5 in/lb. of torque)
- 7. Remove the side panel.
- 8. Carefully turn the VGA assembly over laying it on its back panel.
- 9. Carefully open the assembly. Do not damage the ribbon cable and ground strap between the VGA screen and the interface board.
- 10. Pull the ground strap through and out the back VGA panel to open the assembly completely.
- 11. Remove the four screws that secure the VGA screen and interface board. (Install with 5 in/lb. of torque)
- 12. Disconnect the cables from the interface board.

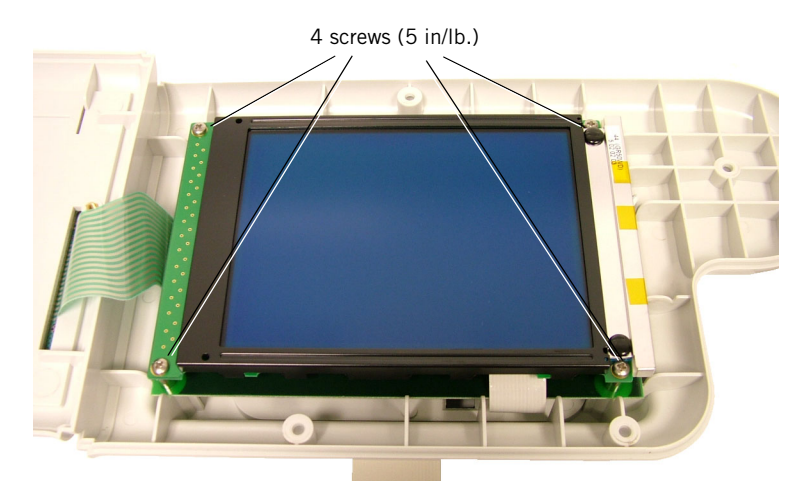

*Figure 8-9: VGA screen secured to back panel of VGA assembly* 

<span id="page-126-1"></span>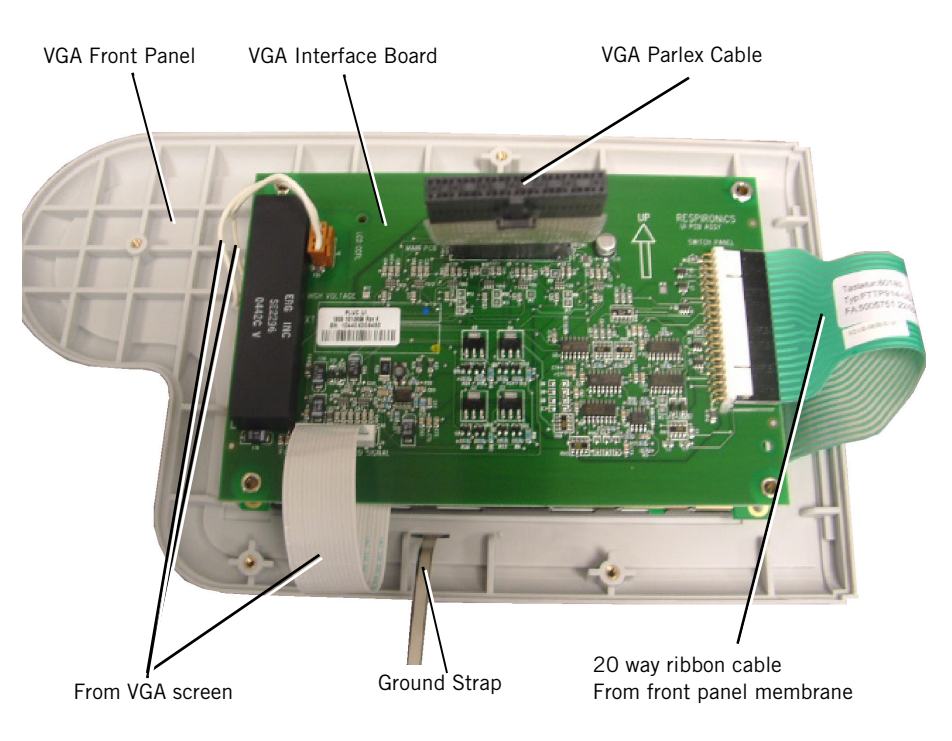

<span id="page-126-0"></span>*Figure 8-10: VGA interface resting on keypad assembly panel of VGA assembly*

13. Replace the keypad assembly panel, back panels, interface board, VGA screen or cables as necessary and reverse these instructions to install.

NOTE: Tuck ribbon cables under interface board before securing screws. Do not twist or pinch cables between panels.

<span id="page-127-1"></span>**User Interface Board** Follow these steps to remove the User Interface Board [\(Figure 8-11](#page-127-0)). Reverse to install.

1. Remove top enclosure [\("Top Enclosure" on page 8-4](#page-121-1)).

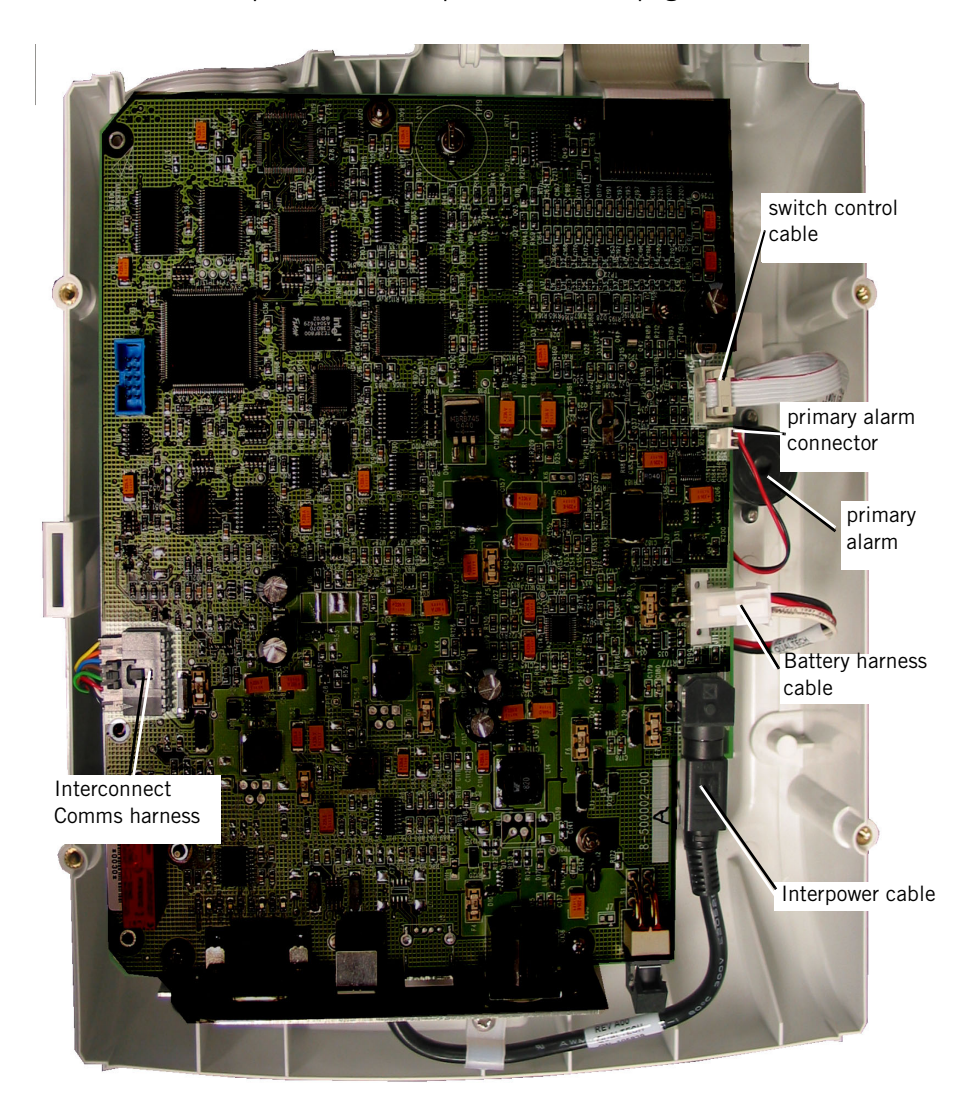

*Figure 8-11: User Interface Board*

- <span id="page-127-0"></span>2. Disconnect the cable connections:
	- 6-pin switch control cable
	- 2-pin primary alarm connector
	- Battery cable harness from battery housing
	- Interpower cable from Controller PCB
	- 8-pin interconnect comms harness
- 3. Remove the interconnect comms harness clamp screw.
- 4. Using a #2 phillips screwdriver, remove the 4 nuts from the pillar supports.

#### <span id="page-128-0"></span>**Controller PCB** Follow these steps to remove the Controller PCB (Figure 8-12). Reverse to install.

- 1. Remove top enclosure [\("Top Enclosure" on page 8-4](#page-121-1)).
- 2. Remove the user interface board (["User Interface Board" on page 8-](#page-127-1) [10](#page-127-1)).
- 3. Disconnect the interpower cable.
- 4. Using a #2 phillips screwdriver remove the three stand off nuts.

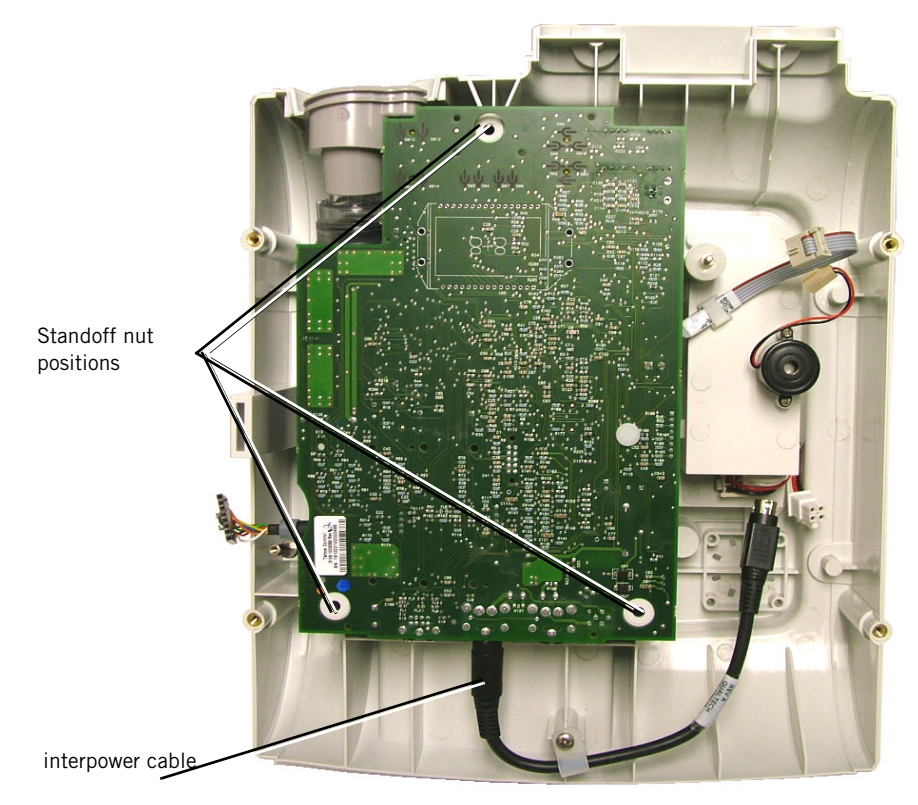

*Figure 8-12: Controller PCB*

5. Lift the board to expose the remaining harnesses cables and tubing.

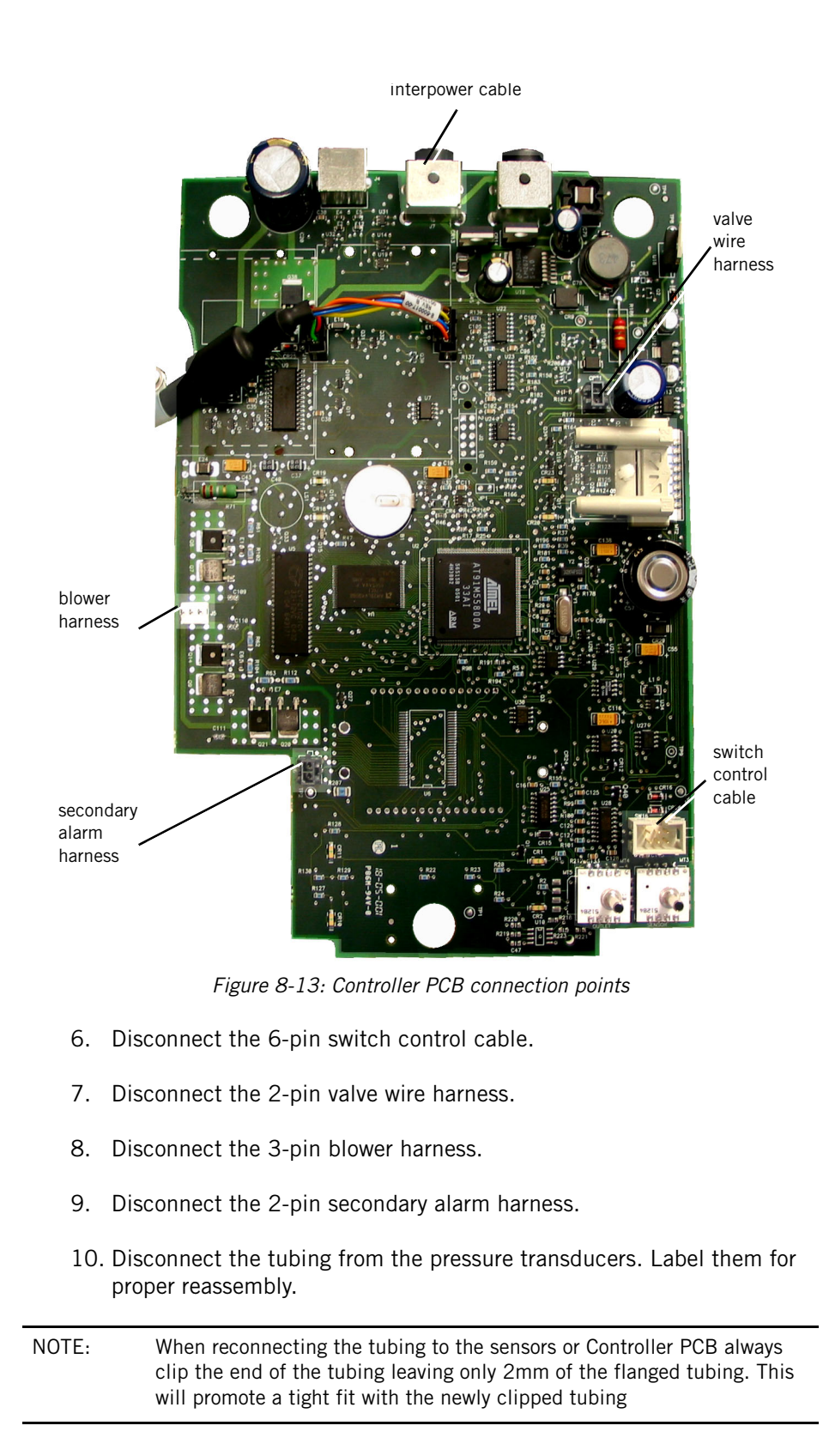

11. If necessary, disconnect the 8-pin interconnect comms harness.

**Valve Assembly** Follow these steps to remove the valve assembly [\(Figure 8-14](#page-130-0)). Reverse to install.

- 1. Remove top enclosure [\("Top Enclosure" on page 8-4](#page-121-1)).
- 2. Remove the user interface board (["User Interface Board" on page 8-](#page-127-1) [10](#page-127-1)).
- 3. Remove the user Controller PCB [\("Controller PCB" on page 8-11](#page-128-0)).

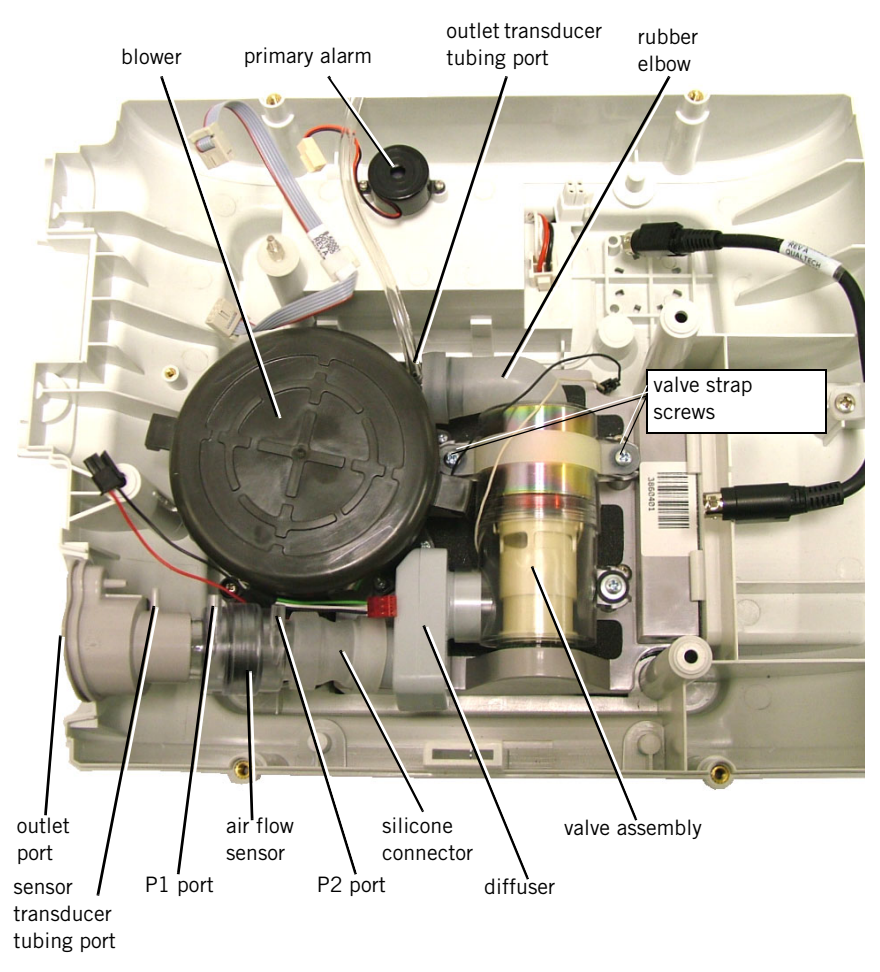

*Figure 8-14: Valve Assembly and base layer components*

<span id="page-130-0"></span>4. Disconnect the rubber elbow from the blower outlet.

CAUTION: Do not pull the rubber elbow away from the valve assembly. Separating the two results in replacing the entire valve assembly.

- 5. Disconnect the fixed orifice pressure sensor assembly.
- 6. Remove the three screws and valve strap from the valve assembly. (Install with 6in/lb. of torque). Do not lose the three rubber grommets.
- 7. Remove or replace the valve assembly.
- <span id="page-131-1"></span>**Blower** Follow these steps to remove the Blower [\(Figure 8-14](#page-130-0), [Figure 8-15](#page-131-0)). Reverse to install.
	- 1. Remove top enclosure [\("Top Enclosure" on page 8-4](#page-121-1)).
	- 2. Remove the user interface board (["User Interface Board" on page 8-](#page-127-1) [10](#page-127-1)).
	- 3. Remove the user Controller PCB [\("Controller PCB" on page 8-11](#page-128-0)).

<span id="page-131-0"></span>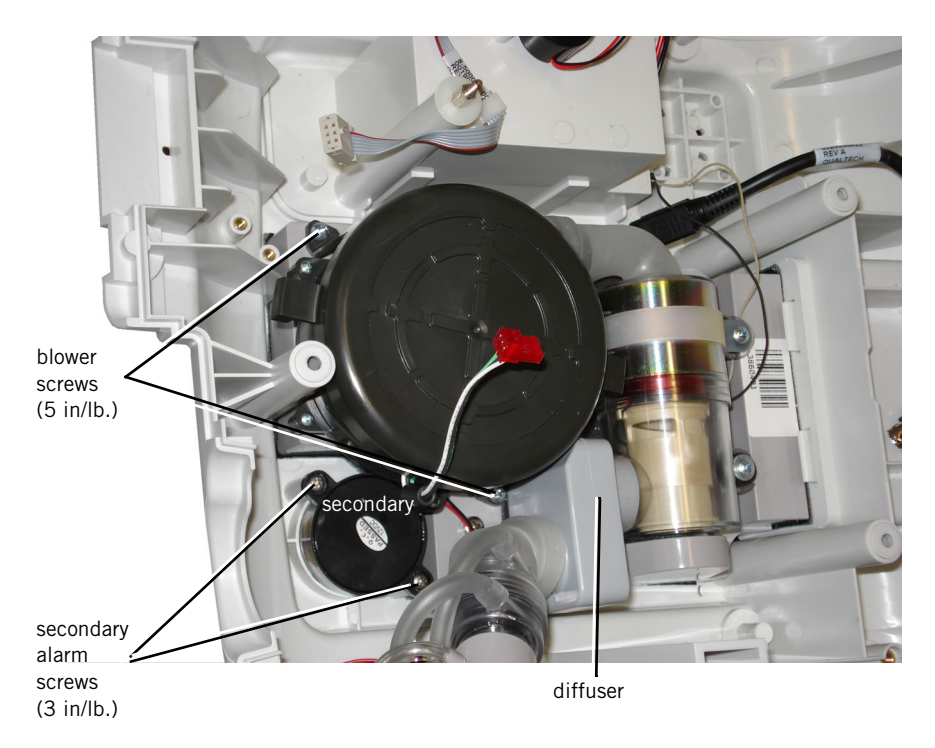

*Figure 8-15: Blower and Secondary Alarm*

- 4. Remove the two screws from both sides of the blower that anchor the blower to the main body plate.
- NOTE: When replacing the blower and gummy align the tabs on the Blower Assembly with the cut-outs in the main body plate and place the blower assembly into the gummy in the main body assembly, ensuring a snug fit is present. [Refer to Figure 8-16.](#page-132-0)

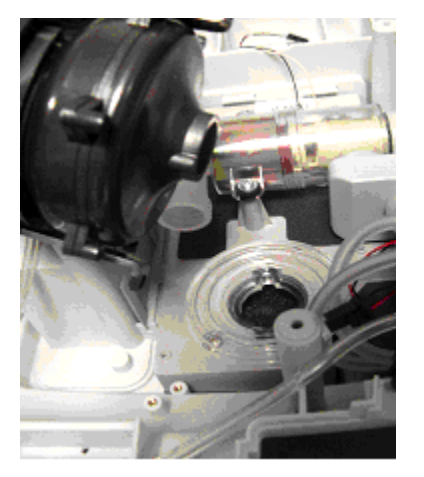

*Figure 8-16: Aligning blower tabs*

<span id="page-132-0"></span>5. Pull the blower from the gummy. Discard the gummy.

**Secondary Alarm** Follow these steps to remove the secondary alarm ([Figure 8-14,](#page-130-0) [Figure 8-15\)](#page-131-0). Reverse to install.

- 1. Remove top enclosure [\("Top Enclosure" on page 8-4](#page-121-1)).
- 2. Remove the user interface board (["User Interface Board" on page 8-](#page-127-1) [10](#page-127-1)).
- 3. Remove the user Controller PCB [\("Controller PCB" on page 8-11](#page-128-0)).
- 4. Do not disconnect the outlet port and flow sensor assembly from the diffuser. Move them out of the way. [Refer to Figure 8-14.](#page-130-0)
- 5. Remove the two screws from both sides of the secondary alarm. (Install with 3 in/lb. of torque).
- 6. Remove the secondary alarm and foam.

**Primary Alarm** Follow these steps to remove the primary alarm [\(Figure 8-17\)](#page-133-0). Reverse to install.

1. Remove top enclosure [\("Top Enclosure" on page 8-4](#page-121-1)).

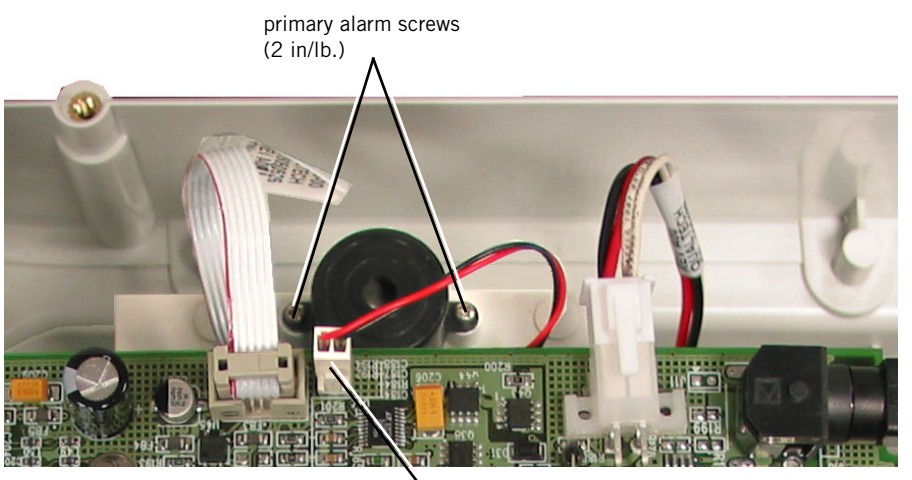

alarm wire connector

*Figure 8-17: Primary Alarm*

- <span id="page-133-0"></span>2. Disconnect the 2-pin alarm wire connector from the user interface board.
- 3. Remove the two screws from both sides of the primary alarm enunciator that anchor the alarm to the battery housing. (Install with 2 in/lb. of torque).

**Main Body Assembly** Follow these steps to remove the main body assembly [\(Figure 8-15](#page-131-0)). Reverse to install.

- 1. Remove top enclosure [\("Top Enclosure" on page 8-4](#page-121-1)).
- 2. Remove the user interface board (["User Interface Board" on page 8-](#page-127-1) [10](#page-127-1)).
- 3. Remove the user Controller PCB [\("Controller PCB" on page 8-11](#page-128-0)).
- 4. Remove blower [\("Blower" on page 8-14\)](#page-131-1).
- 5. Remove the four screws from the main body assembly that anchor the assembly to the bottom enclosure. (Install with 8in/lb. of torque).
- 6. Pull really hard to get the foam adhesive loose.

# **Interconnect Diagrams**

This section shows the power (Figure 8-18) and communication ([Figure 8-19\)](#page-135-0) interconnections.

NOTE: To promote conductivity between connectors, ensure that Nyogel 7606 lubricant is applied to all connections except gold-gold cable connections.

The Power to the TCB and the UI are described as follows.

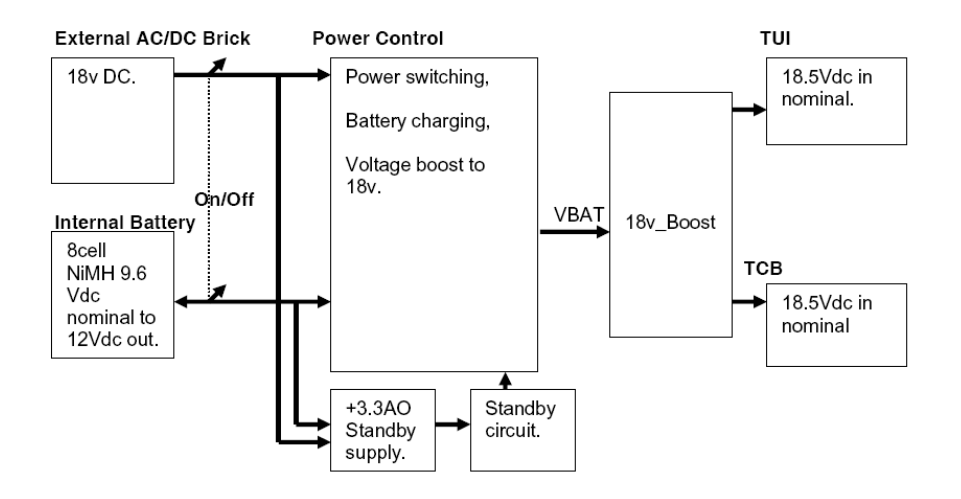

*Figure 8-18: Power Interconnection*

BiPAP Focus has the following communications requirements:

- IPC between the TCB and the UI.
- Serial port for calibration and TCB software upgrade
- USB port for UI section software upgrade

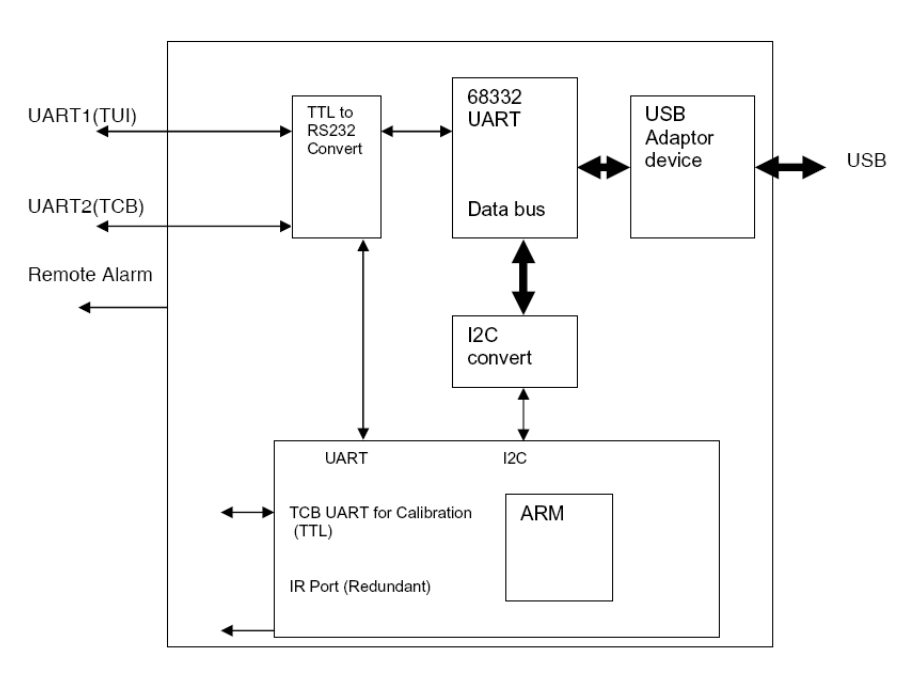

<span id="page-135-0"></span>*Figure 8-19: Communications Interconnection*

This section lists and illustrates the major components of the BiPAP Focus portable ventilator, including:

- Exterior
- Front panel/user interface
- Ventilator interior
- Electronic parts

### **Complete Parts List** Table 9-1 lists the complete list of all BiPAP Focus repair parts.

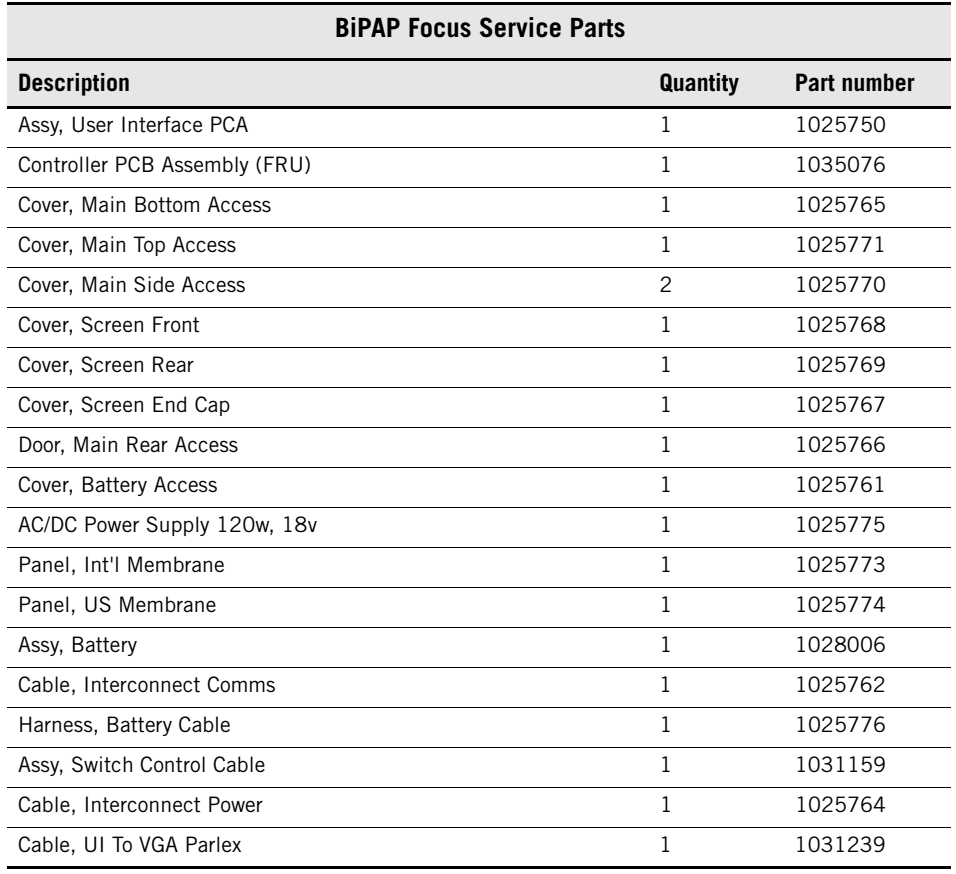

*Table 9-1: Recommended BiPAP Focus Service Parts (Sheet 1 of 2)*

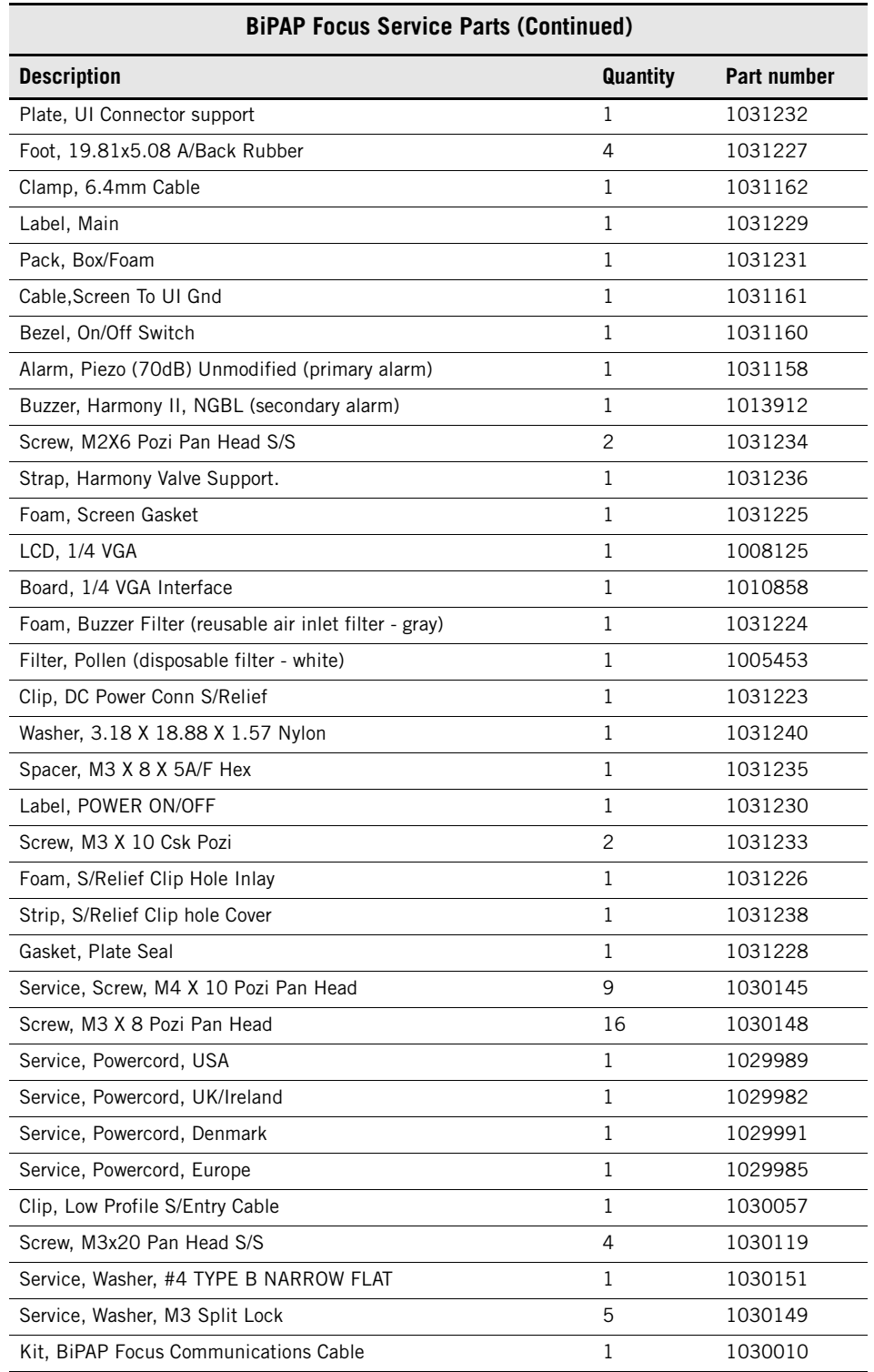

*Table 9-1: Recommended BiPAP Focus Service Parts (Sheet 2 of 2)*

# **Exterior**

Standoffs P/N 1008125

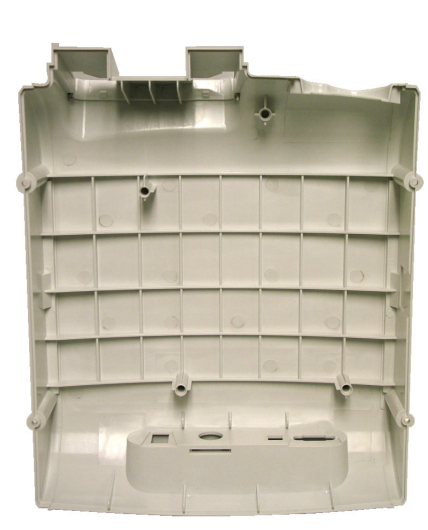

Top Enclosure P/N 1025771

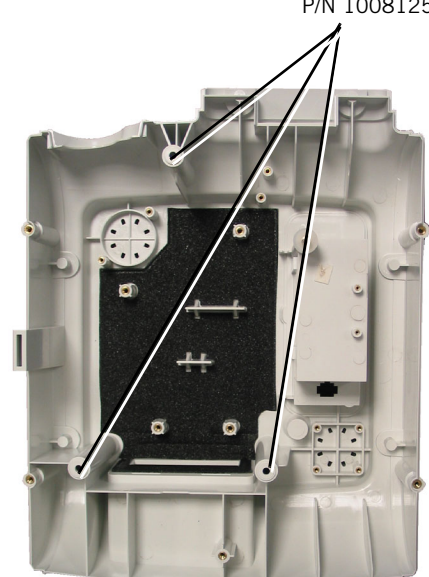

Bottom Enclosure P/N 1025765

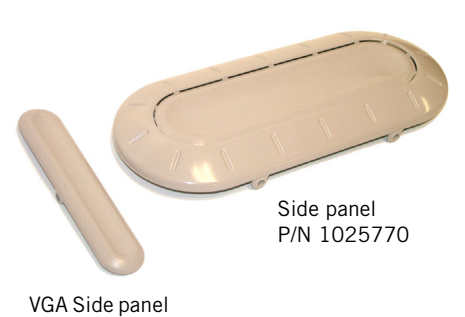

P/N 1025767

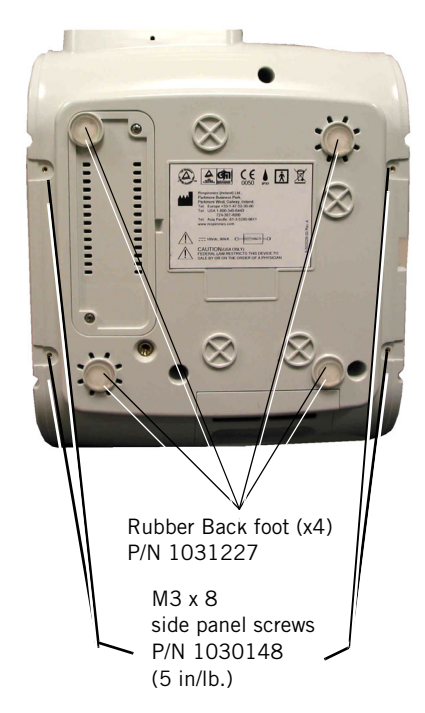

# **Exterior (continued)**

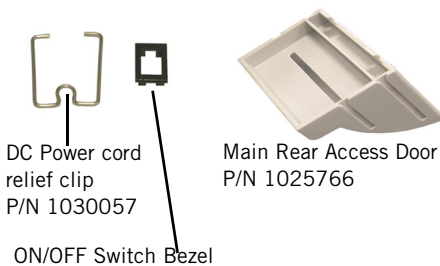

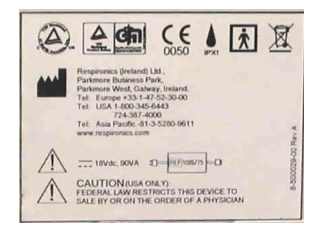

Main Label P/N 1031229

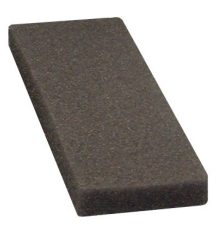

P/N 1031160

Reusable air inlet filter (gray) P/N 1031224

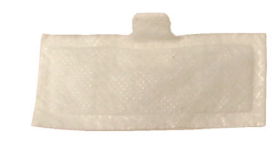

Pollen filter (disposable filter - white) P/N 1005453

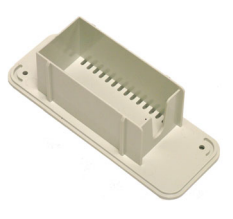

battery access cover P/N 1025761

# **Front Panel/User Interface**

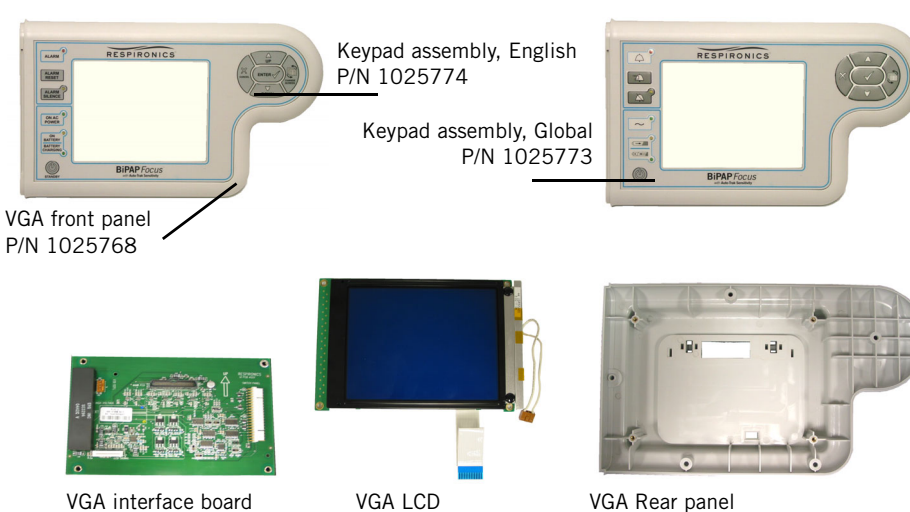

P/N 1010858

P/N 1008125

P/N 1010858

# **Ventilator Interior**

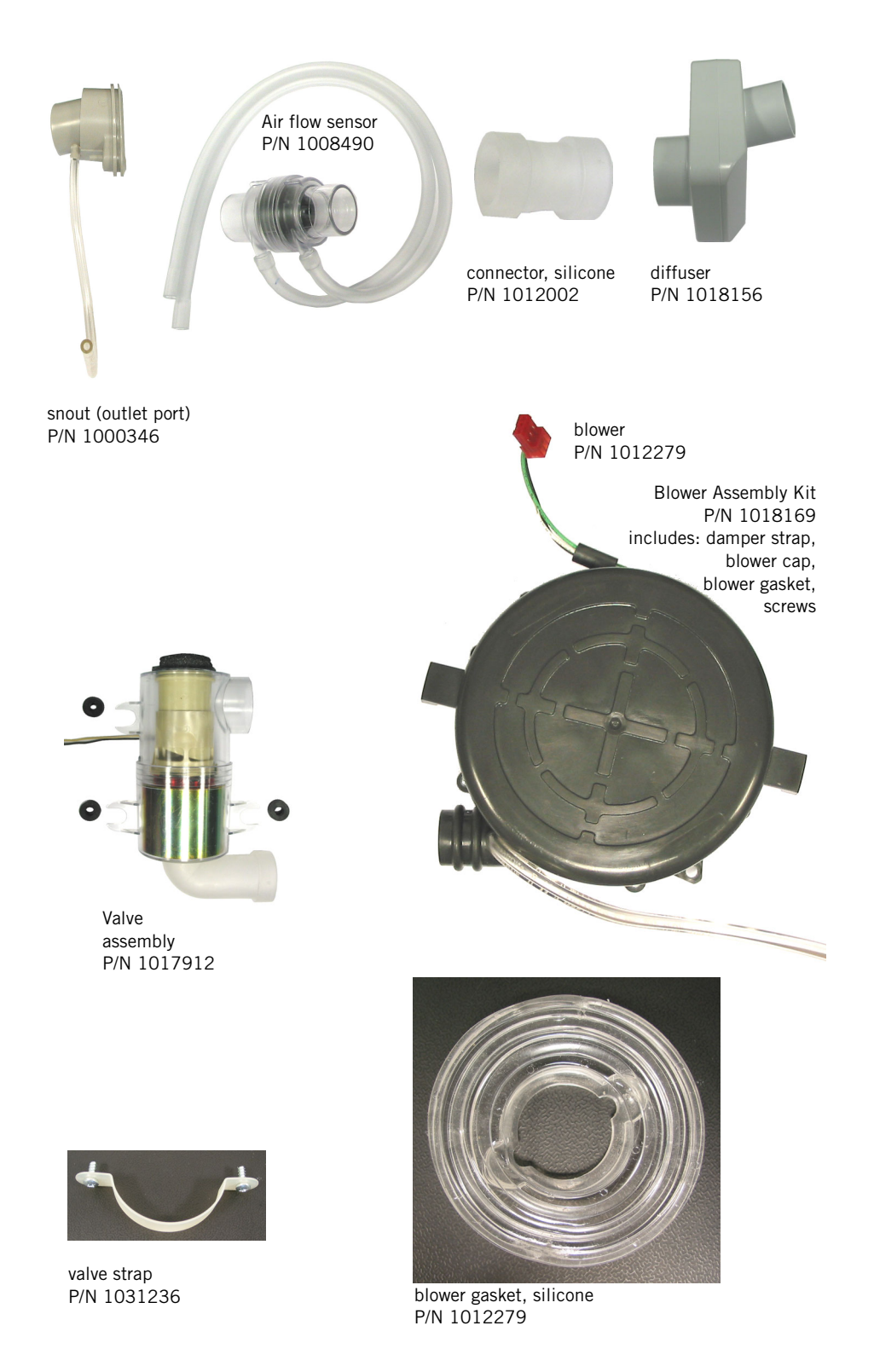

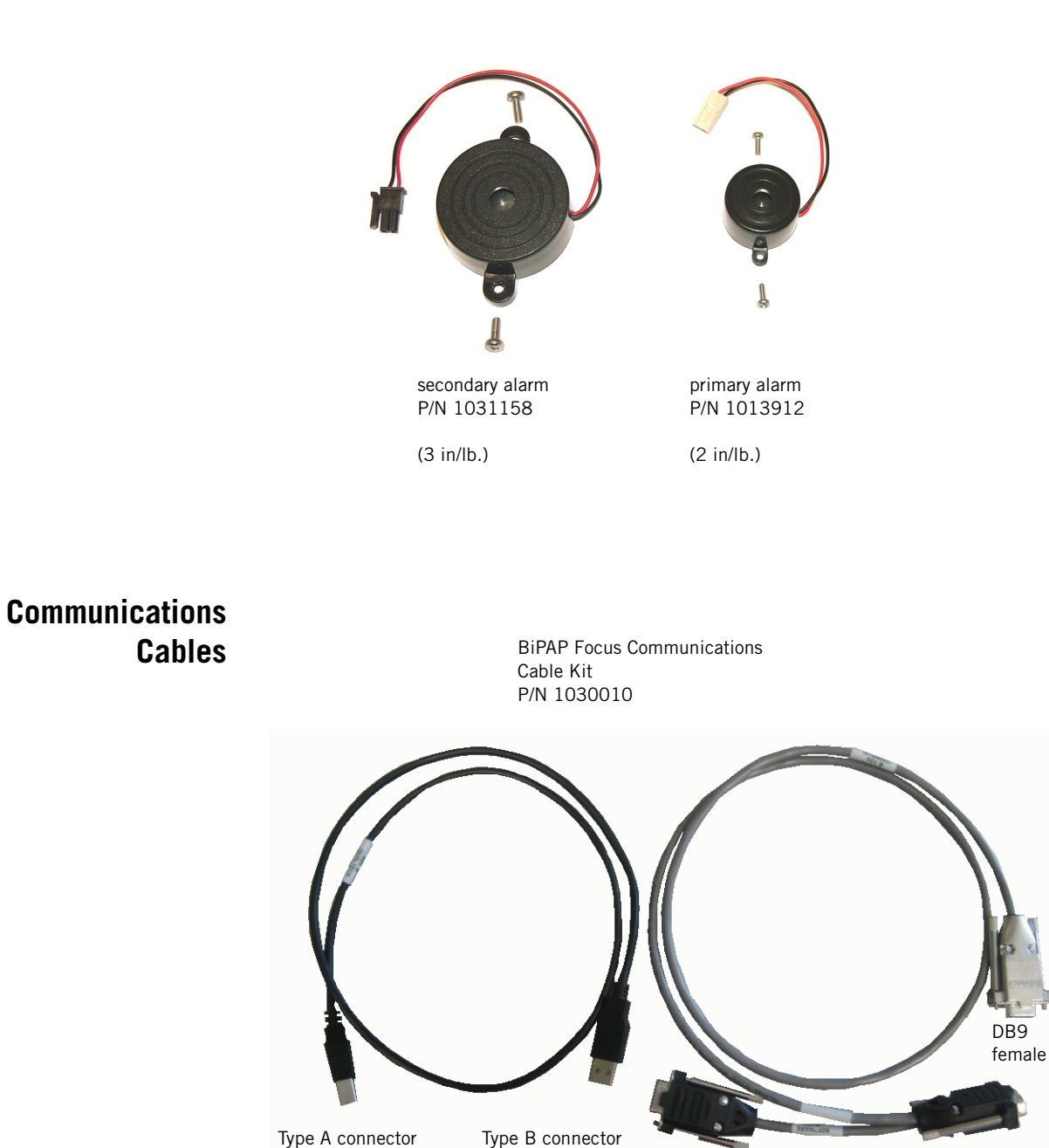

DB9 male (modified)

DB9 male (modified)

Software/RASP connection

Diagnostics connection

# **Electronic Parts**

Controller PCB P/N 1035076

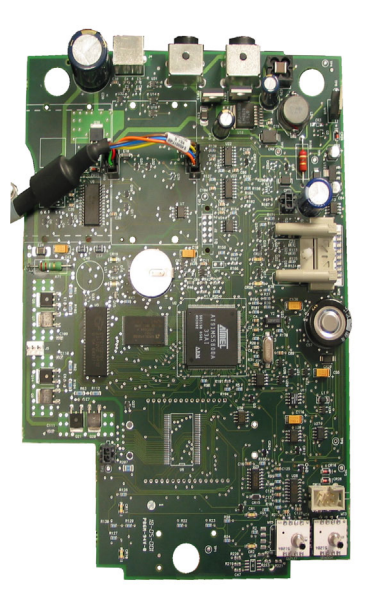

User Interface Board P/N 1025750

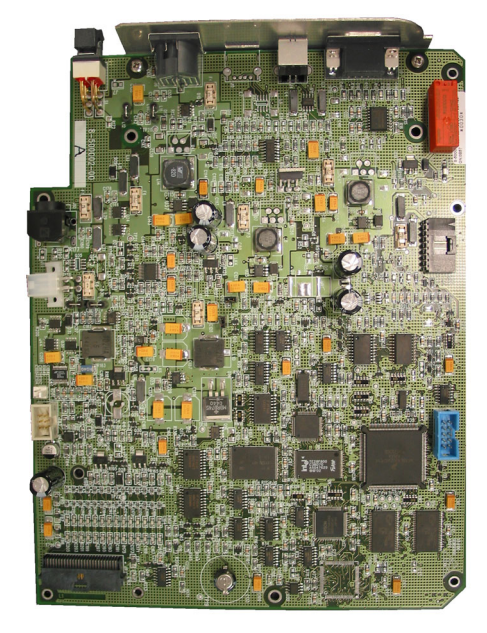

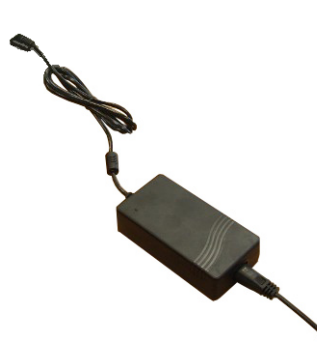

AC/DC power supply assembly P/N 1025775 Battery

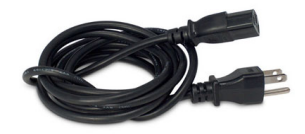

power cord US P/N 1029989 UK/Ireland P/N 1029982 Denmark P/N 1029991 Europe P/N 1029985

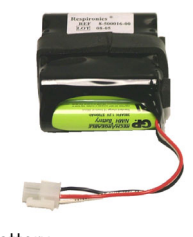

P/N 1028006

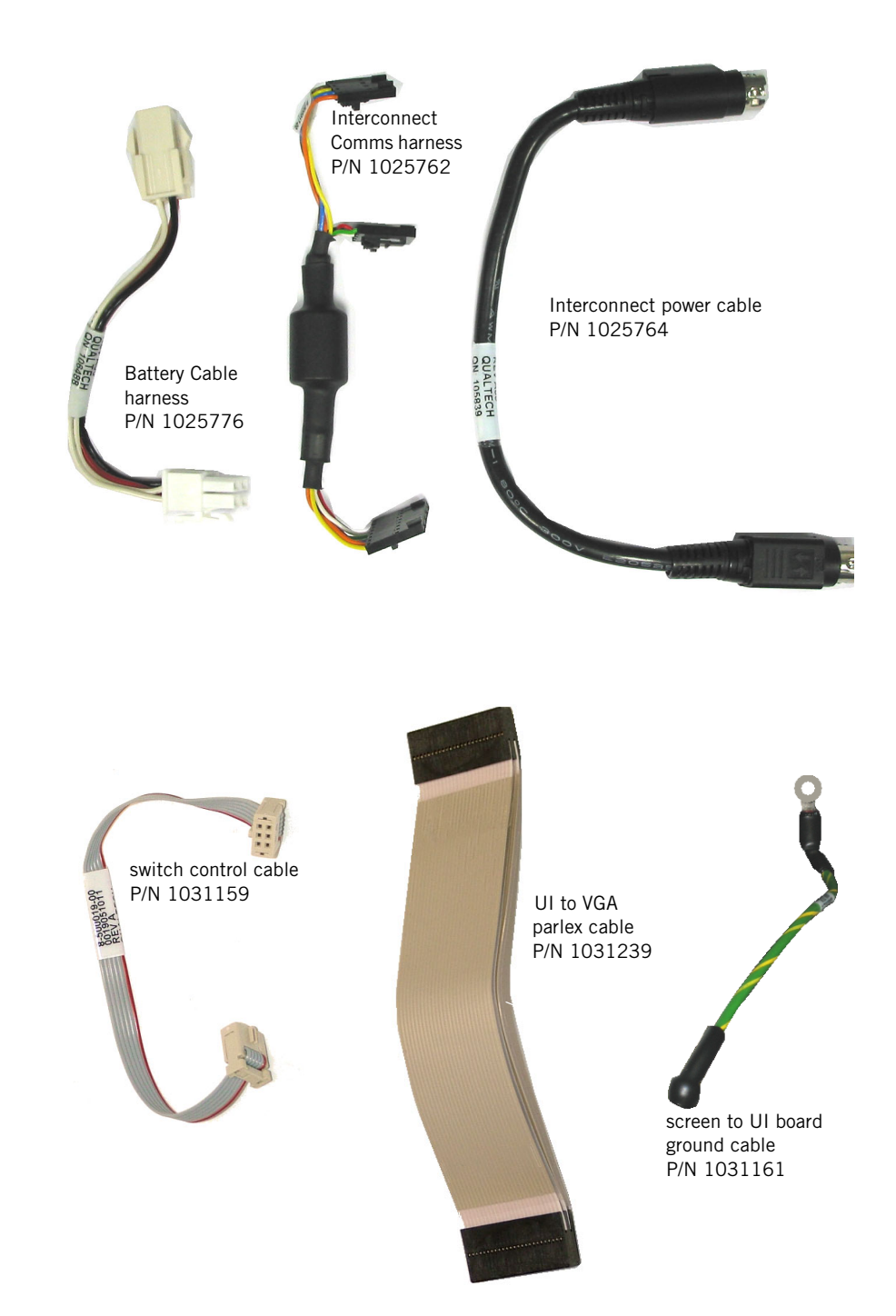
### **Index**

## **A**

**AC/DC Power Supply** [back panel input, 3-6](#page-19-0) [description, 3-5](#page-18-0) [part number, 9-7](#page-142-0)

**Accessories**

[Recommended for servicing, 1-2](#page-7-0)

### **Air Delivery System**

[Components, 3-2](#page-15-0)

### **air flow sensor**[, 8-13](#page-130-0)

[description, 3-2](#page-15-0) [part number, 9-5](#page-140-0) [removal/installation](#page-131-0)

#### **alarm**

primary [part number, 9-6](#page-141-0) [removal/installation, 8-16](#page-133-0) secondary [part number, 9-6](#page-141-0) [removal/installation, 8-15](#page-132-0)

# **B**

**back panel**[, 3-6](#page-19-0)

### **battery**

[cable connector, 4-3](#page-30-0) [description, 3-5](#page-18-1) [part number, 9-7](#page-142-0) [replacing, 4-3](#page-30-0)

### **battery access cover**

[part number, 9-4](#page-139-0) [removal/installation, 4-3](#page-30-0)

**battery backup** [description, 3-11](#page-24-0)

### **battery cable harness**

[part number, 9-8](#page-143-0) [removal/installation, 8-10](#page-127-0)

#### **blower**

[description, 3-2](#page-15-0) gasket, silicone (gummy) [part number, 9-5](#page-140-0)

[part number, 9-5](#page-140-0) [removal/installation, 8-14](#page-131-0)

#### **bottom enclosure**

[part number, 9-3](#page-138-0) [removal/installation, 8-4–](#page-121-0)[8-16](#page-133-1) rubber back foot [part number, 9-3](#page-138-0)

## **C**

**Calibration**[, 7-6](#page-93-0) [Field, 7-17](#page-104-0) [Multi Function Test Station \(MFTS\), 7-8](#page-95-0) [Real-time Clock, 7-6](#page-93-0)

#### **Codes**

[See Significant Event Codes](#page-47-0)

### **Communications Software**

[description, 6-1](#page-70-0) [Downloading Controller Board Software to the](#page-73-0) Ventilator, 6-4 [Downloading UI Software to the Ventilator, 6-8](#page-77-0) [Installing on the Service PC, 6-2](#page-71-0)

# **comunications cable kit**

[part number, 9-6](#page-141-0)

### **connector, silicone** [part number, 9-5](#page-140-0)

[removal/installation](#page-131-0)

#### **Controller PCB** [description, 3-4](#page-17-0)

# **D**

**DB9 cable**[, 9-6](#page-141-0) **diffuser** [part number, 9-5](#page-140-0) [removal/installation](#page-131-0)

**Downloading Software** [See Communications Software](#page-77-1)

### **DRPT (diagnostic report)** [Generating, 5-9–??](#page-40-0)

[Serial port setup, 5-5–](#page-36-0)[5-8](#page-39-0)

### **Index**

# **E**

**Electronic System**

[Components, 3-4](#page-17-0)

# **F**

**filter**

[descriptions, 3-2](#page-15-0) disposable pollen filter (white) [part number, 9-4](#page-139-0) [periodic maintenance, 4-1](#page-28-0) reusable air inlet (gray) [part number, 9-4](#page-139-0) [periodic maintenance, 4-1](#page-28-0)

**filter door** [See main rear access door](#page-29-0)

**flow valve** [See valve assembly](#page-15-0)

# **G**

**gasket, silicone** [removal/installation, 8-14](#page-131-0)

**gummy** [See gasket, silicone](#page-131-0)

## **I**

**interconnect comms harness** [part number, 9-8](#page-143-0) [removal/installation, 8-10](#page-127-0)

**interconnect power cable** [part number, 9-8](#page-143-0) [removal/installation, 8-10](#page-127-0)

# **K**

#### **keypad assembly**

English [part number, 9-4](#page-139-1) Global [part number, 9-4](#page-139-1) [removal/installation, 8-6–](#page-123-0)[8-9](#page-126-0)

# **L**

**label** main [part number, 9-4](#page-139-0)

### **M**

**main body assembly** [removal/installation, 8-16](#page-133-1) **Main PCA**

[part number, 9-7](#page-142-0) [removal/installation, 8-11](#page-128-0)

**main rear access door**[, 4-2](#page-29-0) [part number, 9-4](#page-139-0)

**Maintenance schedule**[, 4-1](#page-28-1)

# **N**

**nurse call station** [See serial communications port](#page-19-0)

## **O**

**ON/OFF switch**[, 3-6](#page-19-0) **ON/OFF switch bezel** [part number, 9-4](#page-139-0) [removal/installation, 8-6](#page-123-1)

### **P**

**Performance Verification** [Tests, 7-1](#page-88-0)

**Power Cord** [relief clip, 3-6](#page-19-0) [part number, 9-4](#page-139-0)

# **S**

**Screen to UI board ground cable** [part number, 9-8](#page-143-0) **serial communications port**[, 3-6](#page-19-0) **side panels** [part number, 9-3](#page-138-0) [removal/installation, 8-4](#page-121-0)

### **Significant Event Codes**

[definitions, 5-16–??](#page-47-1) [log, 5-5](#page-36-1)

#### **snout (outlet port)**

[part number, 9-5](#page-140-0) [removal/installation, 8-14](#page-131-0)

#### **switch control cable**

[part number, 9-8](#page-143-0) [removal/installation, 8-10](#page-127-0)

**System exterior** [periodic maintenance, 4-1](#page-28-2)

## **T**

**Test equipment** [Recommended for servicing, 1-2](#page-7-0) **Tools**

[Recommended for servicing, 1-2](#page-7-0)

**top enclosure** [part number, 9-3](#page-138-0) [removal/installation, 8-4](#page-121-0)

## **U**

**UI to VGA parlex cable** [part number, 9-8](#page-143-0) [removal/installation, 8-6](#page-123-2)

#### **USB cable**[, 9-6](#page-141-0)

**USB port**[, 3-6](#page-19-0)

#### **User Interface Board**

[description, 3-4](#page-17-0) [part number, 9-7](#page-142-0) [removal/installation, 8-10](#page-127-0)

## **V**

**valve assembly**

[description, 3-2](#page-15-0) [part number, 9-5](#page-140-0) [removal/installation, 8-13](#page-130-0)

#### **valve strap**

[part number, 9-5](#page-140-0)

[removal/installation, 8-13](#page-130-0) **VGA** interface board [part number, 9-4](#page-139-1) [removal/installation, 8-6–](#page-123-0)[8-9](#page-126-0) LCD [part number, 9-4](#page-139-1) [removal/installation, 8-6–](#page-123-0)[8-9](#page-126-0) rear panel [part number, 9-4](#page-139-1) [removal/installation, 8-6–](#page-123-0)[8-9](#page-126-0) side panel [part number, 9-3](#page-138-0) [removal/installation, 8-6–](#page-123-0)[8-9](#page-126-0) **VGA PCB**

[description, 3-4](#page-17-0)

### **W**

**Warnings and Cautions**[, 2-1](#page-10-0)

**Index**

*(This page is intentionally blank.)*